#### 時短簡単を叶えよう!

# Mac PC & iPhone 使いこなしセミナー

3/20 ZOOM

Webサポートコンサル 宍戸まきえ

# ● 自己紹介

## Makie Shishido

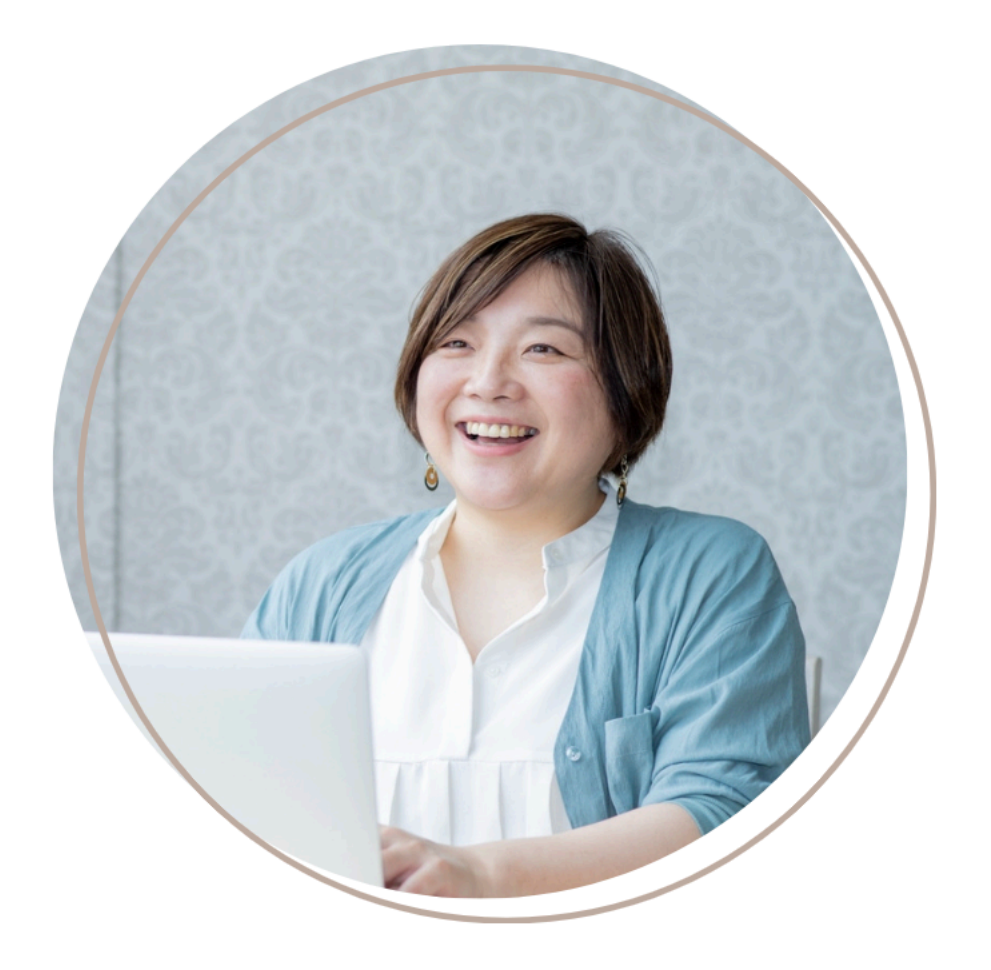

〇パソコン苦手な起業女性の Webサポートコンサル 宍戸まきえ 埼玉県越谷市 高2小5姉妹ママ43歳 おうちサロン歴7年 数秘マニア

理想のお客様に自然に届く! 一緒に作るワードプレス、リザスト、 Canvaデザイン+仕組み構築レッスン

\一緒に作るから、苦手がワクワクできる!に変わる/ Web Design Support

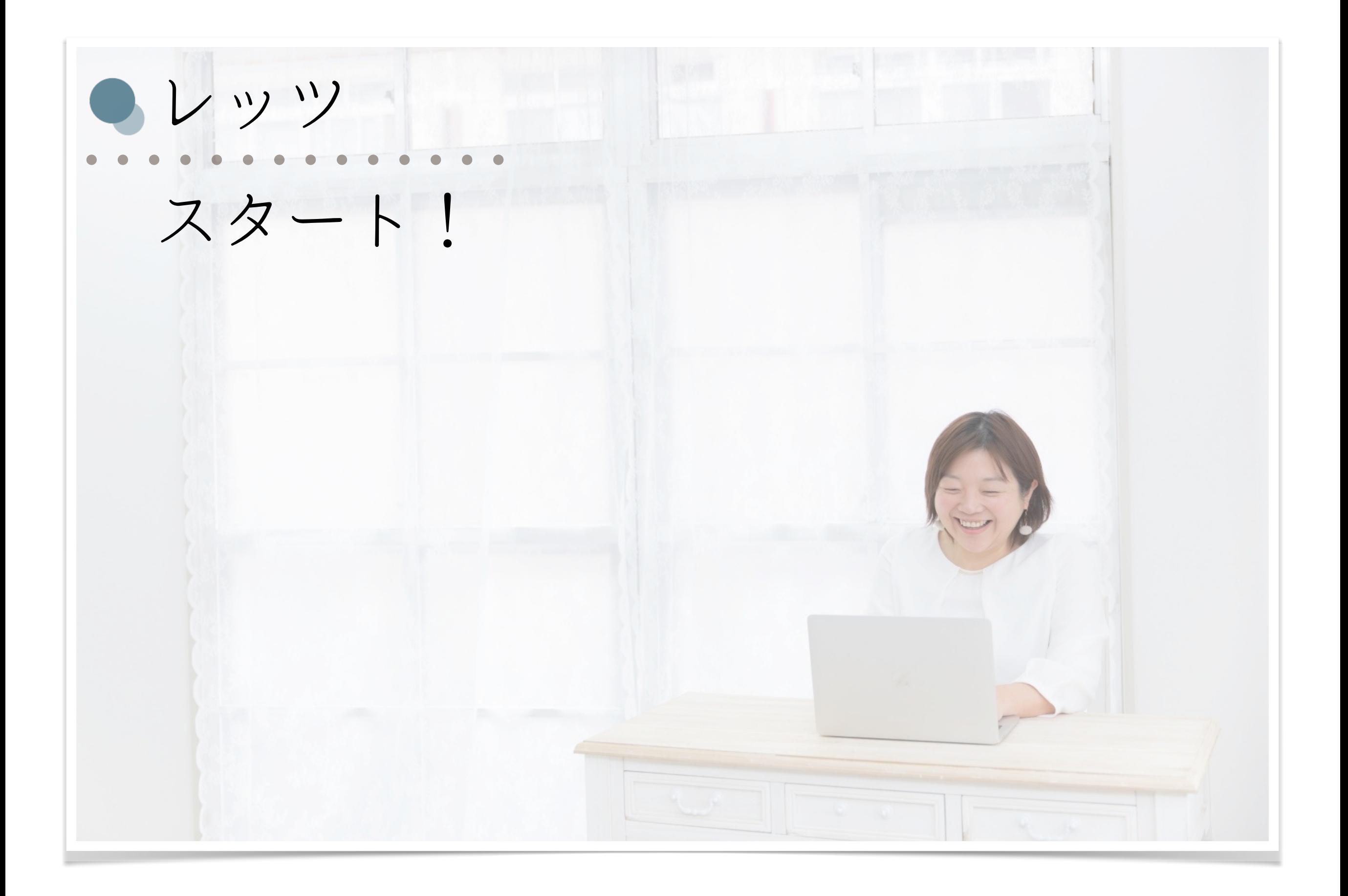

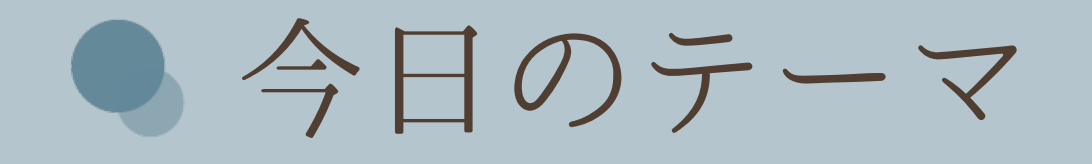

- ・自分のMacについて知ろう!
- ・覚えておきたい基本の言葉
- ・Finder・Dock・バックアップ
- ・フォルダ整理・ユーザー辞書
- ・スクリーンショット・画面収録
- ・ショートカットキー
- ・iPhoneとの同期・Air Drop・Apple ID
- ・画像編集ツール(プレビュー)
- ・資料作成ツール(Keynote・Pages・Numbers)
- · おすすめブラウザ (Google Chrome) 使い方
- ・ブックマーク

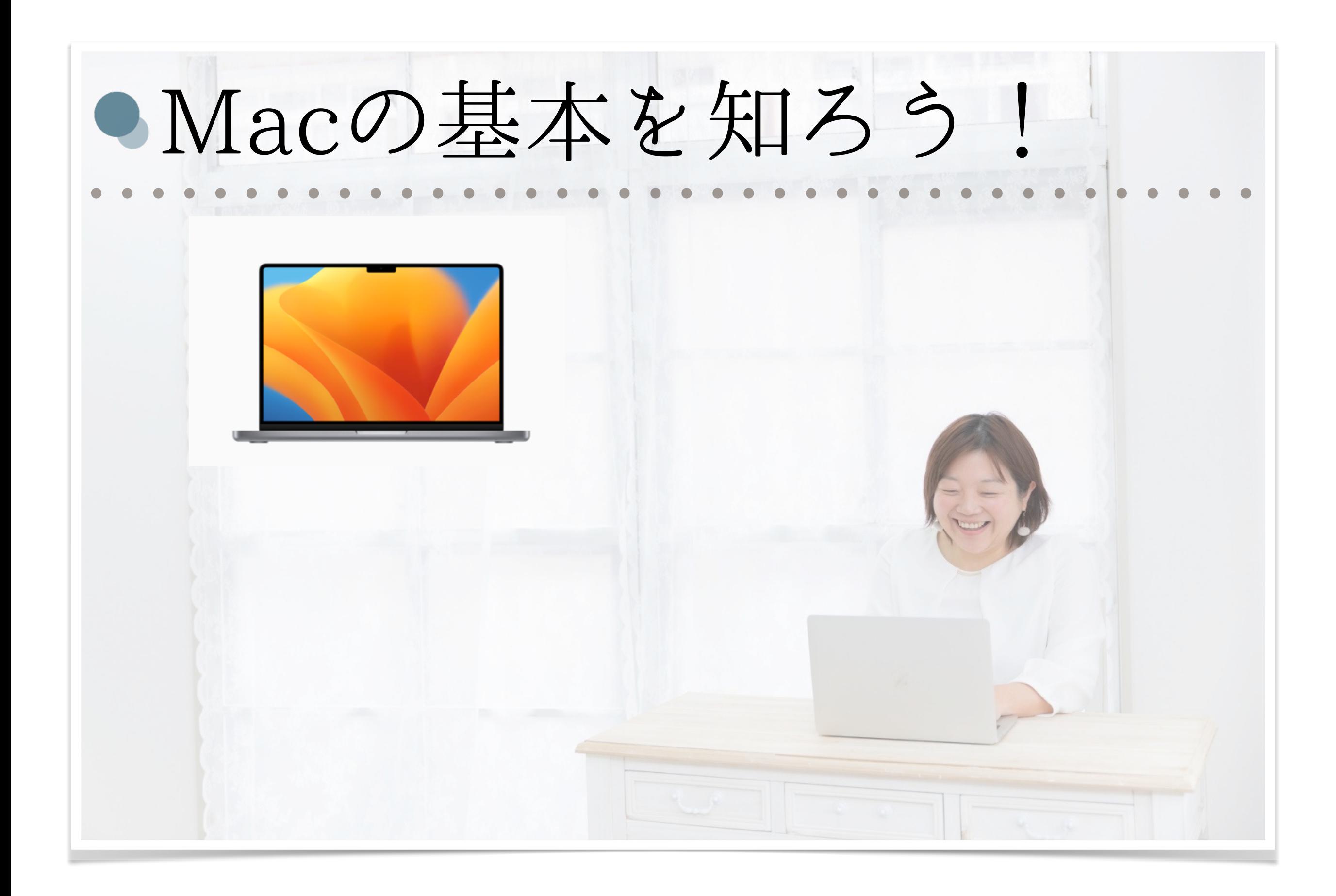

# ● 自分のMacについて知ろう!

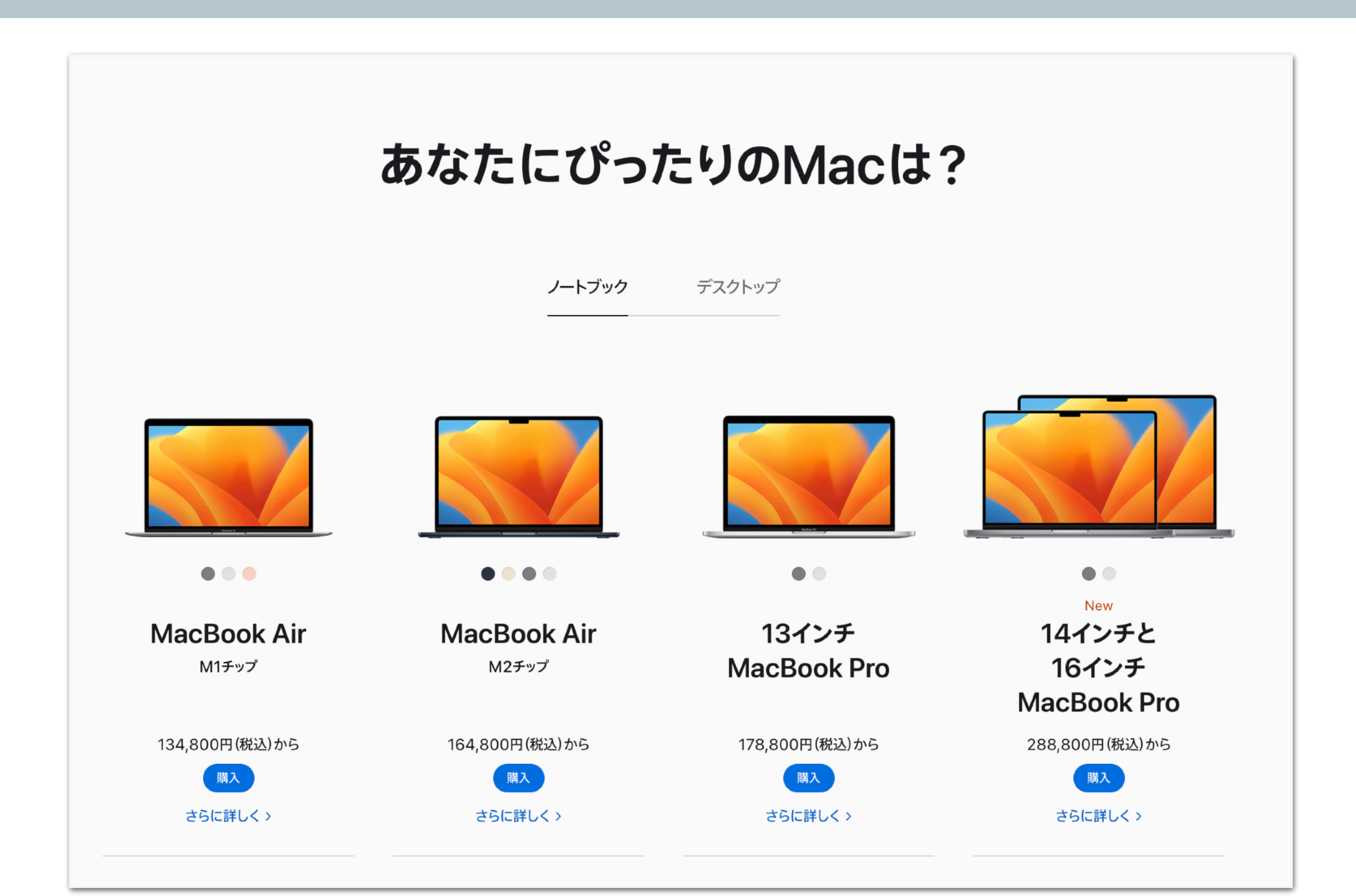

● CPU・メモリ・ストレージって何?

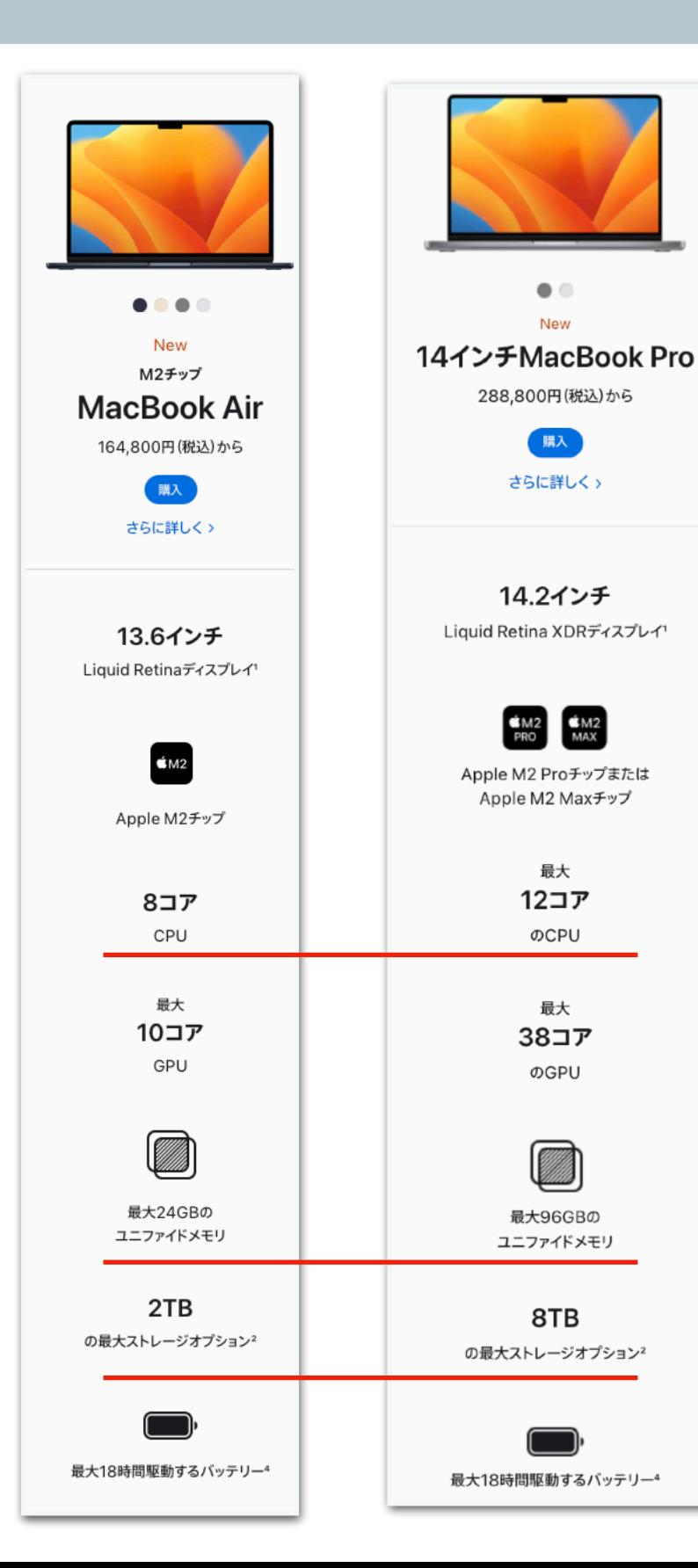

#### 例えると

- ●CPU=「仕事・作業する能力や処理速度」 →スピードサクサク!
	- ●メモリ=「デスクの広さ」
- →一度に複数アプリの作業が捗る
- ●ハードディスク=「デスクの引き出し」 →データをたくさん保存できる!

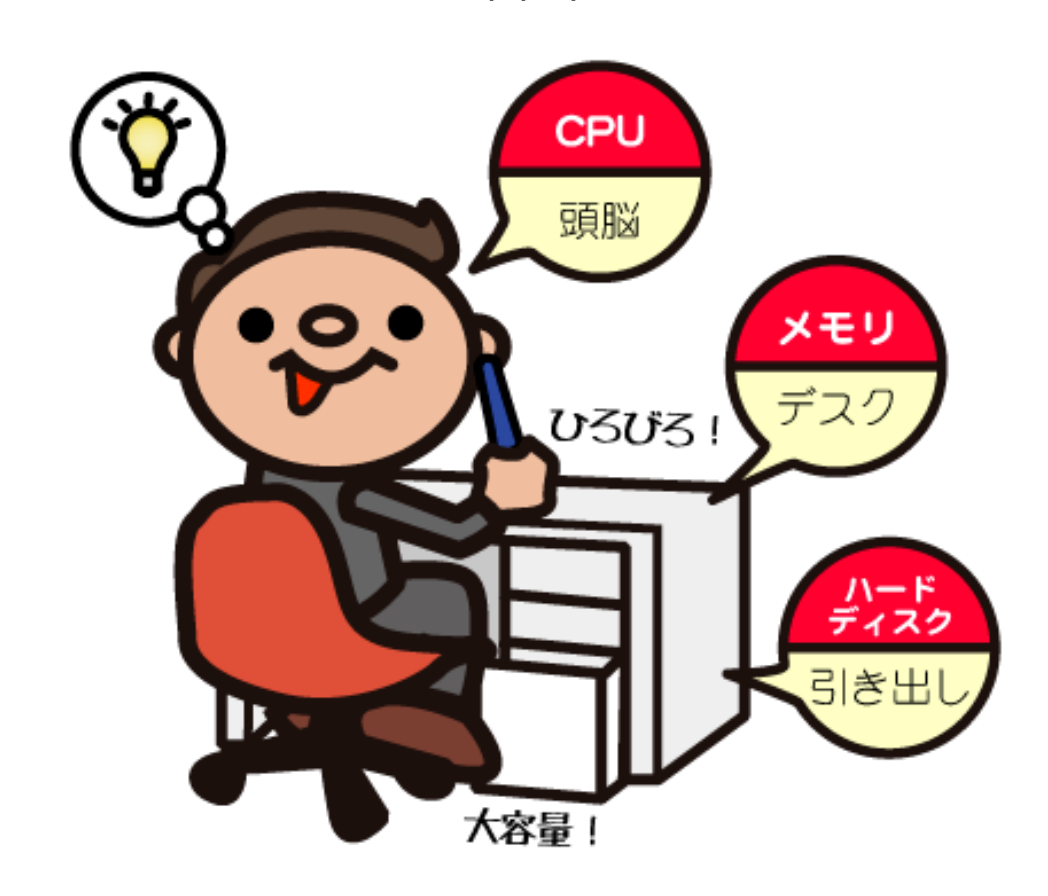

● Macサポートが便利!

### [困ったらチェックしよう!](https://support.apple.com/ja-jp/mac)

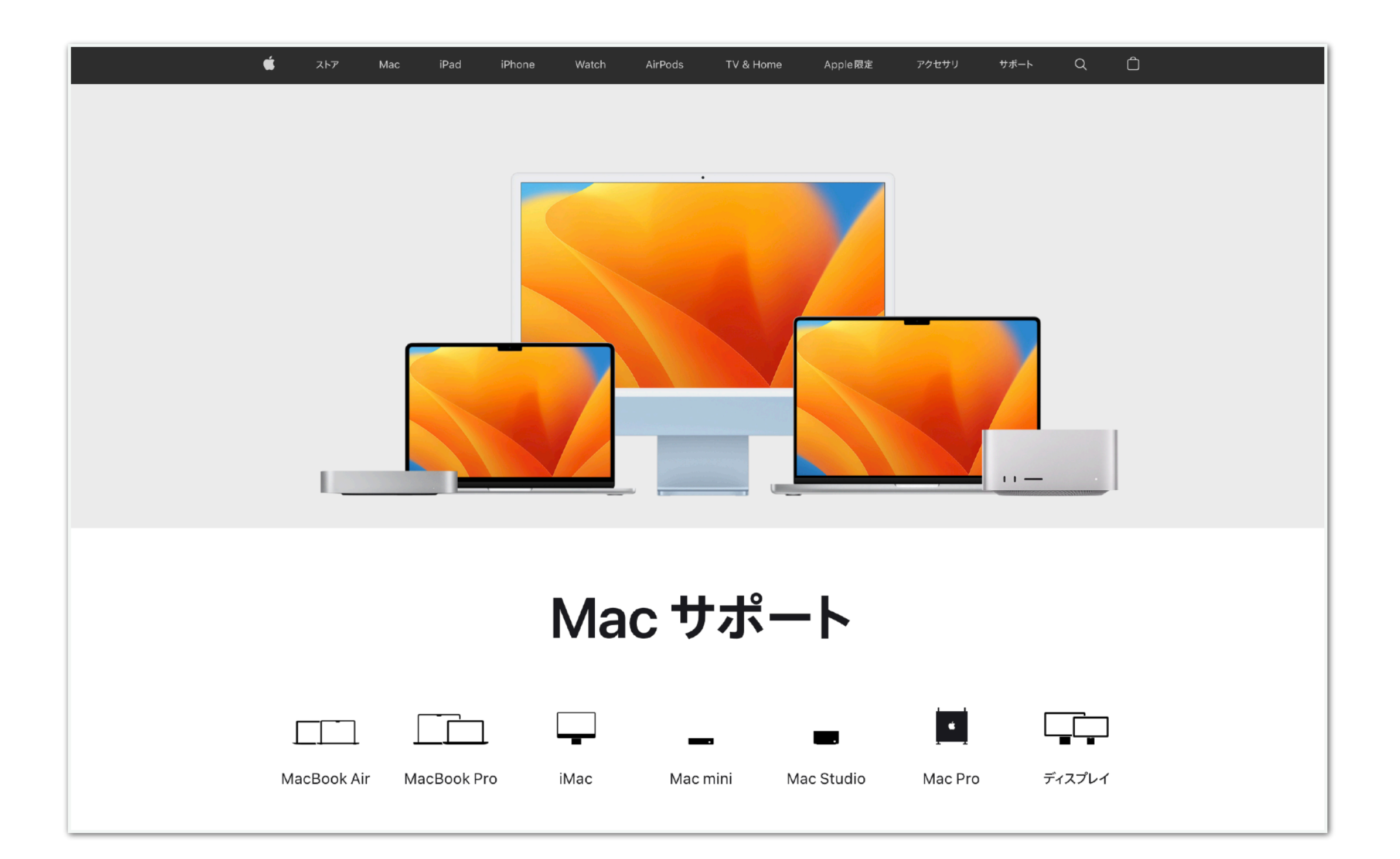

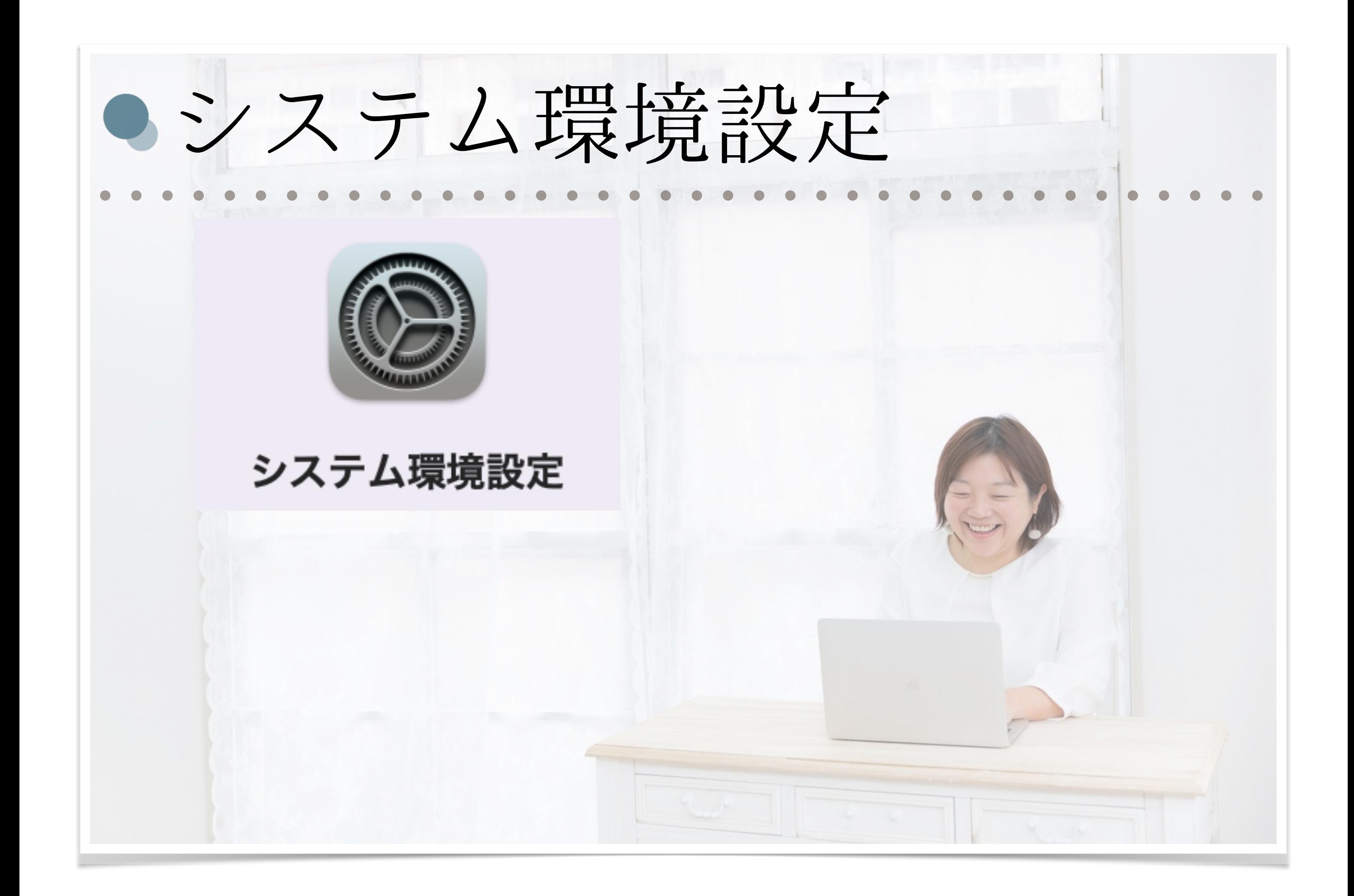

# ● Apple IDを設定しよう!

Macと iPhone、iPadは 基本ほぼ同じもの!

同じApple IDを

使うことで

便利に連携ができます!

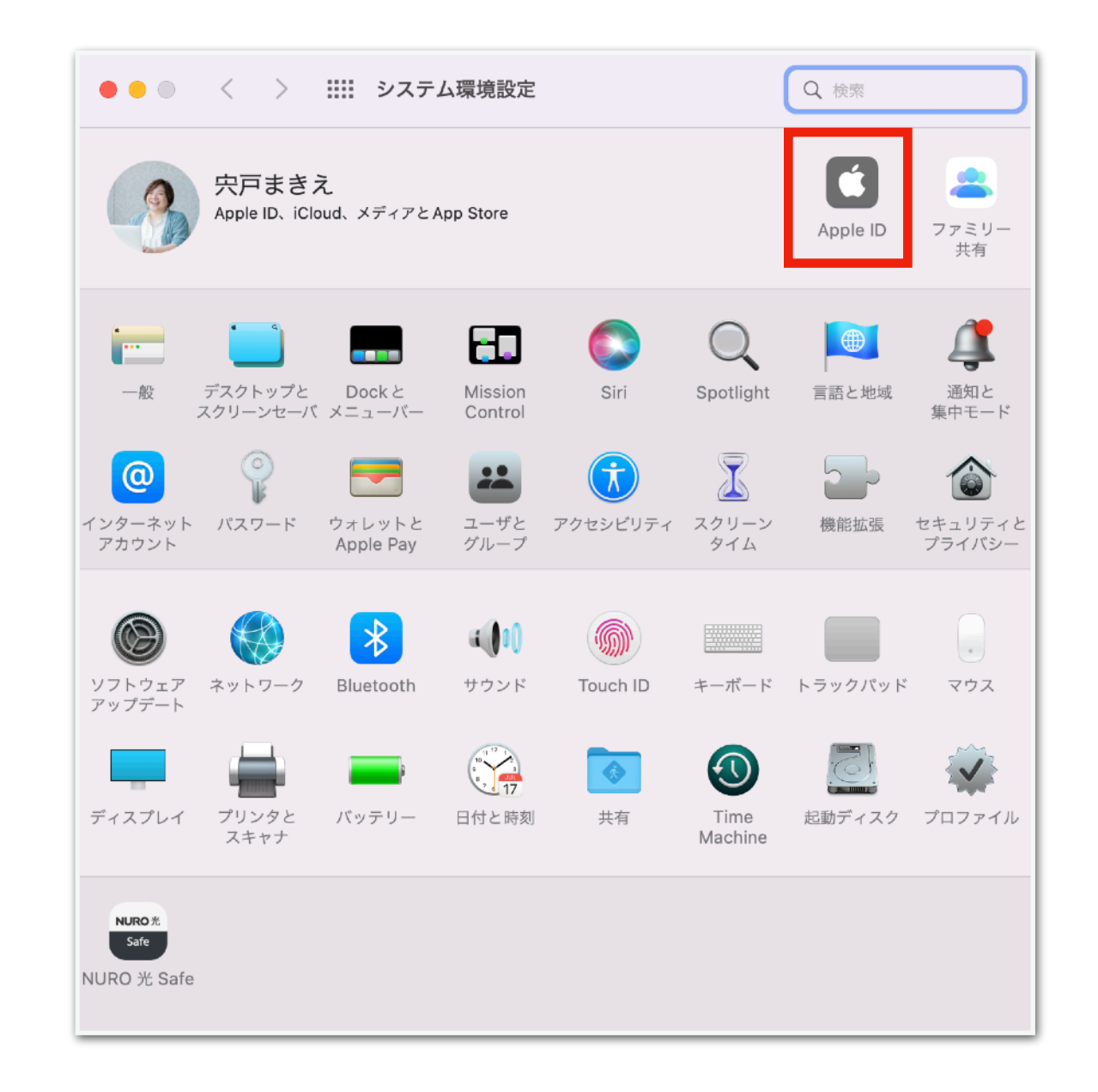

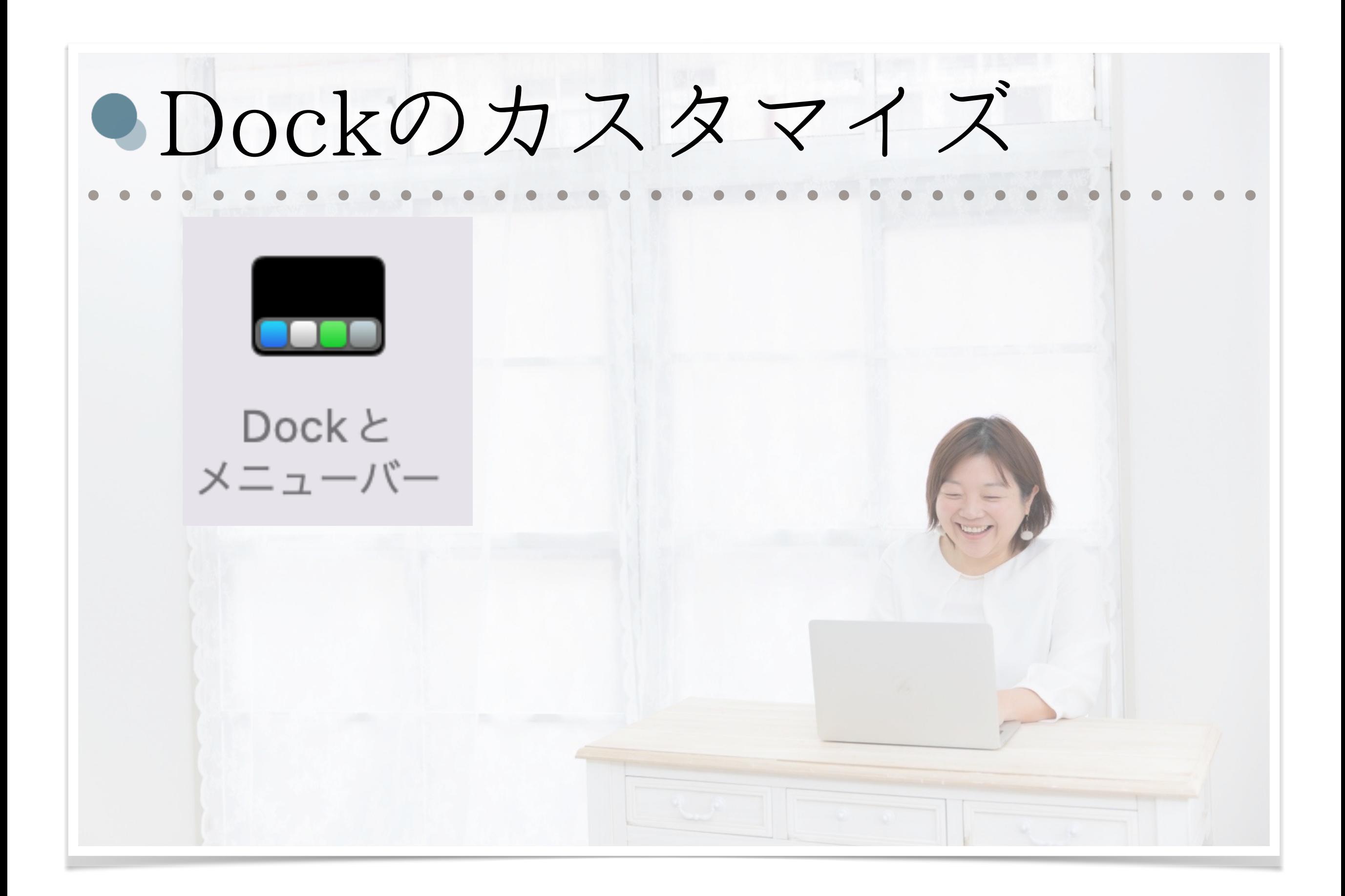

● システム環境設定

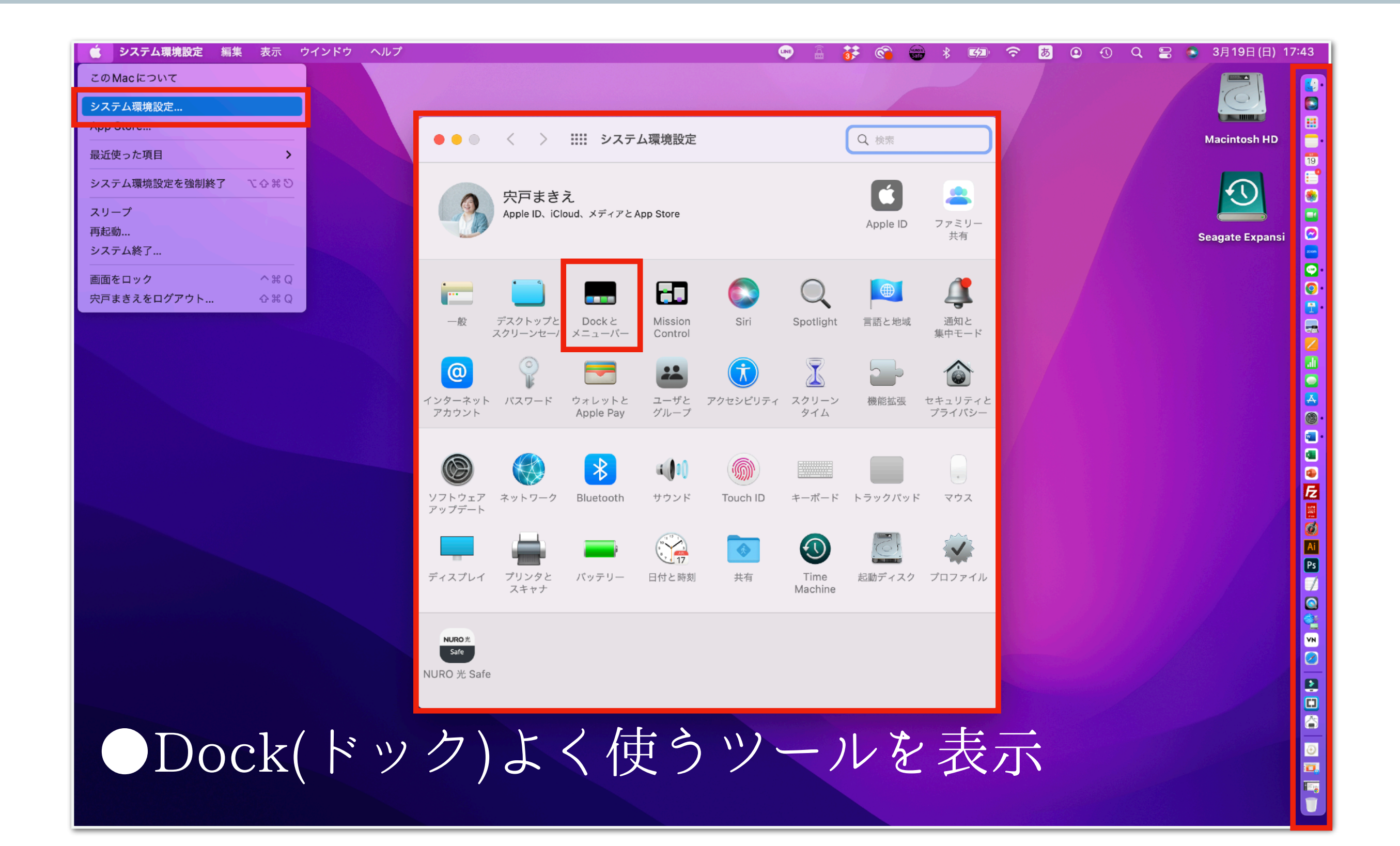

● Dockを使いやすくカスタマイズしよう!

#### LOODO LOODO REATOGIOOO <mark>GEBOOLOGIOOOOOOOOOOO</mark>

#### ●よく使うものは、Dockに追加!

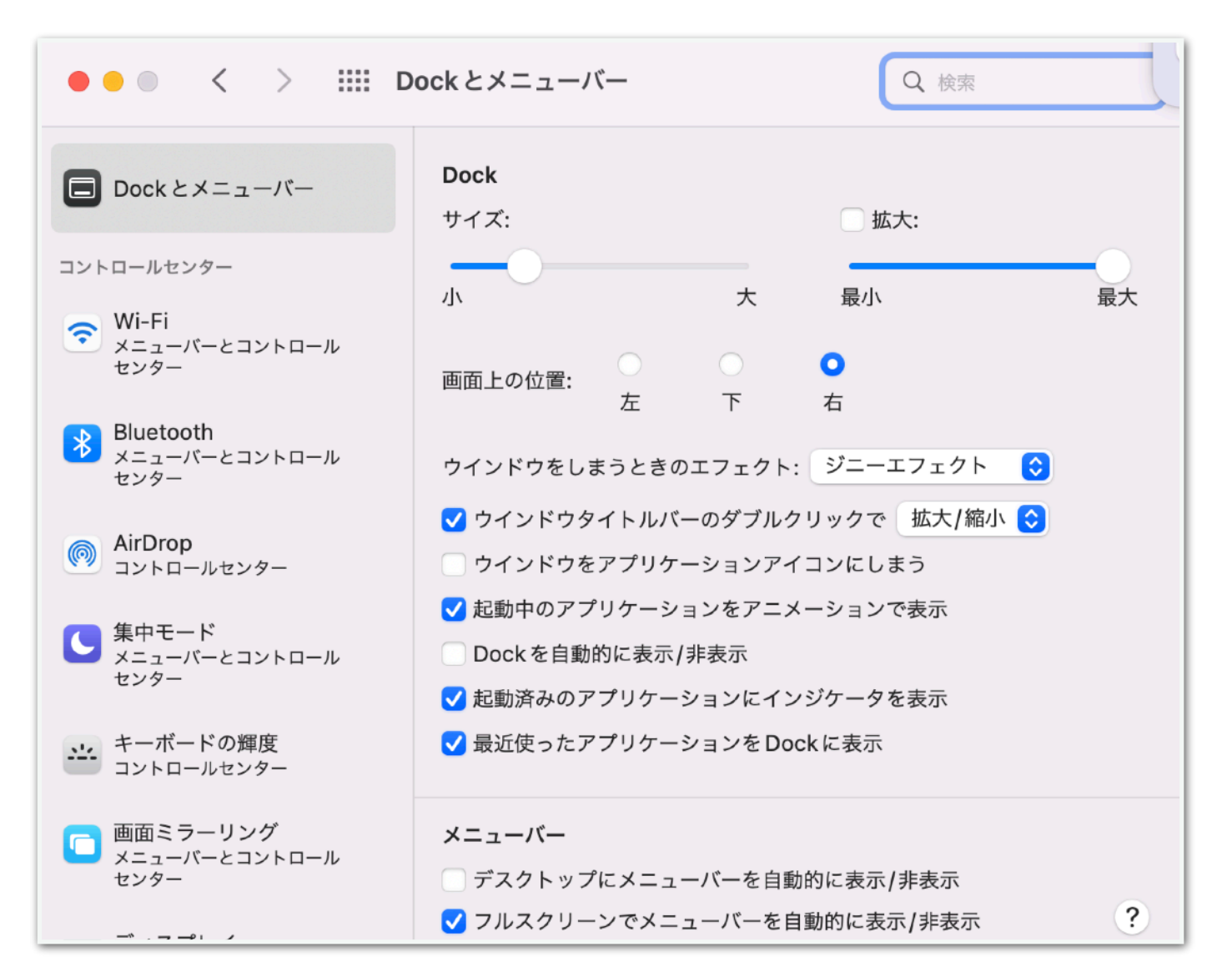

システム環境設定 ↓ Dockとメニューバー

### Dockの表示位置や サイズを変更できます!

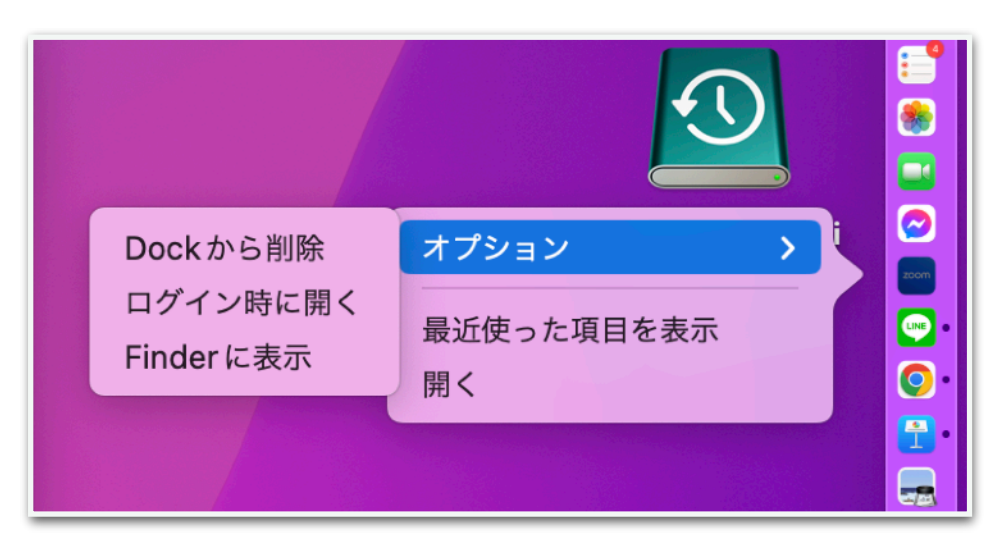

Dockでアプリケーションを選択 右クリック→オプション→Dockに追加

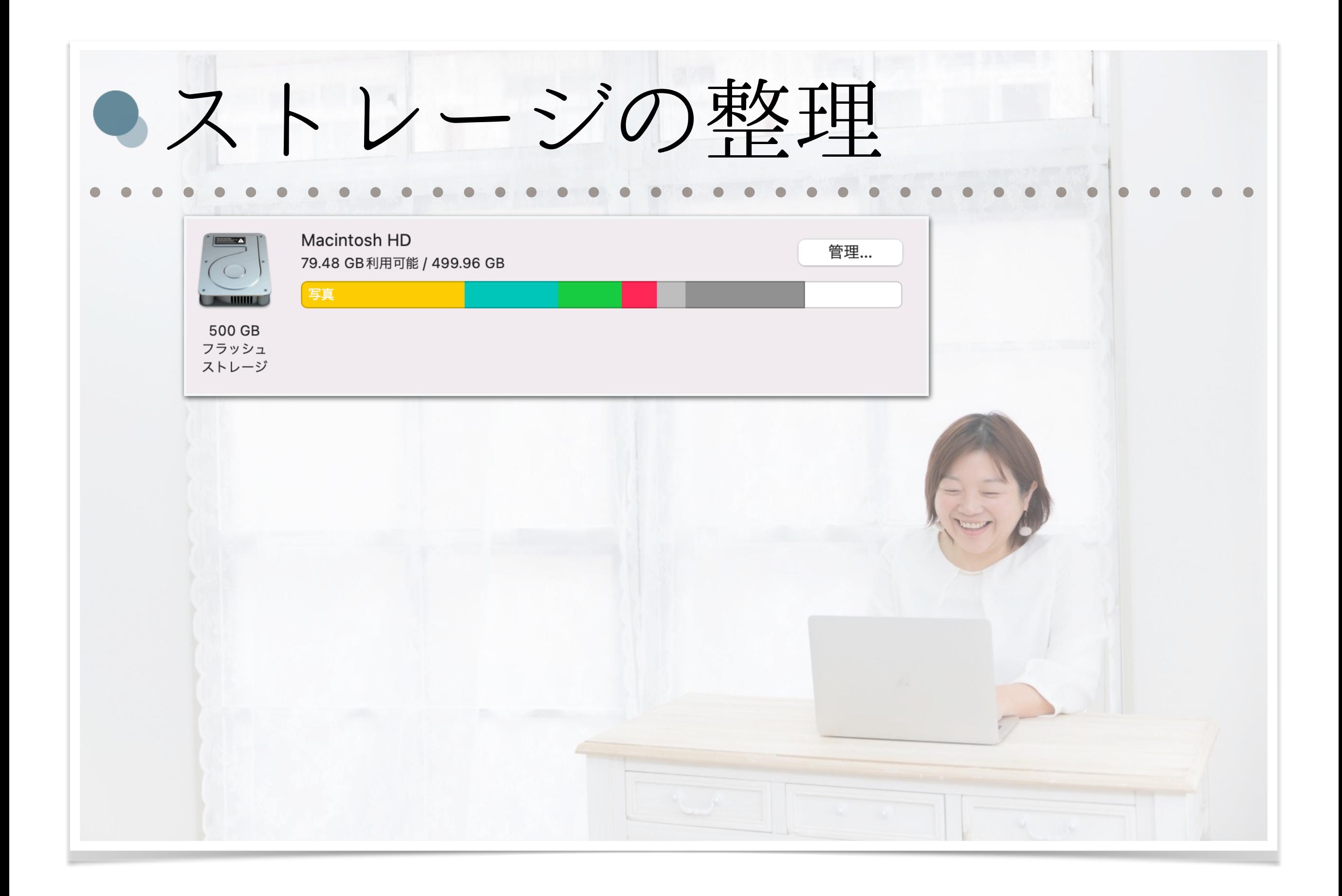

● デスクトップ画面 (このMacについて)

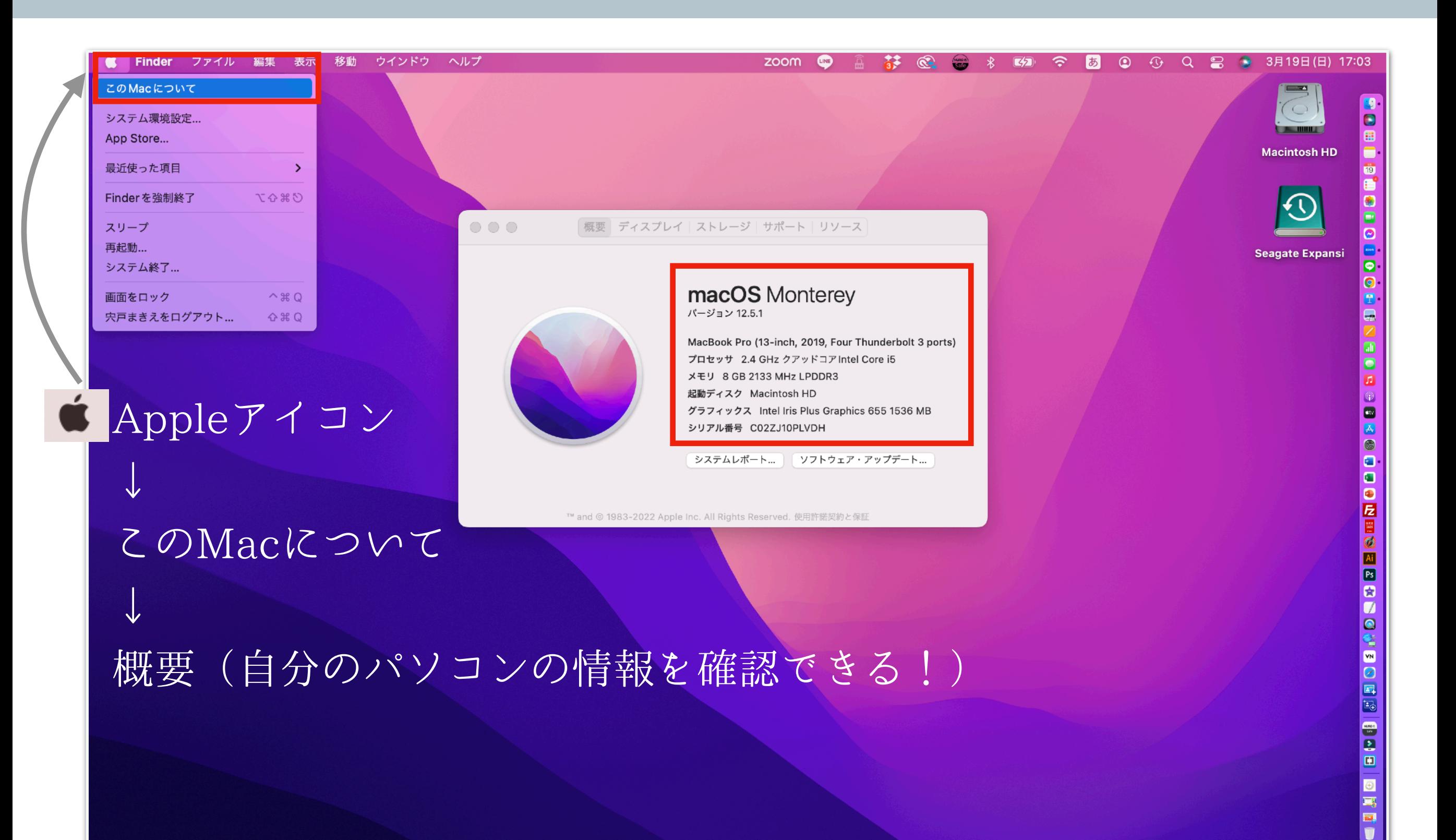

● このMacについて (ストレージ)

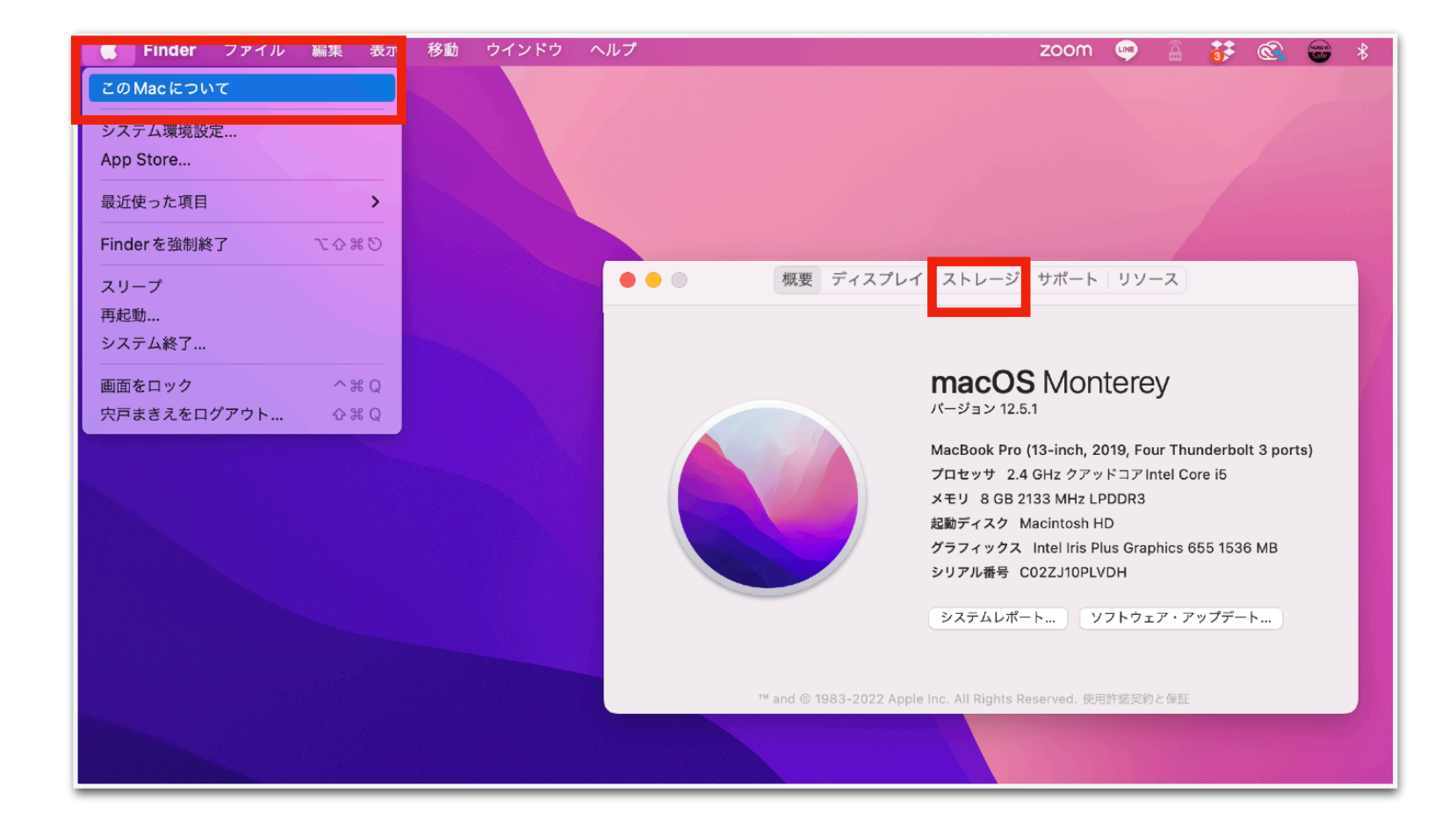

### Appleアイコン ↓ このMacについて ↓ 「ストレージ」

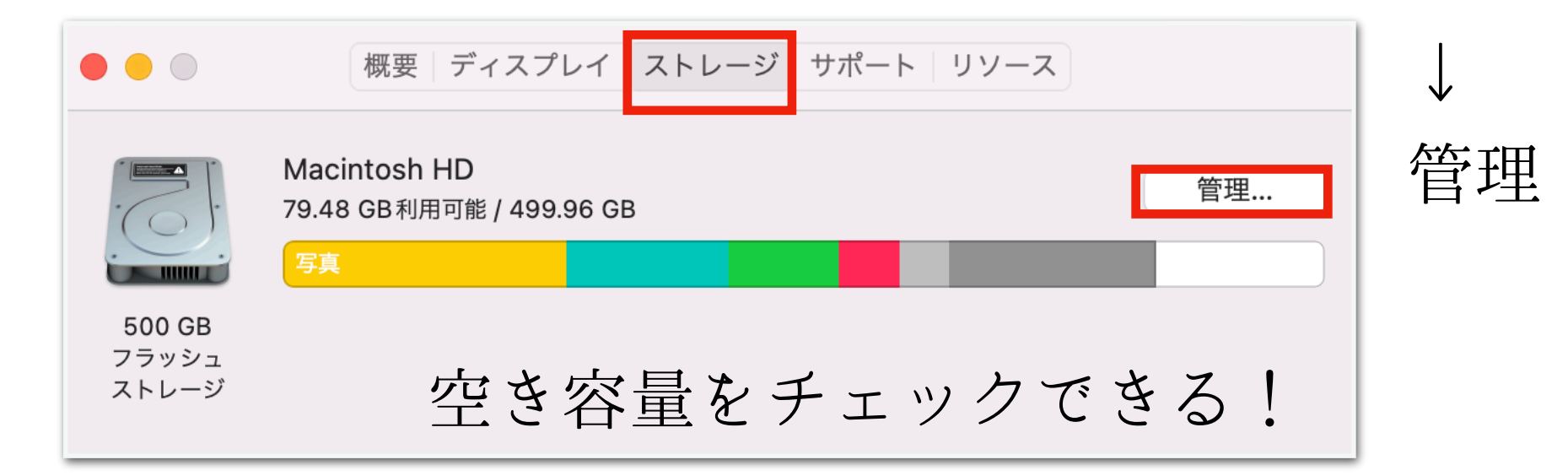

● このMacについて (ストレージ)

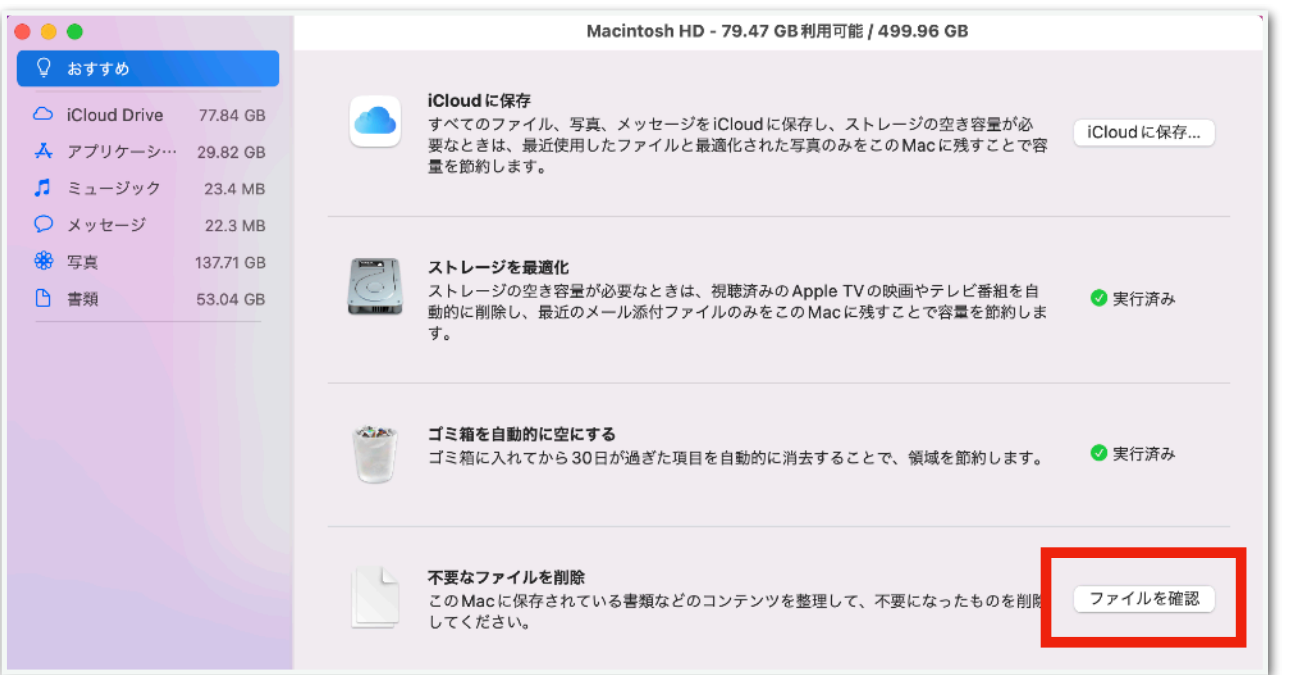

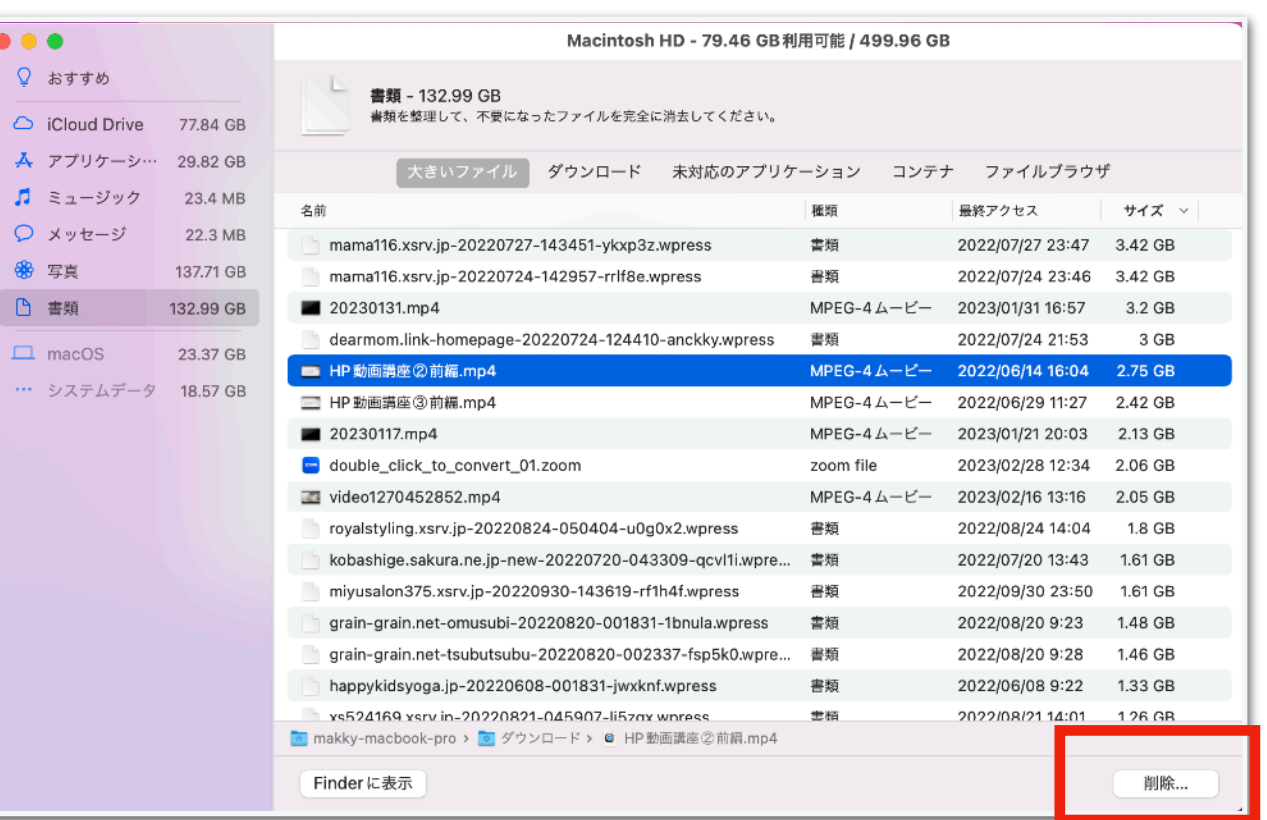

### 不要なファイルを削除 ↓ 「ファイルを確認」

●大きいファイル ●ダウンロード

不要なファイルは削除!

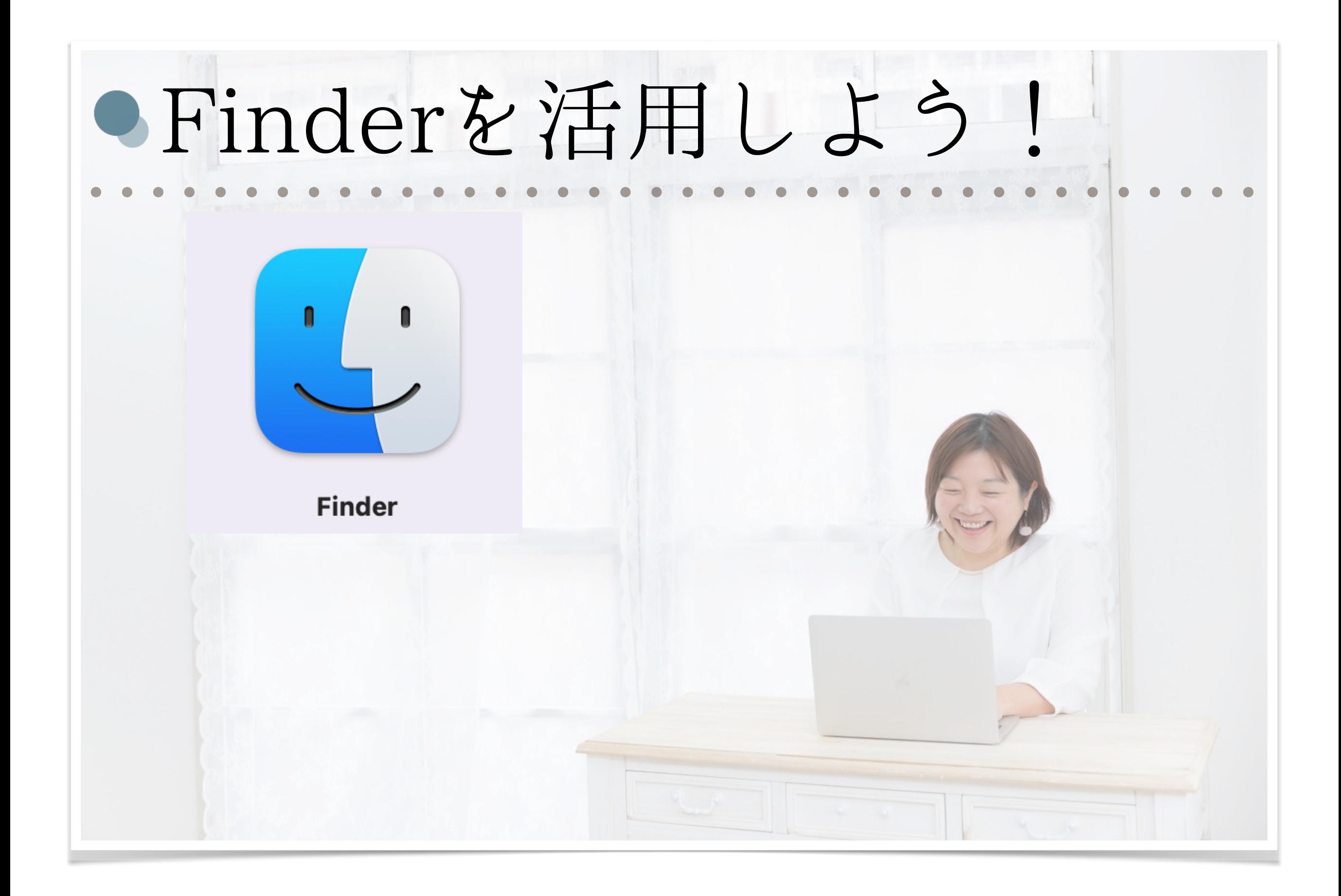

Finder(ファインダー)

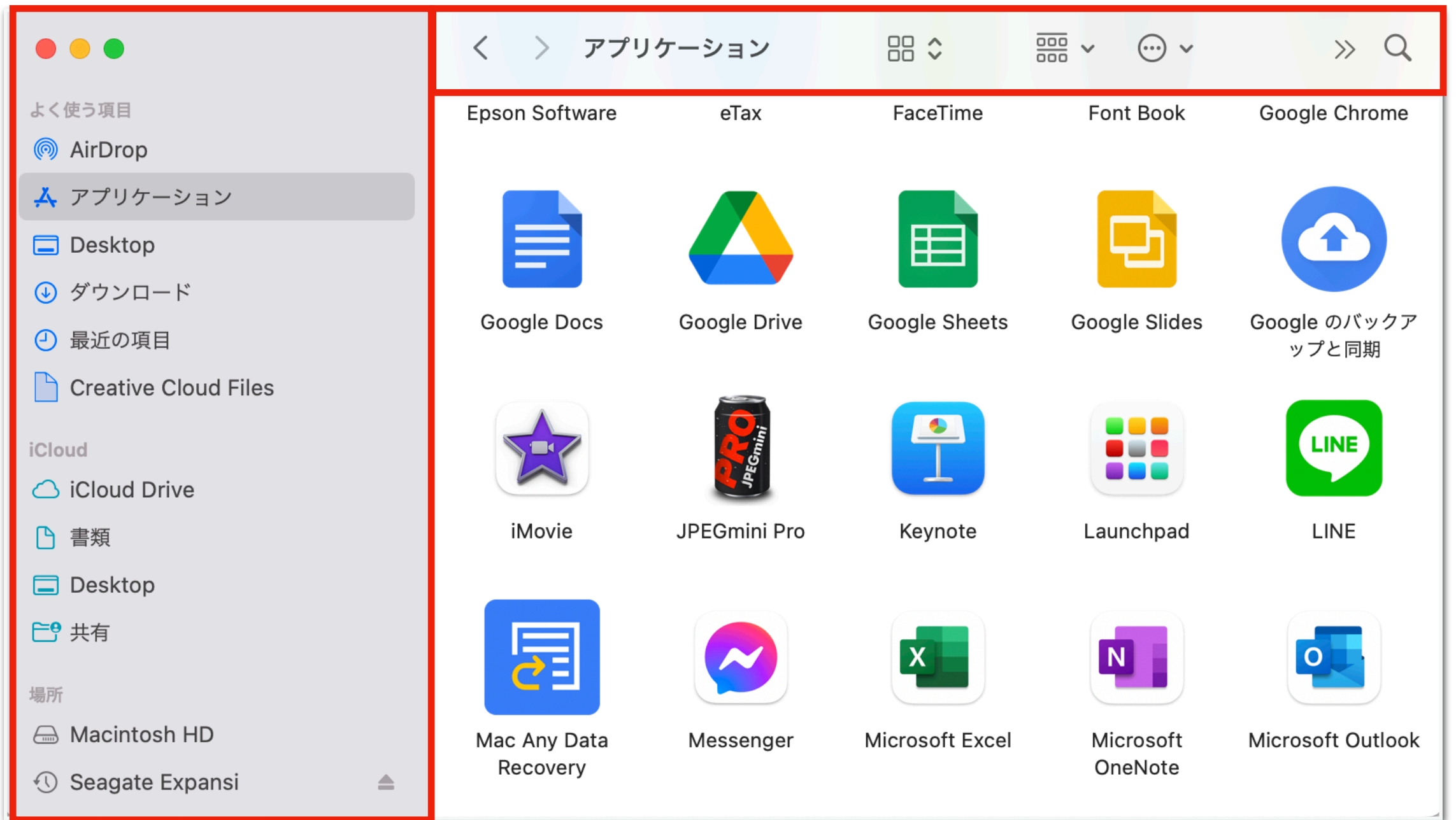

書類・デスクトップ・ダウンロード・アプリケーションなど Macの中に入っているデータを見つけることができます!!

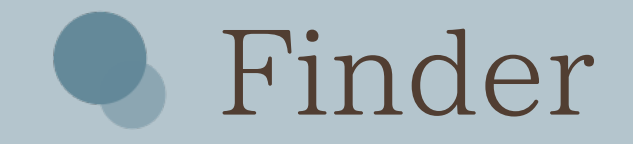

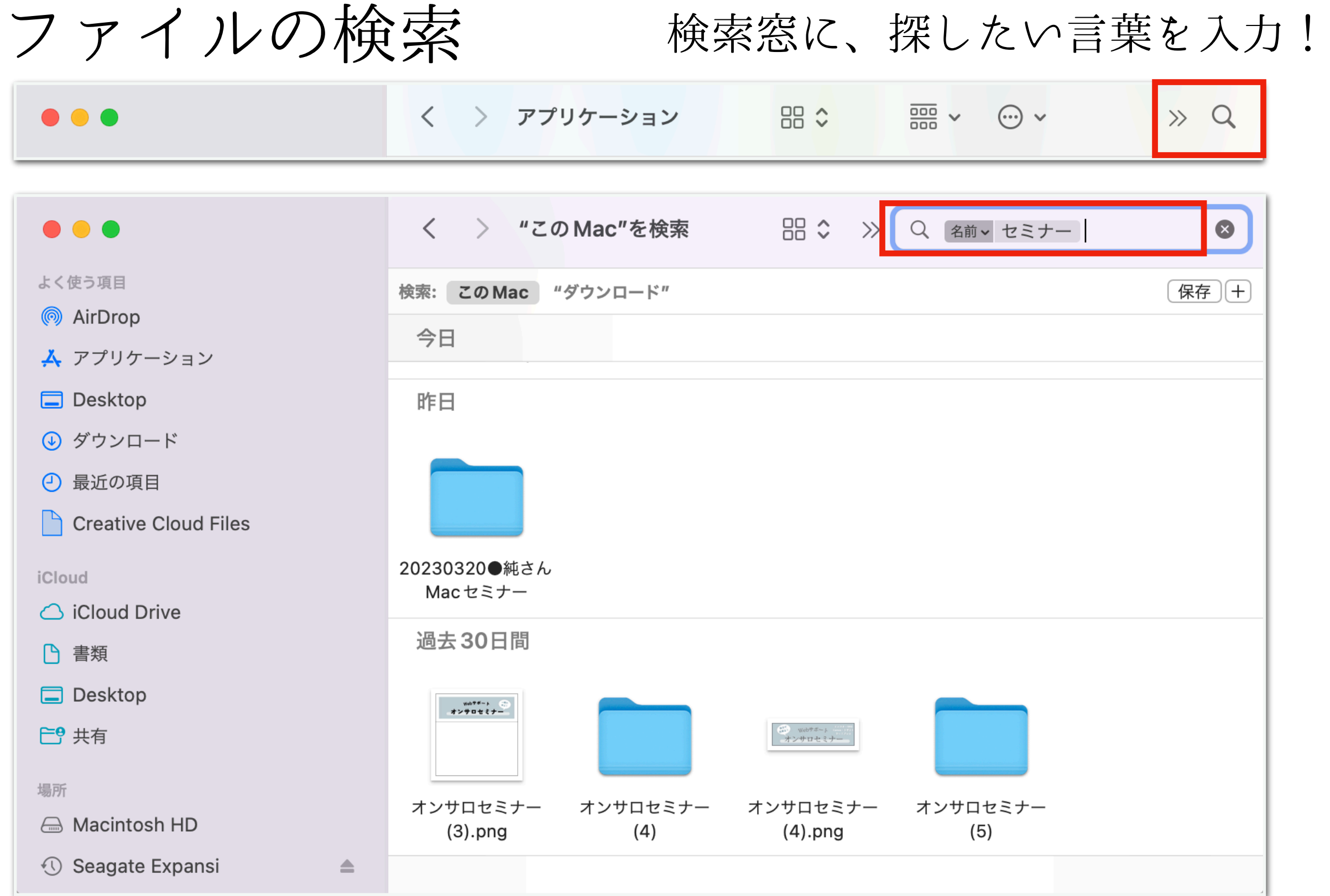

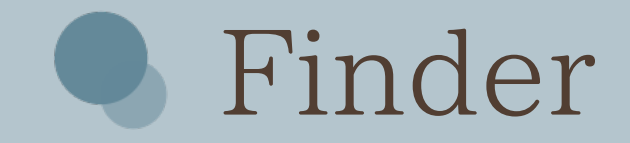

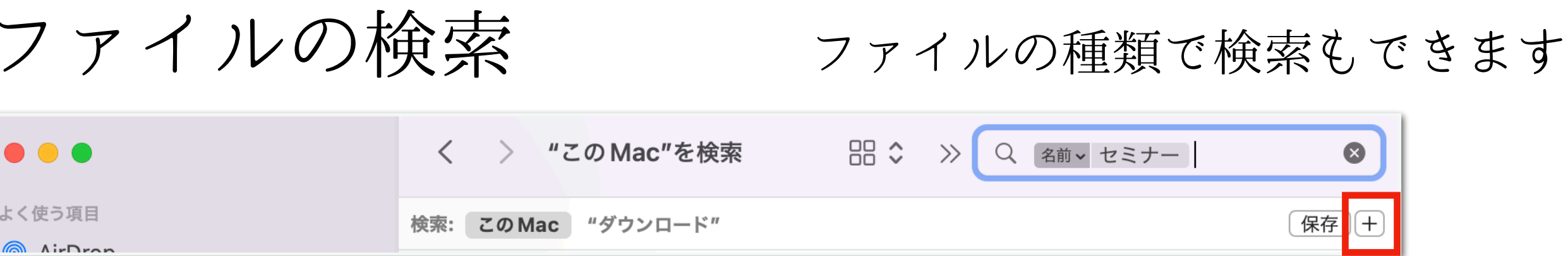

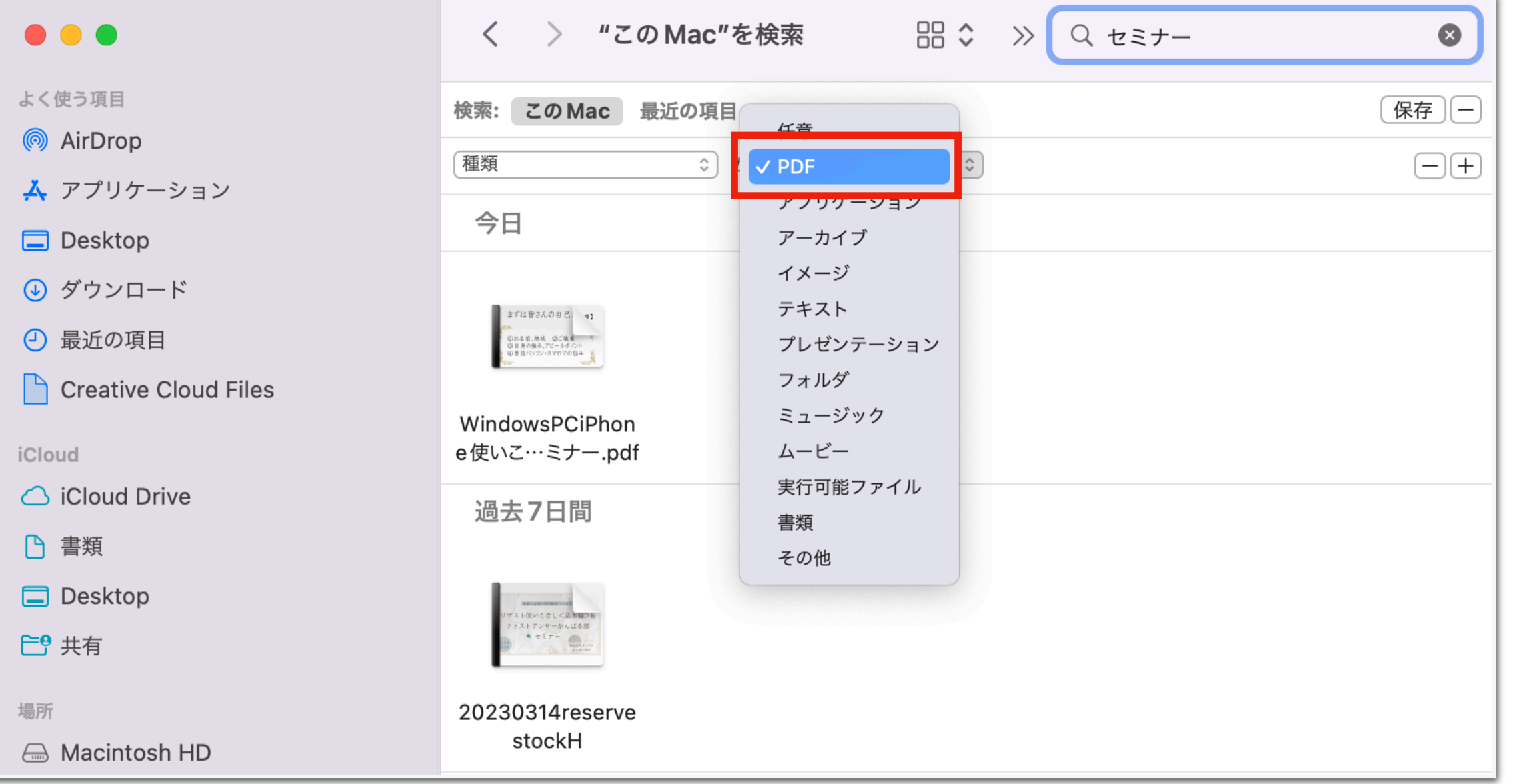

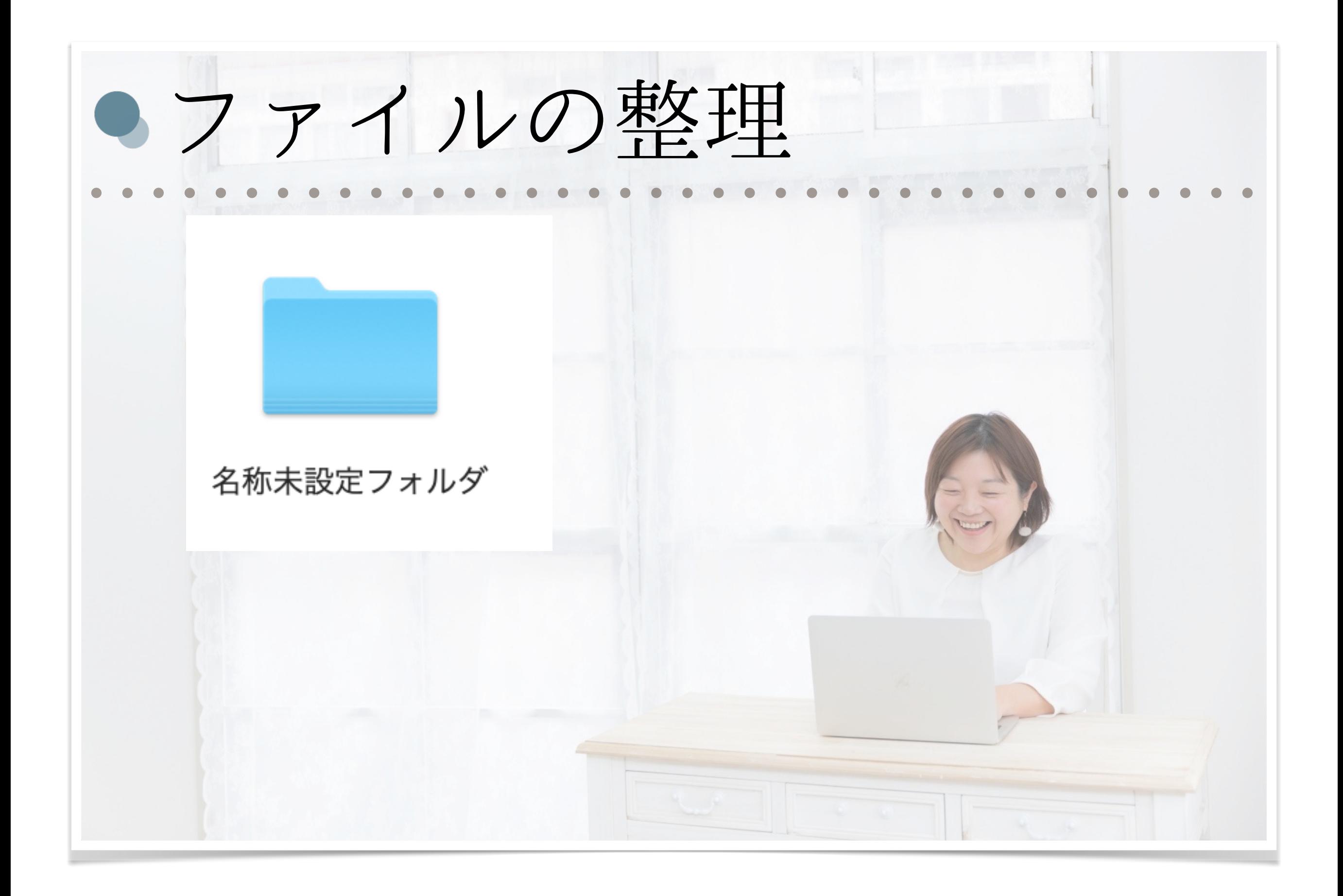

● ファイルの整理方法

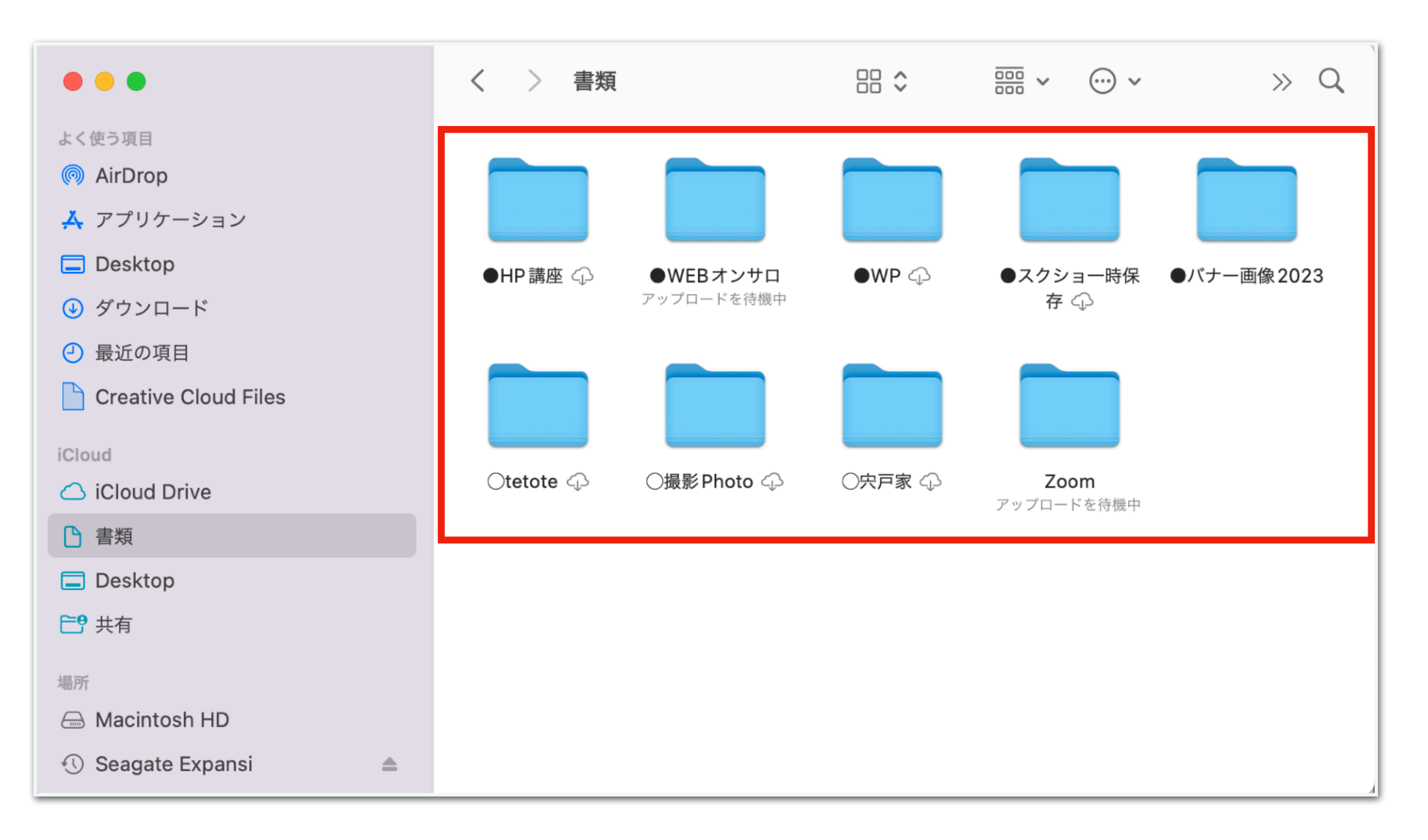

#### よく使うファイルは、『書類』の中に整理しておくと便利!

● ファイルの整理方法

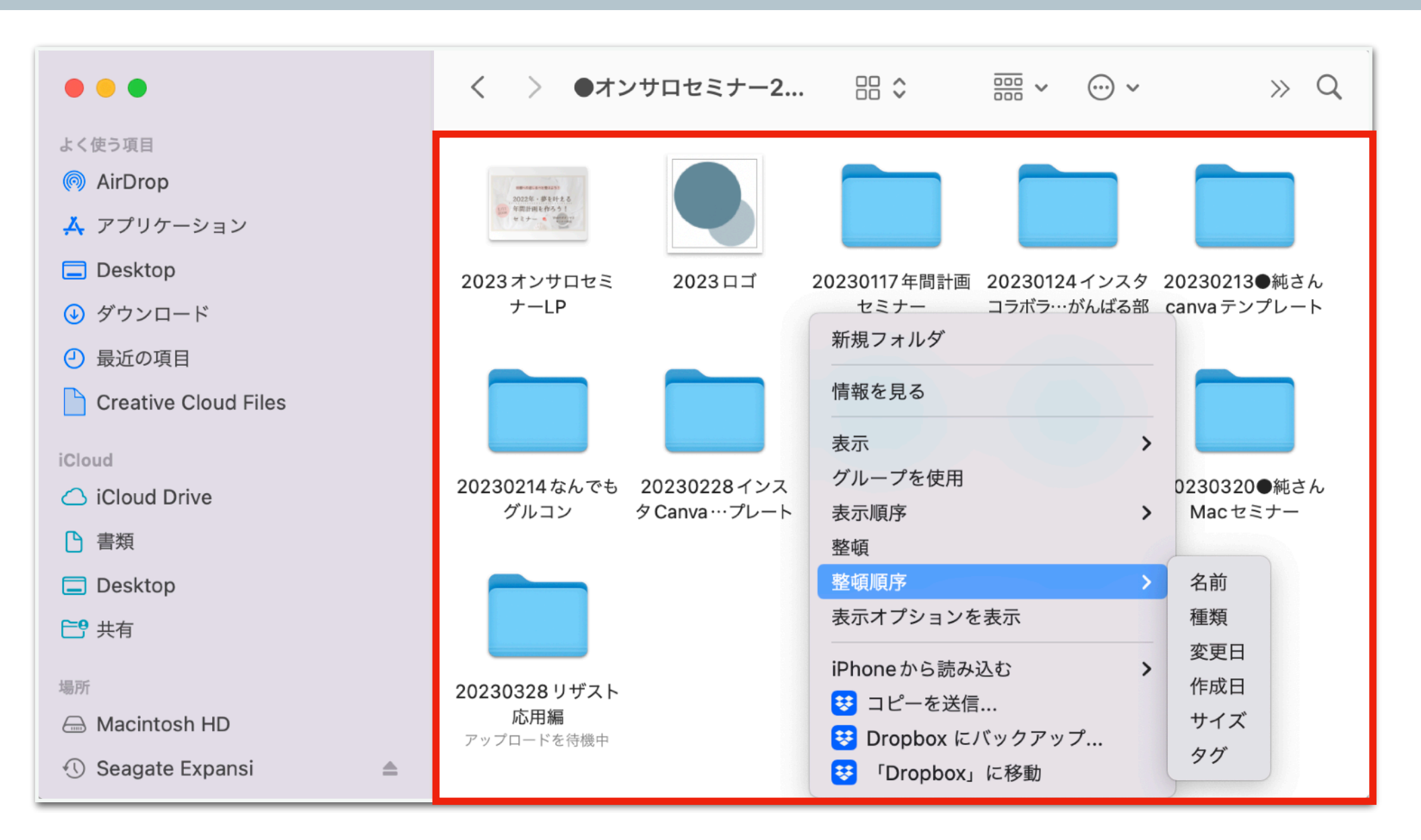

「Finder→二本指クリック→整理順序→名前」

でキレイに整頓されます!

記号・数字・文字の順で整頓されるので、

20230320オンサロMacセミナー のように日付を入れておくと便利!

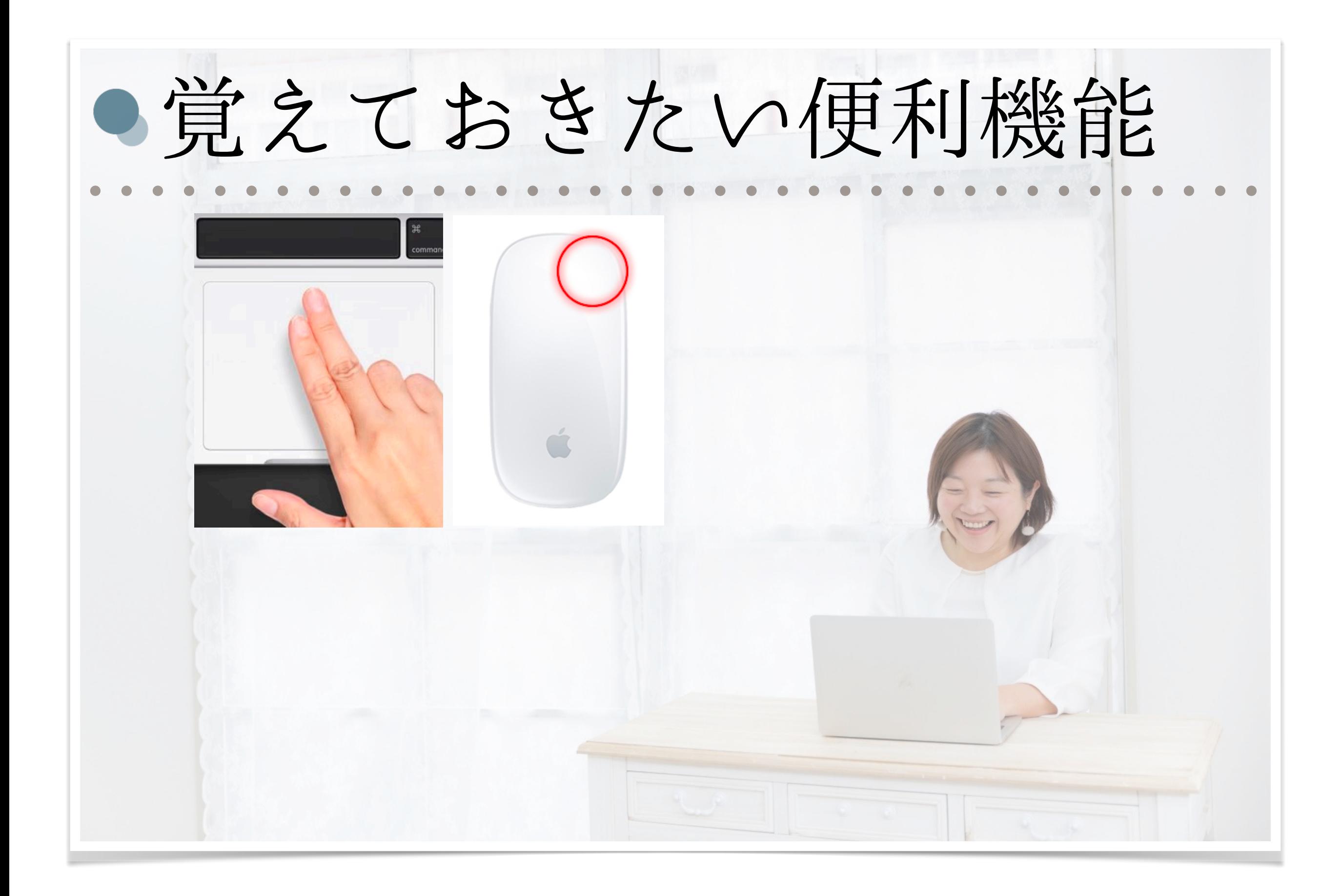

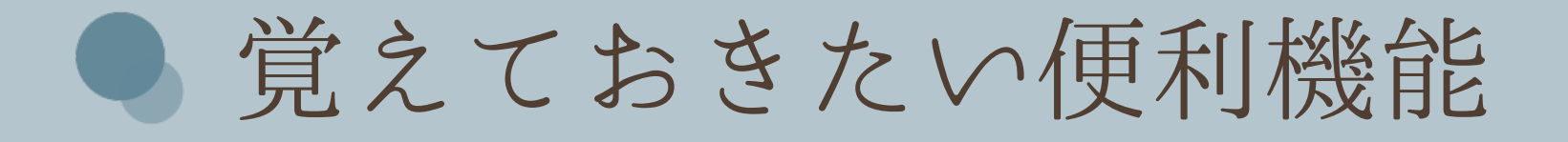

### Windowsと違う部分、 覚えておくとスムーズに使える機能をご紹介します!

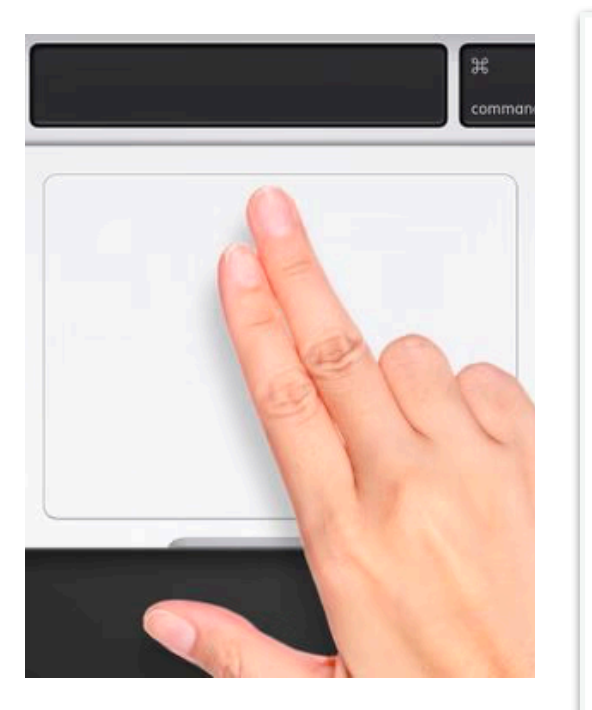

 $\tilde{\mathbb{C}}$ 

#### 右クリック

Apple 製マウスの右上をクリックするか、Apple 製トラッ クパッドを 2 本指でクリックします。この操作方法は、システ ム環境設定の「マウス」パネルと「トラックパッド」パネルで変 更できます。

#### スクロール、スワイプ、クリック

スクロールの方向、スワイプのジェスチャ、ボタンの割り当て も、システム環境設定の「マウス」と「トラックパッド」で設定で きます。

ウインドウを閉じる/サイズを 変更する

ウインドウを閉じる、最小化する (しまう)、最大化するための ボタンは、ウインドウの左上隅にあります。

#### 音量を変更する

メニューバーの音量調節コントロール ♥シ)、または Apple キーボードの音量調節キーを使います。

ファイルを探す

Spotlight を使って、App、書類、その他のファイルをすば やく探して開くことができます。

App を開く

Launchpad や Dock を使って、App (プログラム) を開 くこともできます。

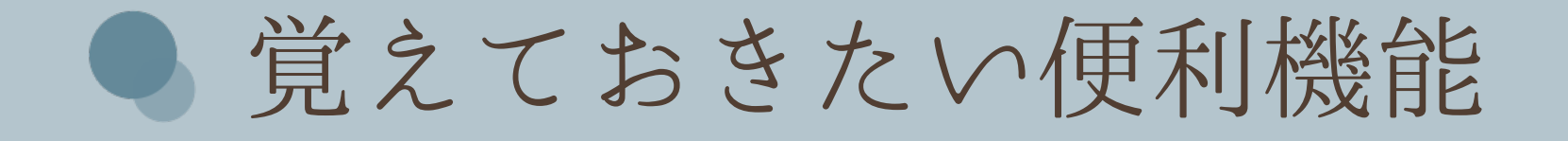

Windowsと違う部分、 覚えておくとスムーズに使える機能をご紹介します! ファイルを処分する ファイルをブラウズする Windows エクスプローラをお探しの場合は、Finder に ごみ箱をお探しなら、Dock にあるゴミ箱をお使いくださ ついてこちらの記事を参照してください。  $\mathcal{U}^{\mathcal{V}}$ ファイルの名前を変更する ファイルのプレビューを表示す る ファイルを 1 回クリックして選択してから、「return」キーを 押して新しい名前を入力します。入力し終わったら Mac 上のほとんどのファイルをクイックルックでプレビュー 「return」キーを押してください。 できます。ファイルを1回クリックして選択し、スペースバー を押してください。 ファイルをバックアップする Mac の設定を変更する Time Machine は、すべてのファイルのコピーを保管し、 コントロールパネルをお探しなら、代わりにシステム環境設 定をお使いください。 特定の日にシステムがどのような状態であったかを記憶して います。

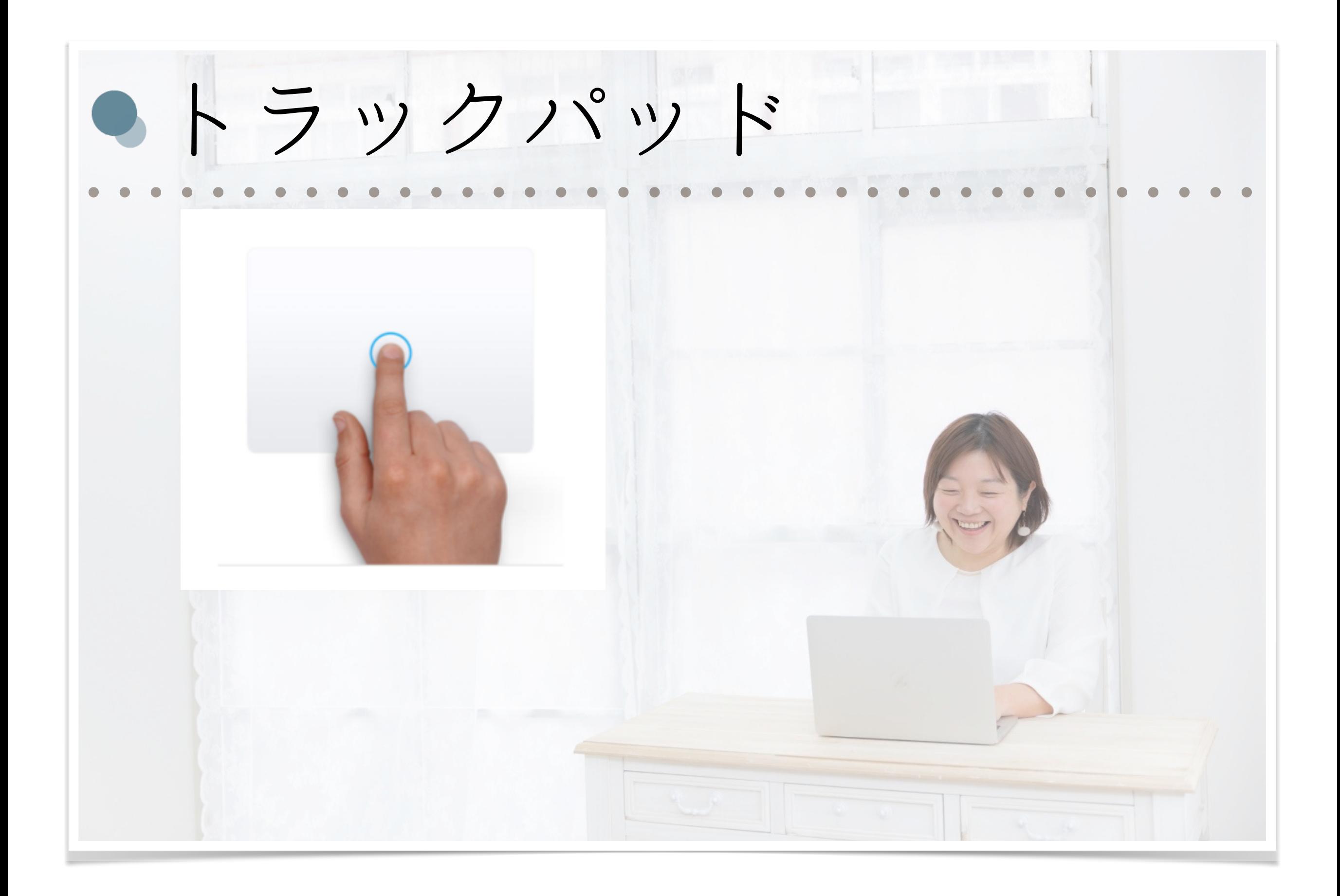

● トラックパッドのジェスチャを覚えよう!

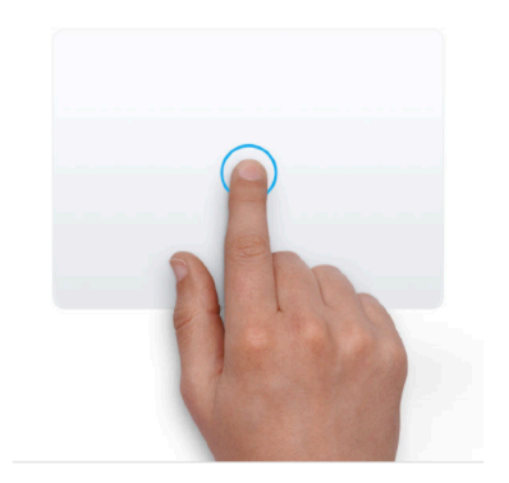

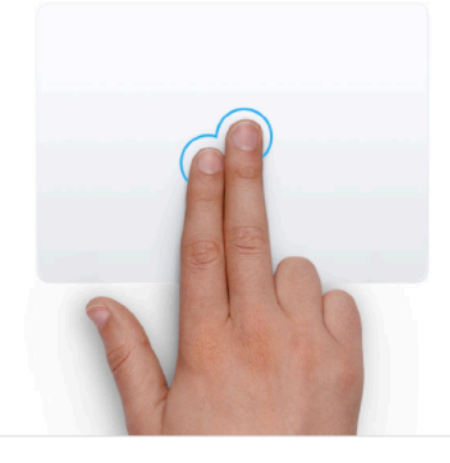

タップでクリック 1本指でタップすると、クリックできま す。

副ボタンのクリック (右クリック) 2本指でクリックまたはタップします。

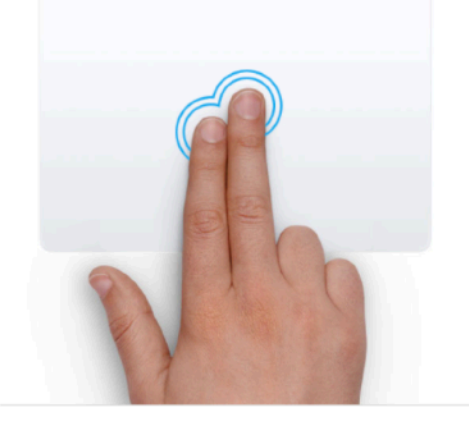

スマートズーム 2 本指でダブルタップすると、Web ペ ージまたは PDF を拡大縮小できま す。

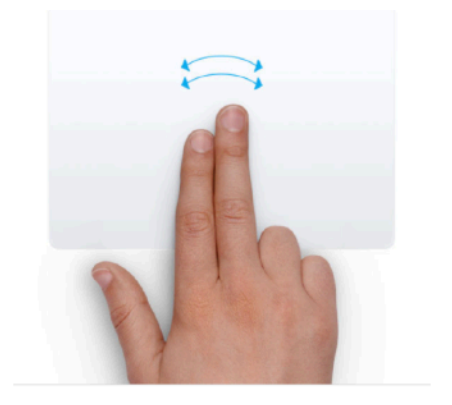

ページ間をスワイプ 2 本指で左右にスワイプして、前後の ページを表示できます。

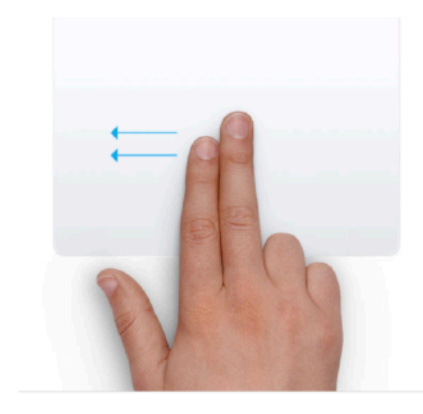

通知センターを開く 2 本指で右端から左にスワイプする と、通知センターが表示されます。

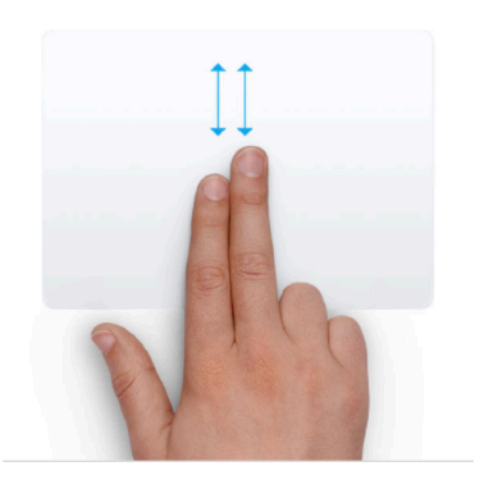

スクロール 2本指を上下にスライドさせると、スク ロールできます。1

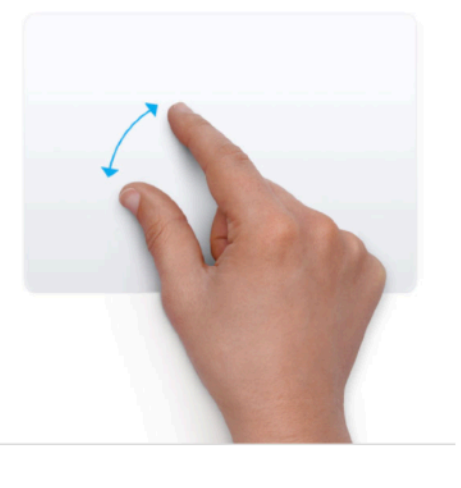

拡大/縮小 2本指でピンチして拡大縮小できま す。

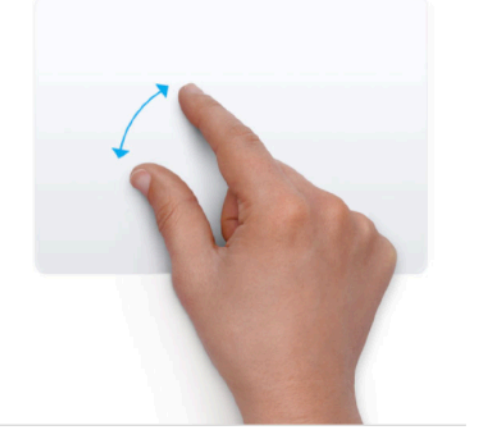

回転 2本指をひねるように動かして、写真 やその他のアイテムを回転させること ができます。

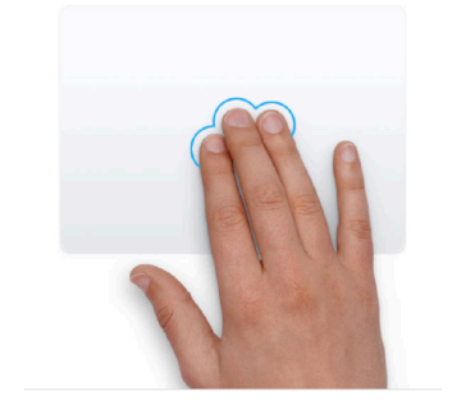

調べる&データ検出 3本指でタップして、単語を検索した り、日付、住所、電話番号などのデータ に関するその他の作業を済ませること ができます。

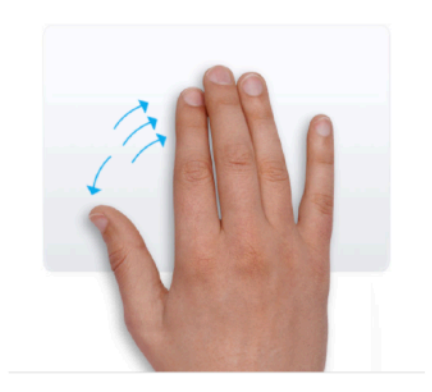

デスクトップを表示 親指と 3 本指を広げると、デスクトッ プが表示されます。

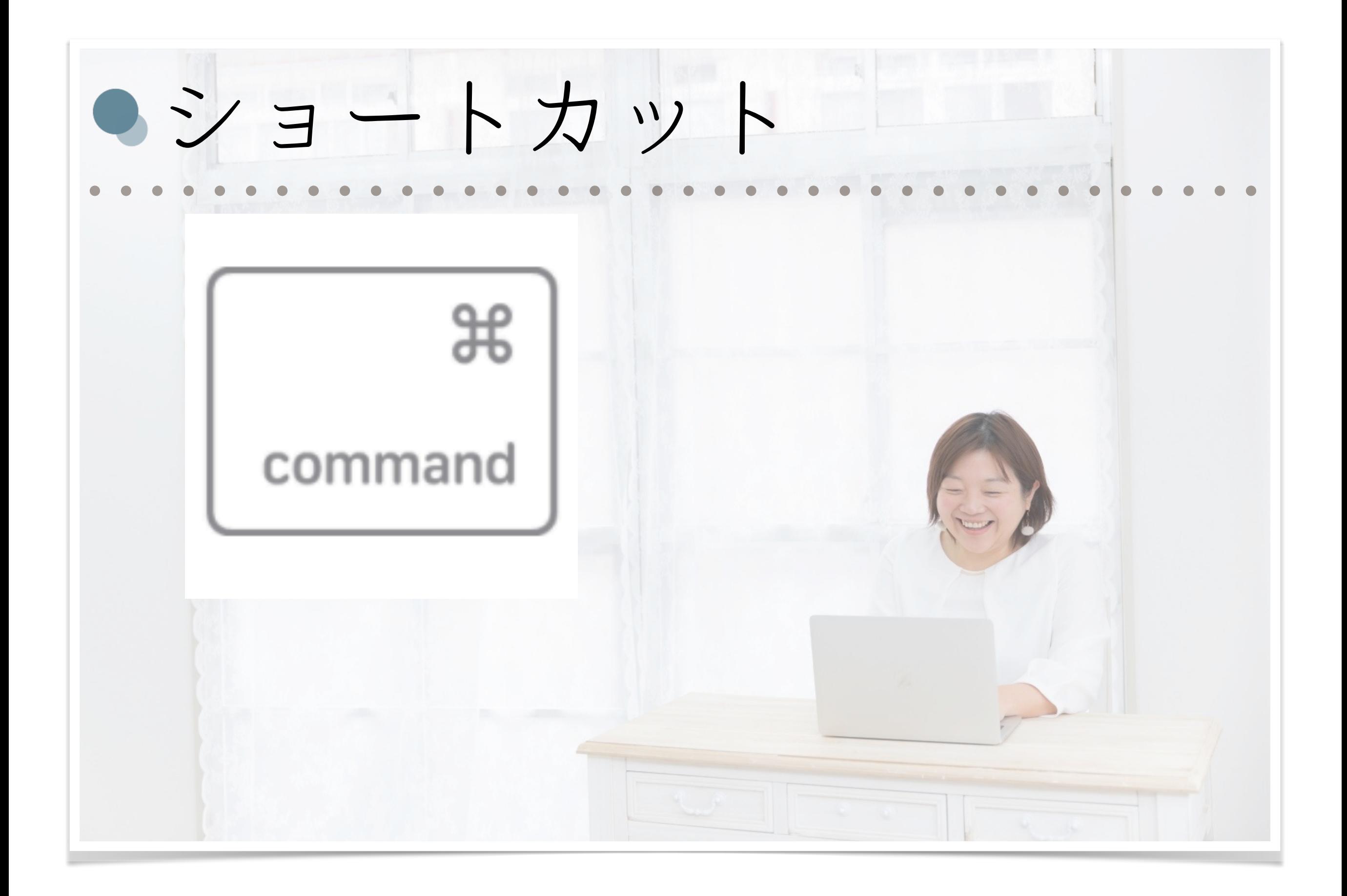

### ショートカットキーを覚えよう!

#### 切り取り、コピー、貼り付け、その他の一般的なショートカット

- command + X:選択した項目を切り取り、クリップボードにコピーします。
- command + C:選択した項目をクリップボードにコピーします。このショートカットは、Finder 内のファイルに対しても使えま す。
- command + V:クリップボードの内容を現在の書類または App にペーストします。このショートカットは、Finder 内のファイ ルに対しても使えます。
- command + Z:直前のコマンドを取り消します。その後で、「shift + command + Z」キーを押してやり直す (取り消しコ マンドを取り消す) こともできます。一部の App では、複数のコマンドを取り消したり、やり直したりすることが可能です。
- command + A : 項目をすべて選択します。

ж

command

- command + F:書類内の項目を検索します。または、「検索」ウインドウを開きます。
- command + G: 次を検索: 直前に検索した項目が次に出現する箇所を探します。前に出現した箇所を検索するには、「shift + command + G」キーを押します。
- command + H:最前面の App のウインドウを非表示にします。最前面の App を表示し、その他すべての App を隠すに は、「option + command + H」キーを押します。
- command + M : 最前面のウインドウを最小化して Dock にしまいます。最前面の App のウインドウをすべて最小化するに は、「option + command + M」キーを押します。
- command + O : 選択した項目を開きます。または、開くファイルを選択するためのダイアログが開きます。
- command + P: 現在の書類をプリントします。
- command + S: 現在の書類を保存します。
- command + T: 新しいタブを開きます。
- command + W:最前面のウインドウを閉じます。その App のウインドウをすべて閉じるには、「option + command + W」キーを押します。
- option + command + esc: App を強制終了します。

ショートカットキーを覚えよう!

### Commandキーを使います! [その他ショートカット](https://support.apple.com/ja-jp/HT201236)

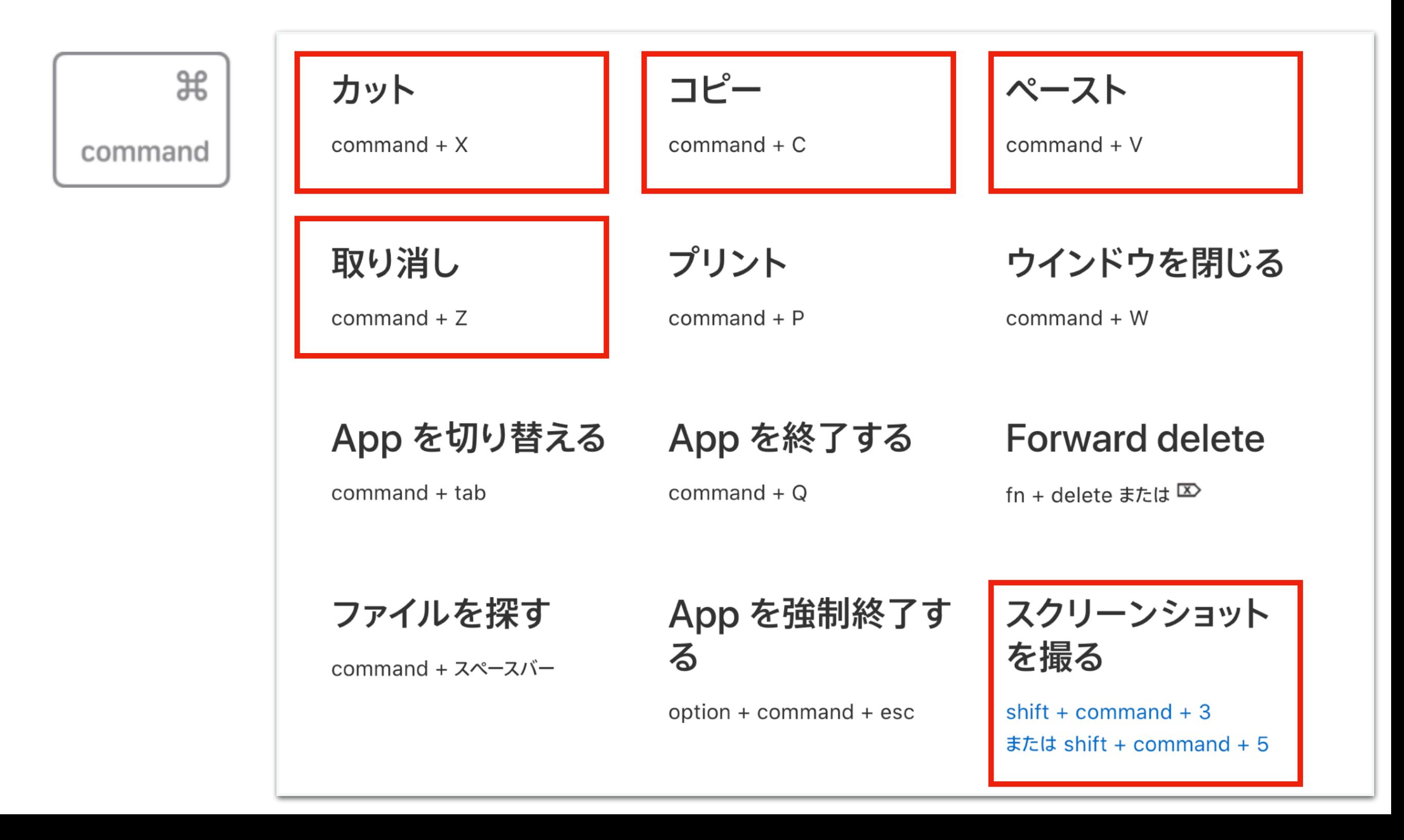

### ● ショートカットの練習

Work

●「Command+C」コピー ●「Command+V」ペースト ●「Command+Z」やり直し ●「Command+A」全て選択

やってみましょう!

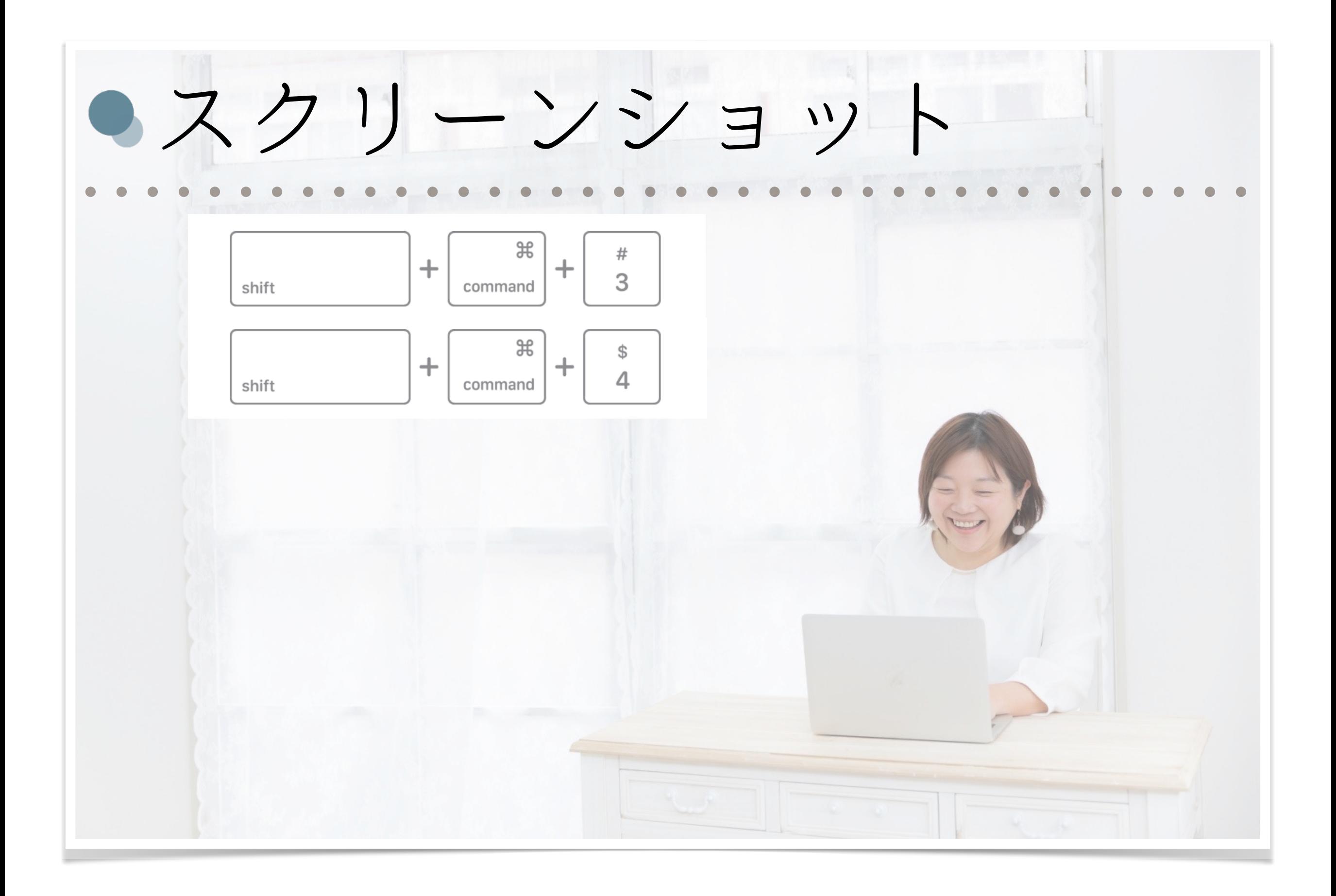

● スクリーンショットを使おう!

#### Mac でスクリーンショットを撮る

画面全体、ウインドウ、または画面の一部だけを取り込むことができます。

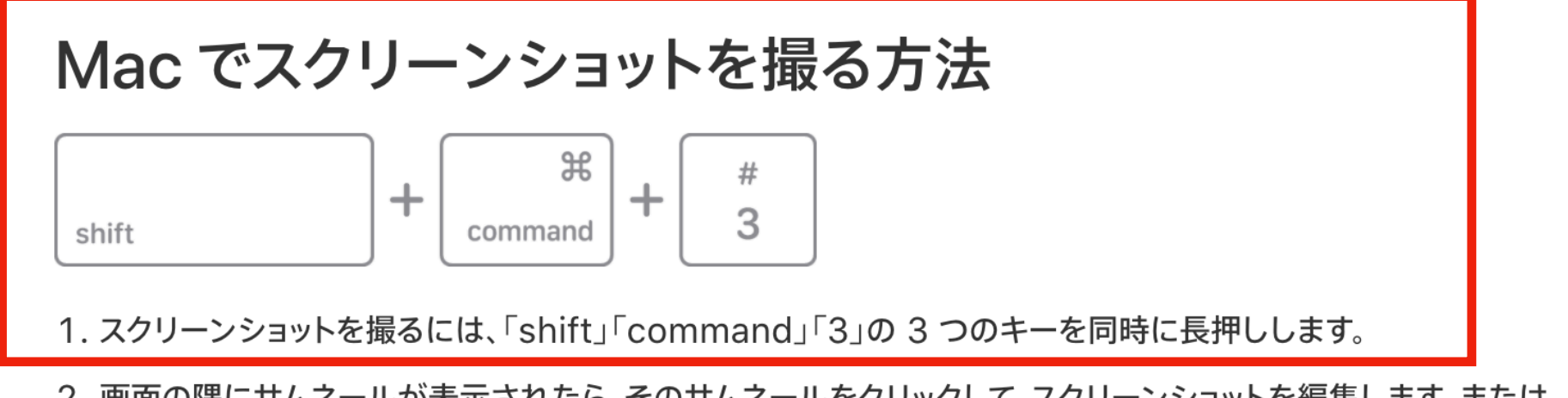

2. 画面の隅にサムネールが表示されたら、そのサムネールをクリックして、スクリーンショットを編集します。または、しばらくすると、 スクリーンショットがデスクトップに保存されます。

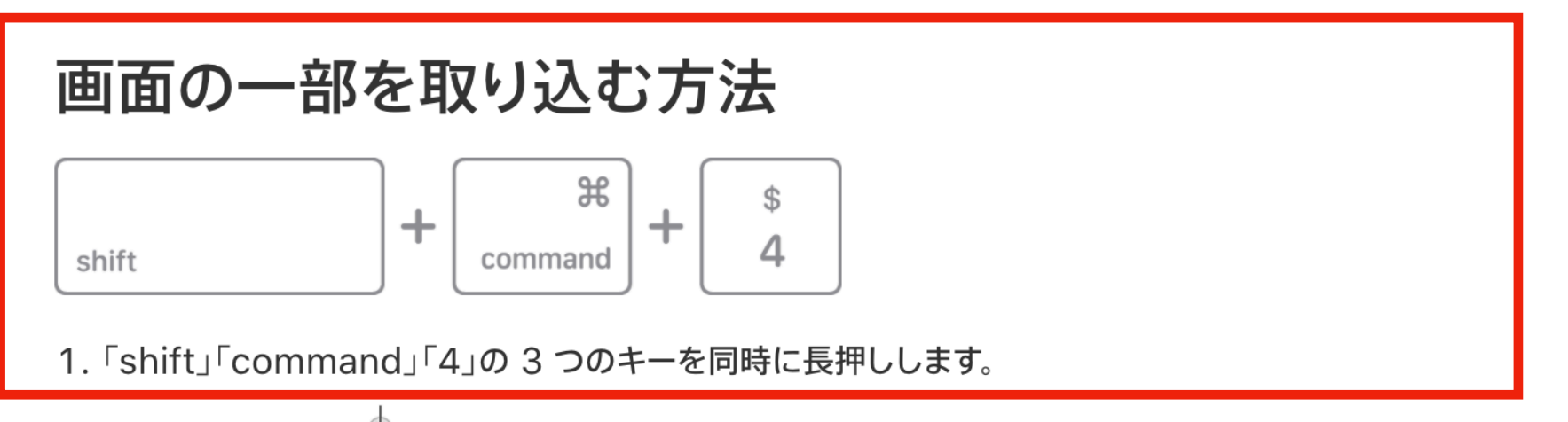

2. 十字型のカーソル → をドラッグして、画面の取り込みたい部分をドラッグして範囲選択します。選択範囲を移動するには、スペ ースバーを押しながらドラッグします。スクリーンショットの撮影をキャンセルするには、「esc」(Escape) キーを押します。

● スクリーンショットを使おう!

### $[Shift+Command+3]$ (画面全体)

### 「Shift+Command+4」 (画面の一部選択)

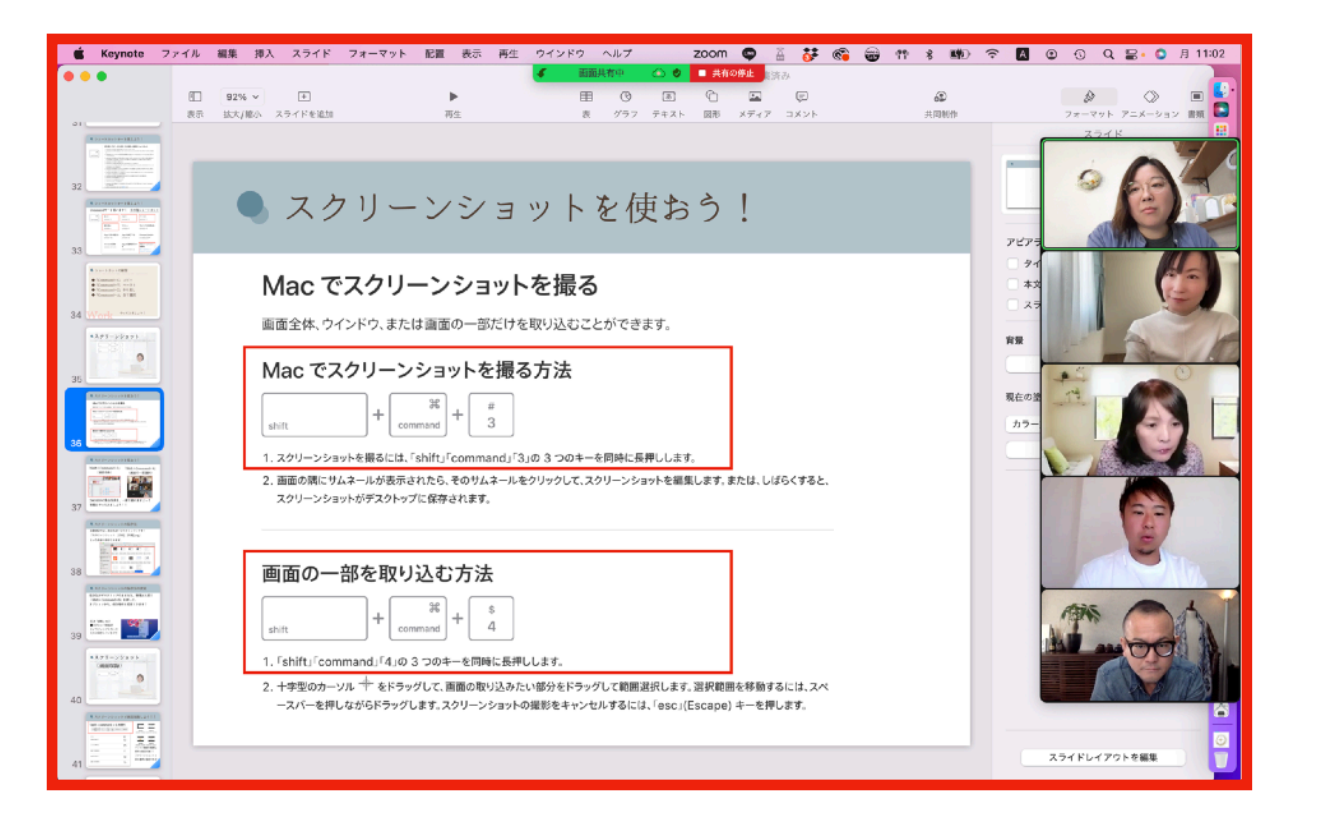

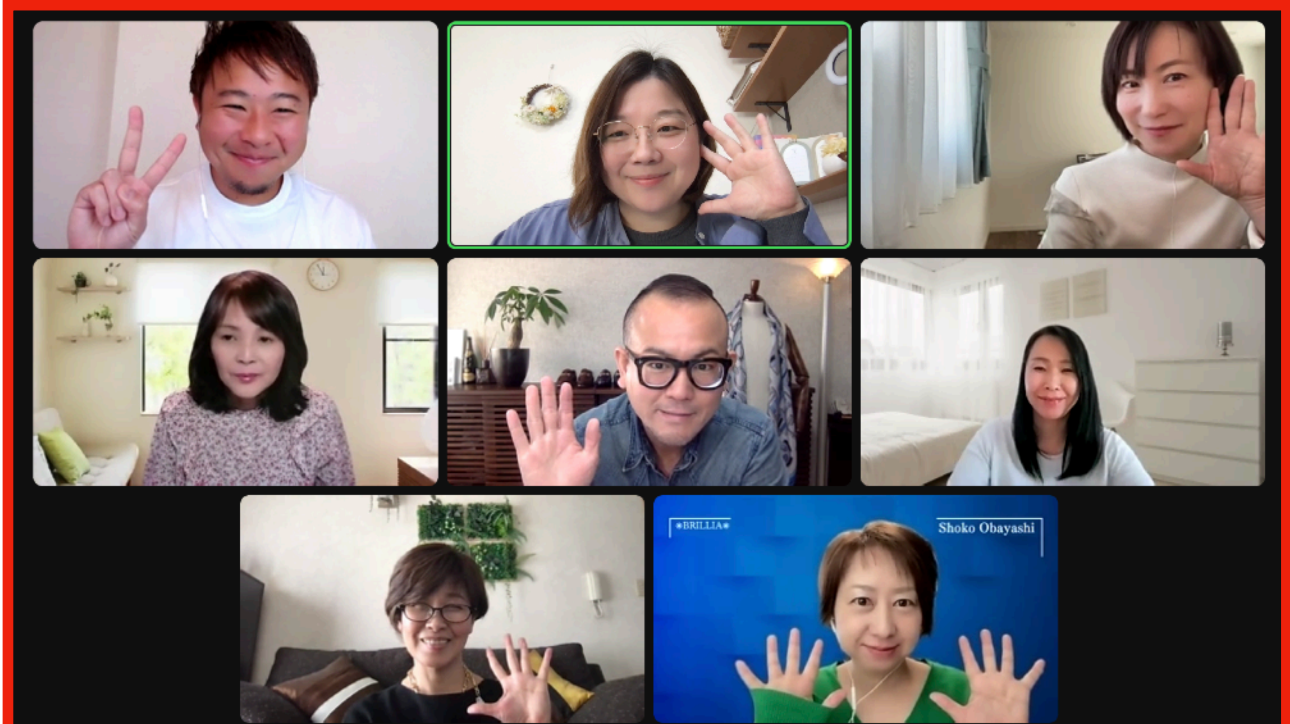

# ZOOM中の集合写真も、一発で撮れますよー! 実際にやってみましょう!!
● スクリーンショットの保存先

### 初期設定では、保存先は「デスクトップ」です!

「スクリーンショット [日付] [時刻].png」

という名前で保存されます。

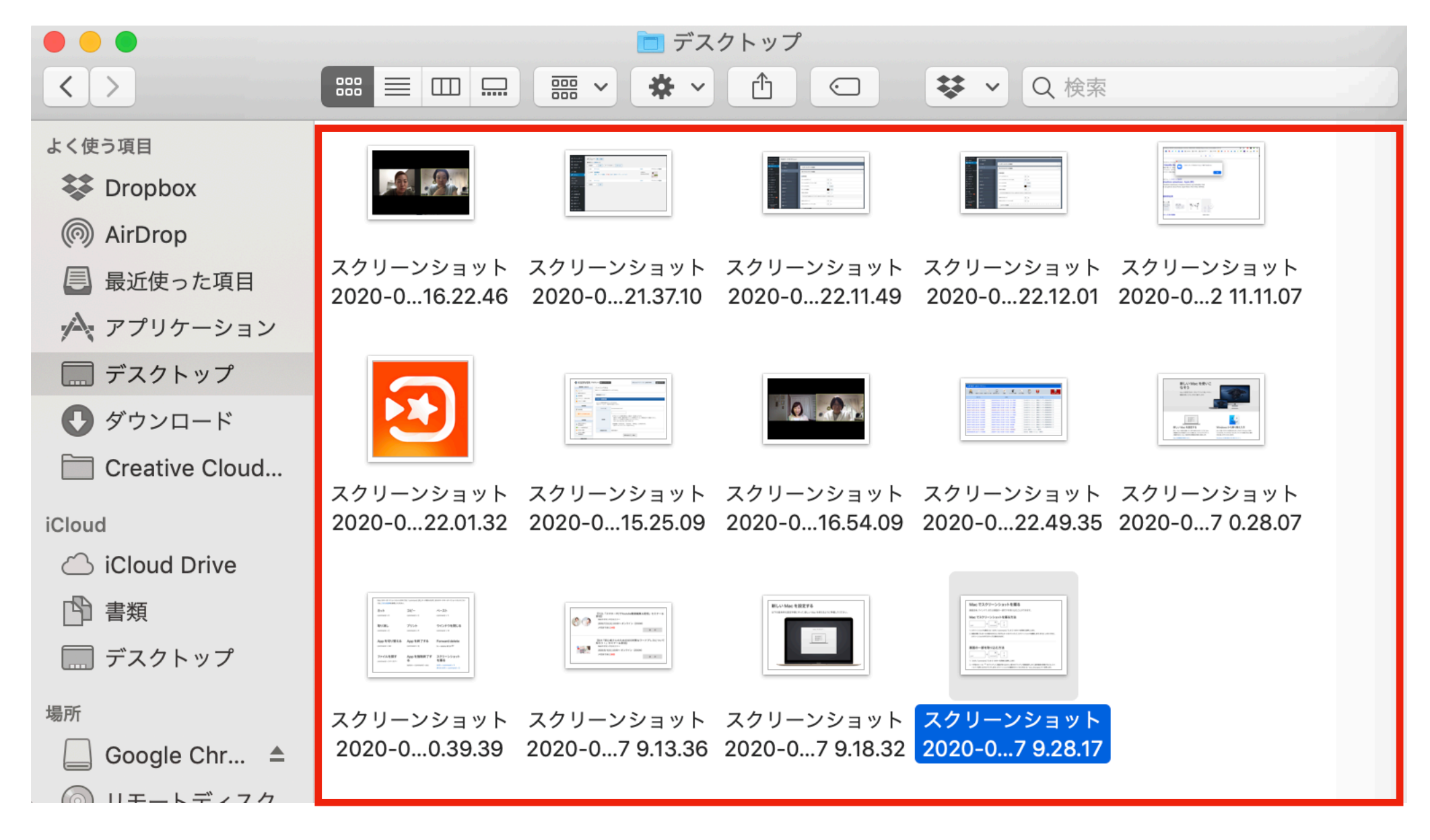

● スクリーンショットの保存先の変更

# 保存先がデスクトップのままだと、整理が大変! 「Shift+Command+5」を押して、 オプションから、保存場所を変更できます!

私は「書類」内に ●スクショ一時保存 というフォルダを作って そこに保存しています!

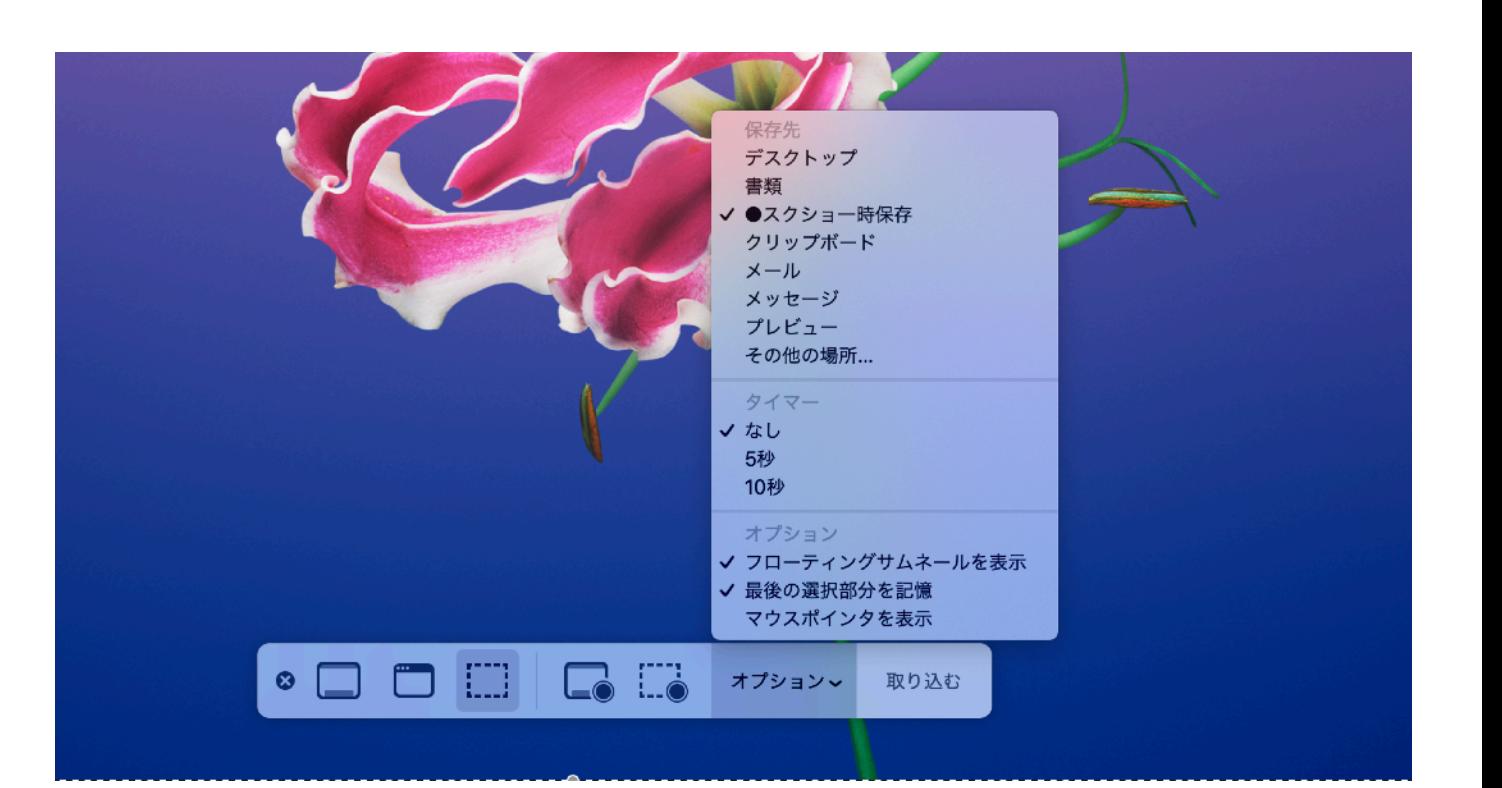

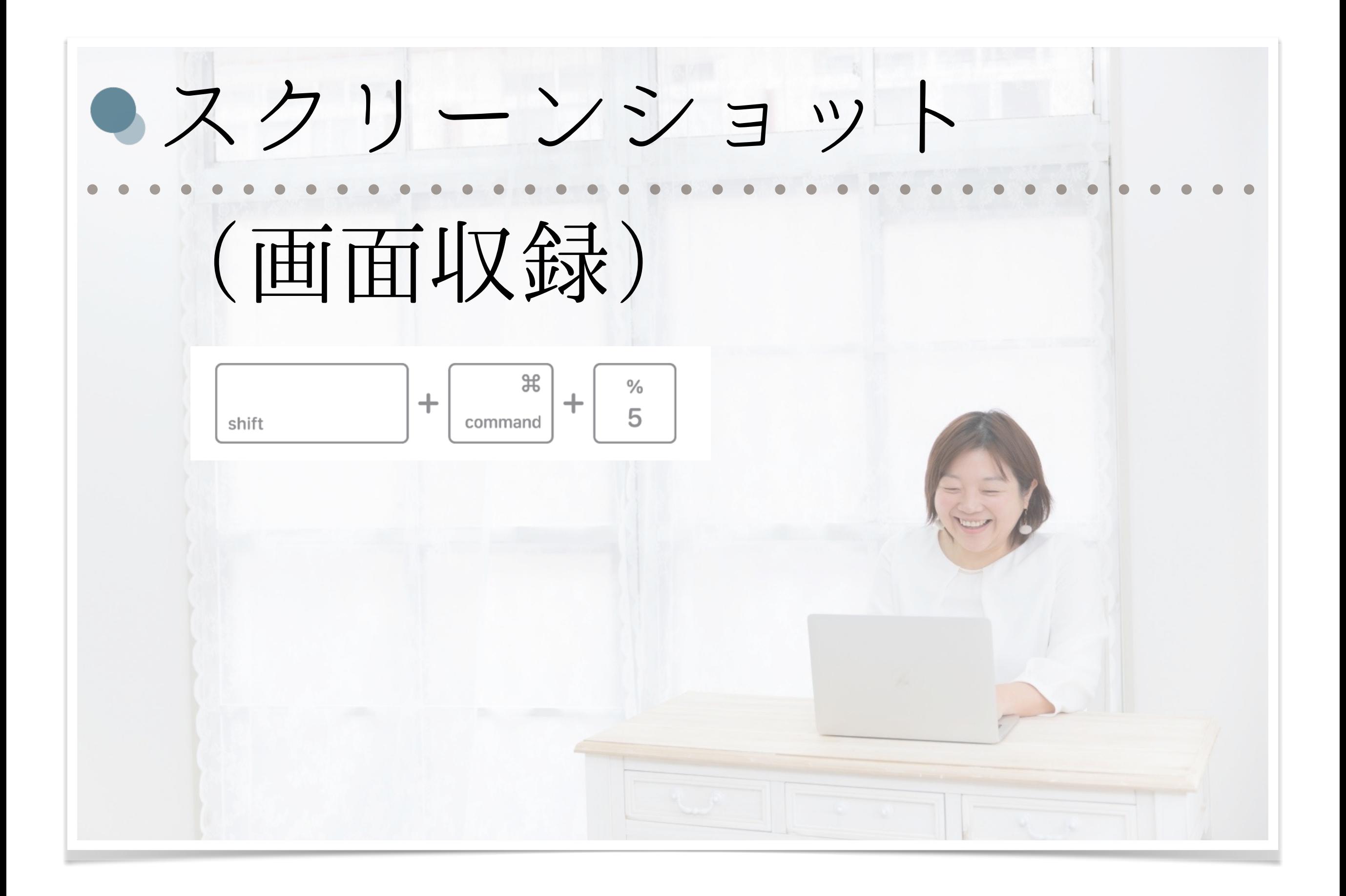

● スクリーンショットで画面収録しよう!!

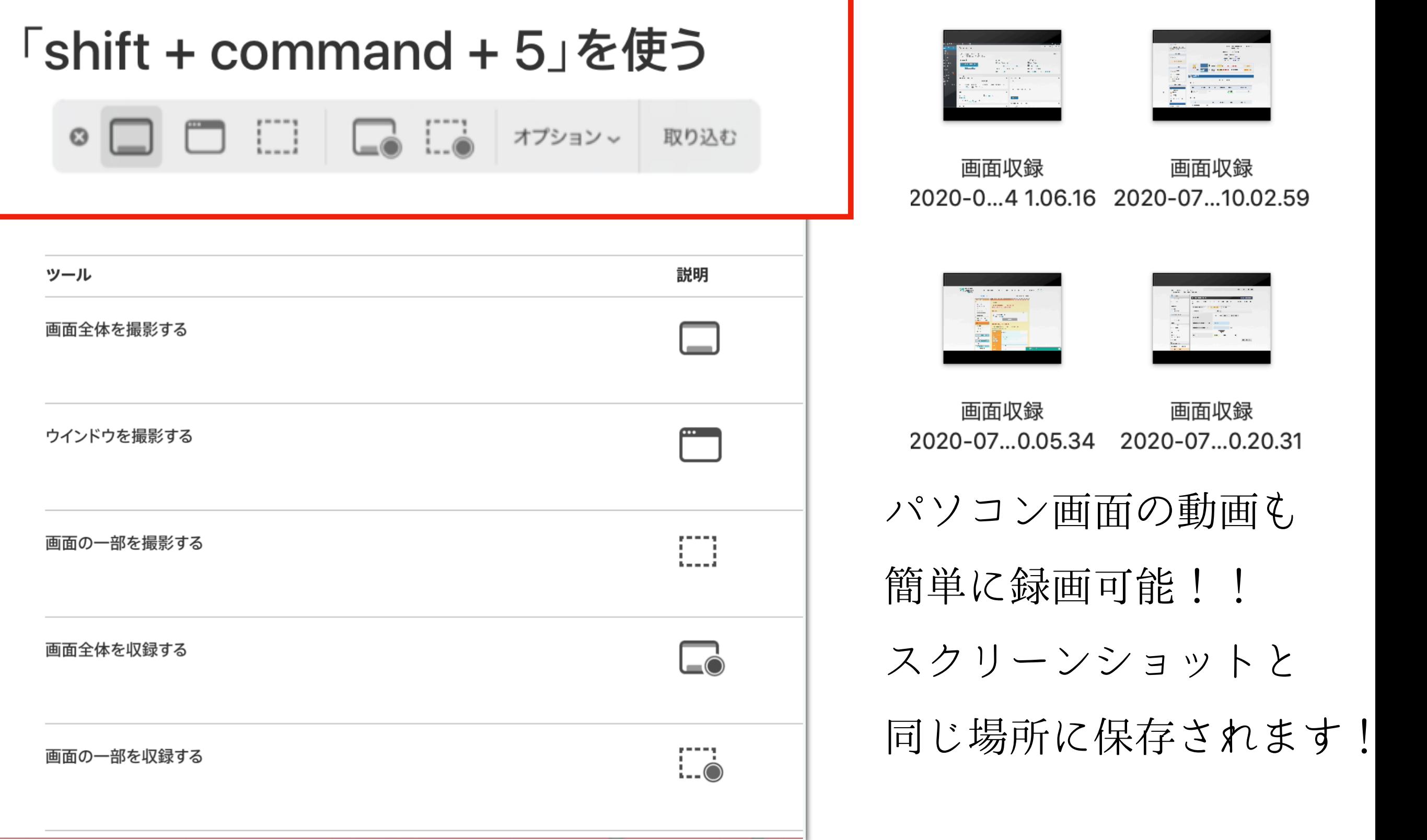

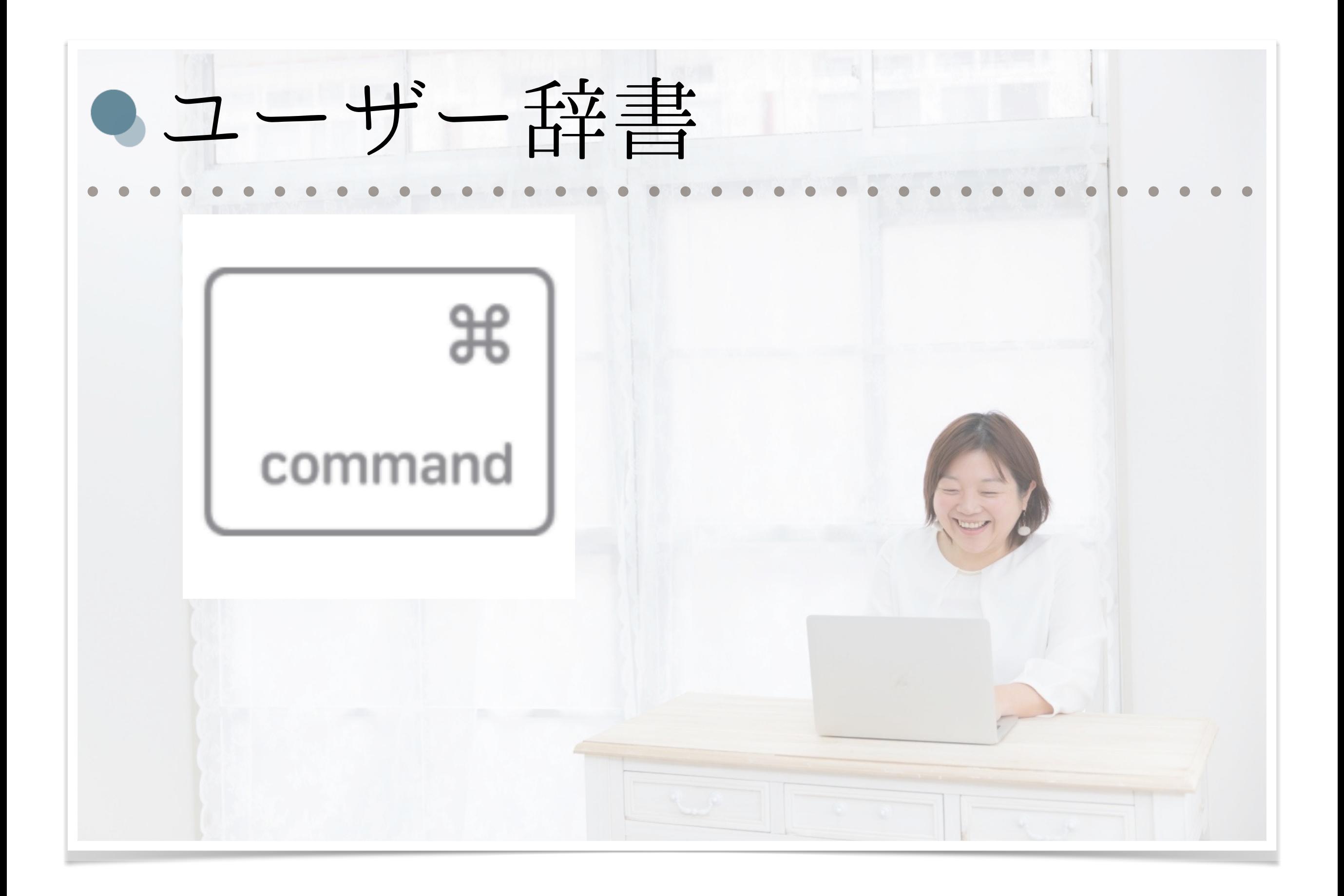

● ユーザー辞書

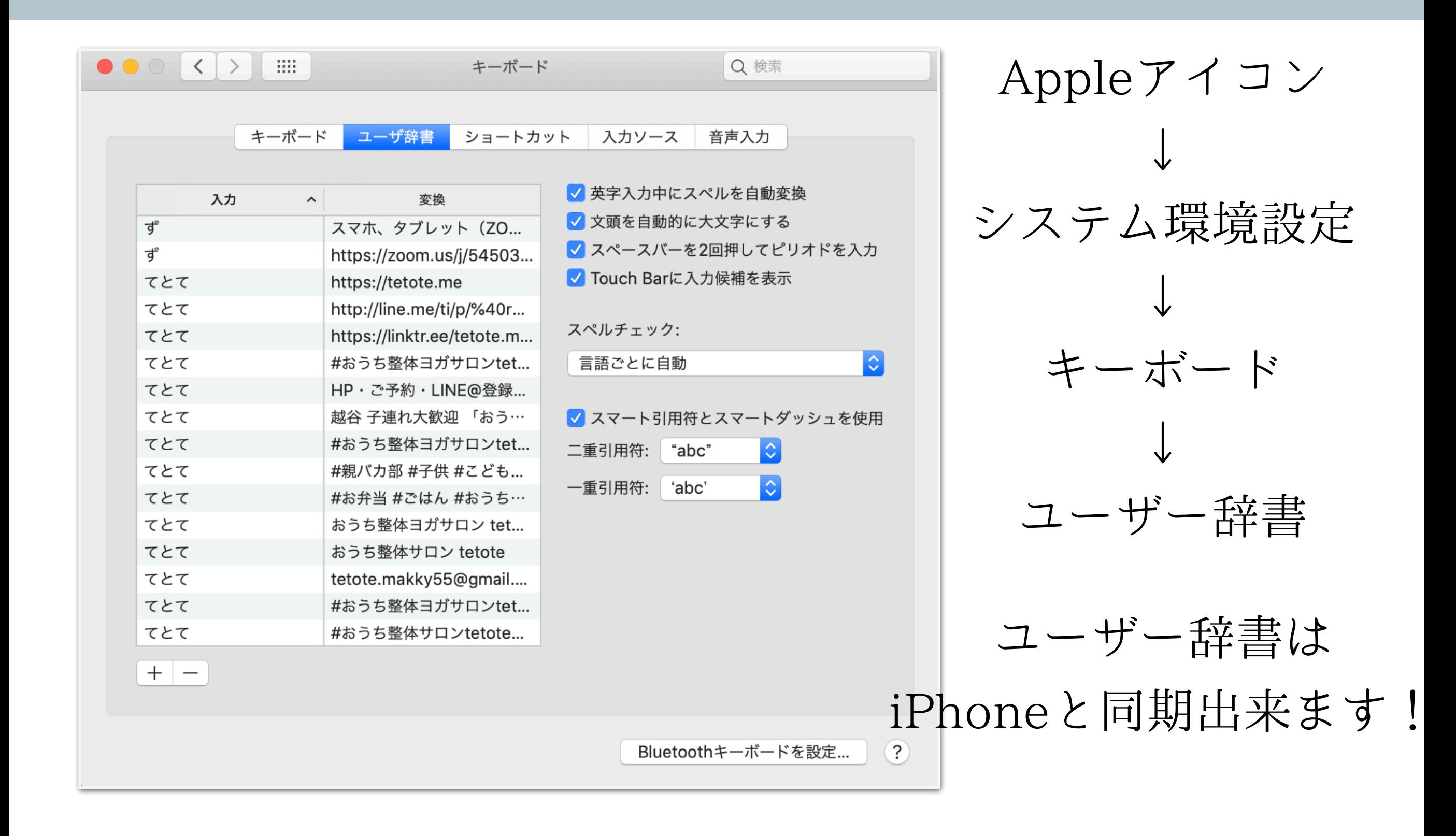

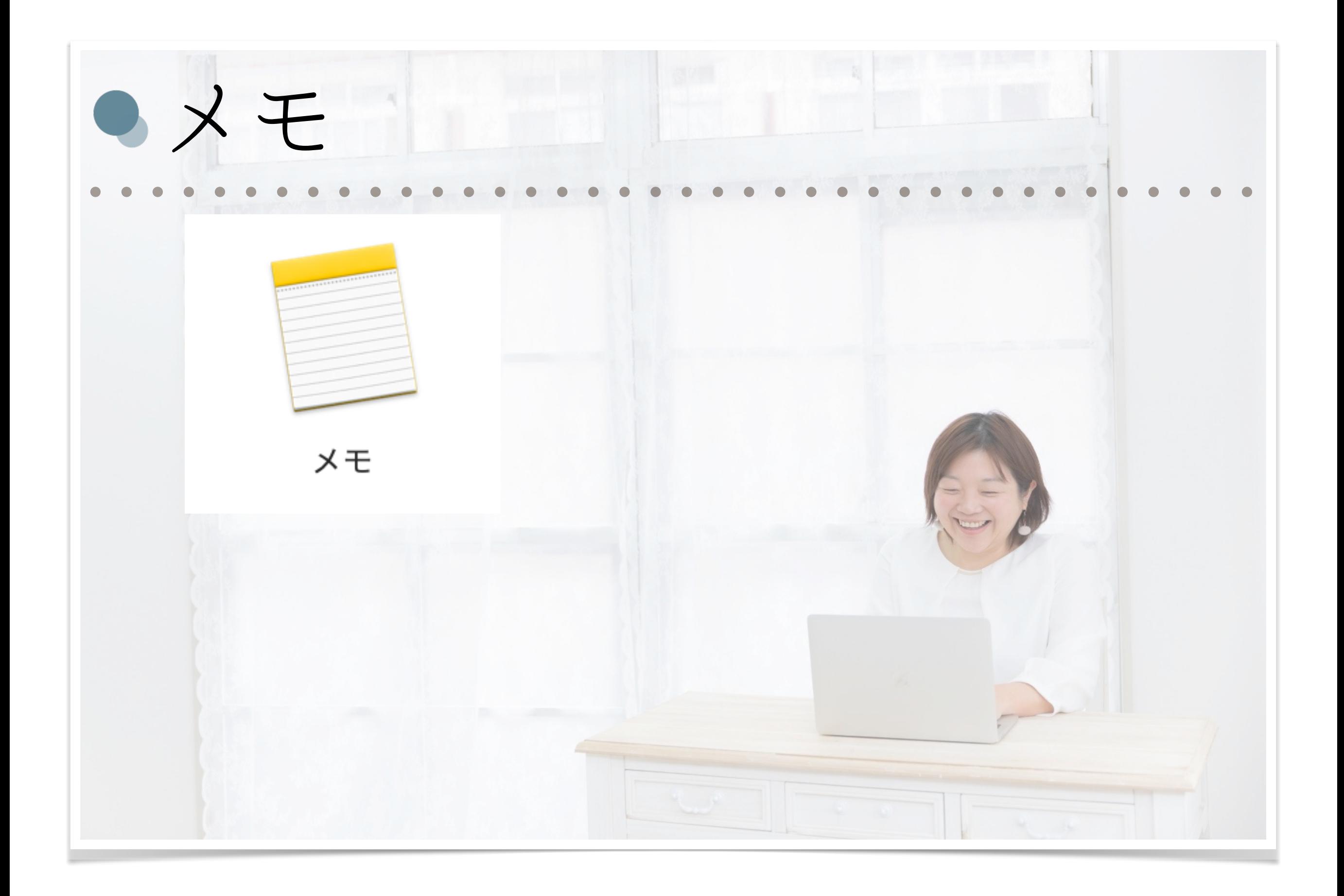

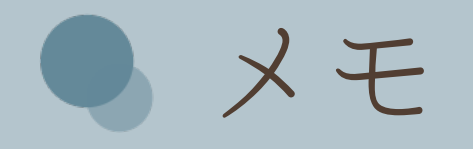

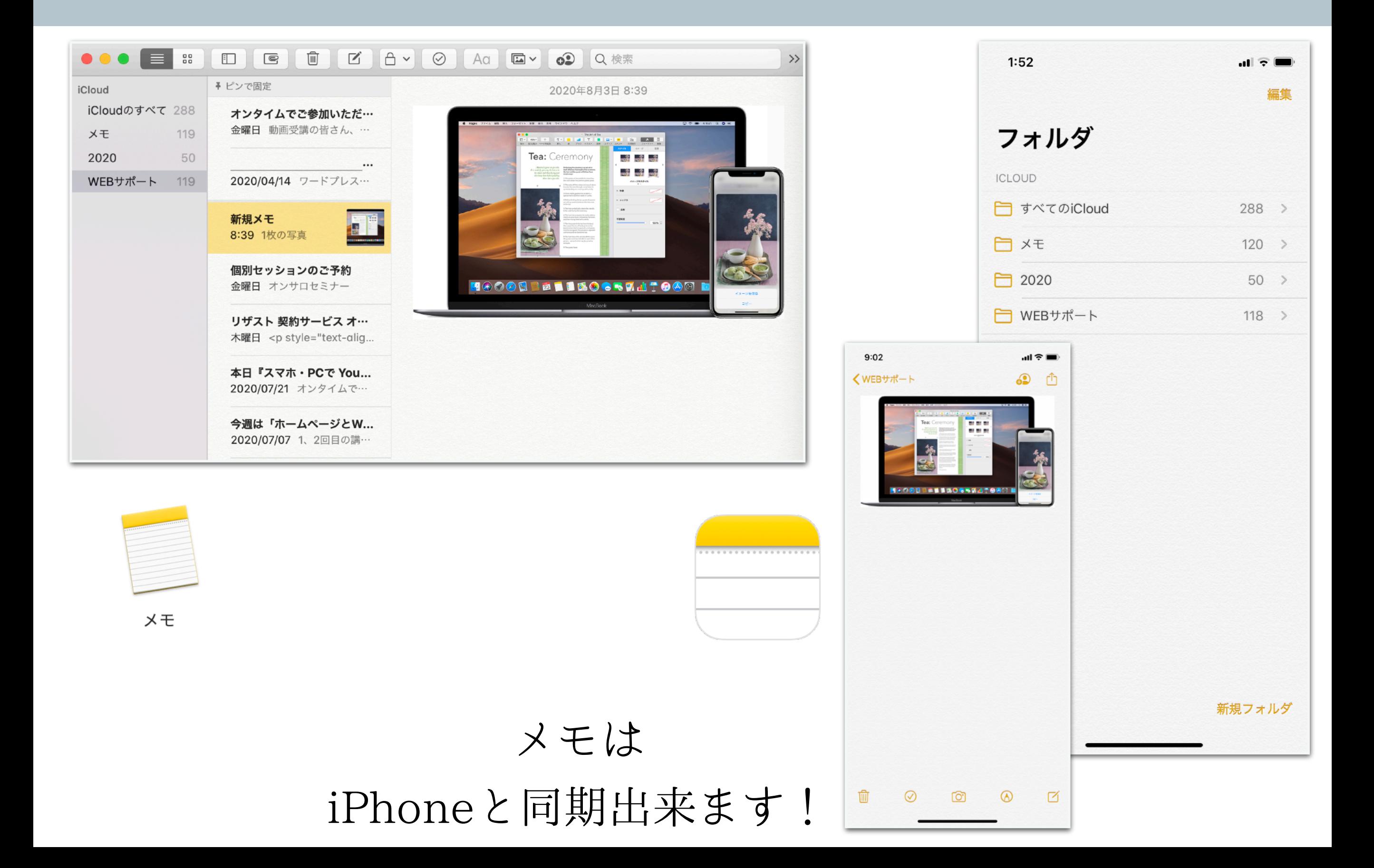

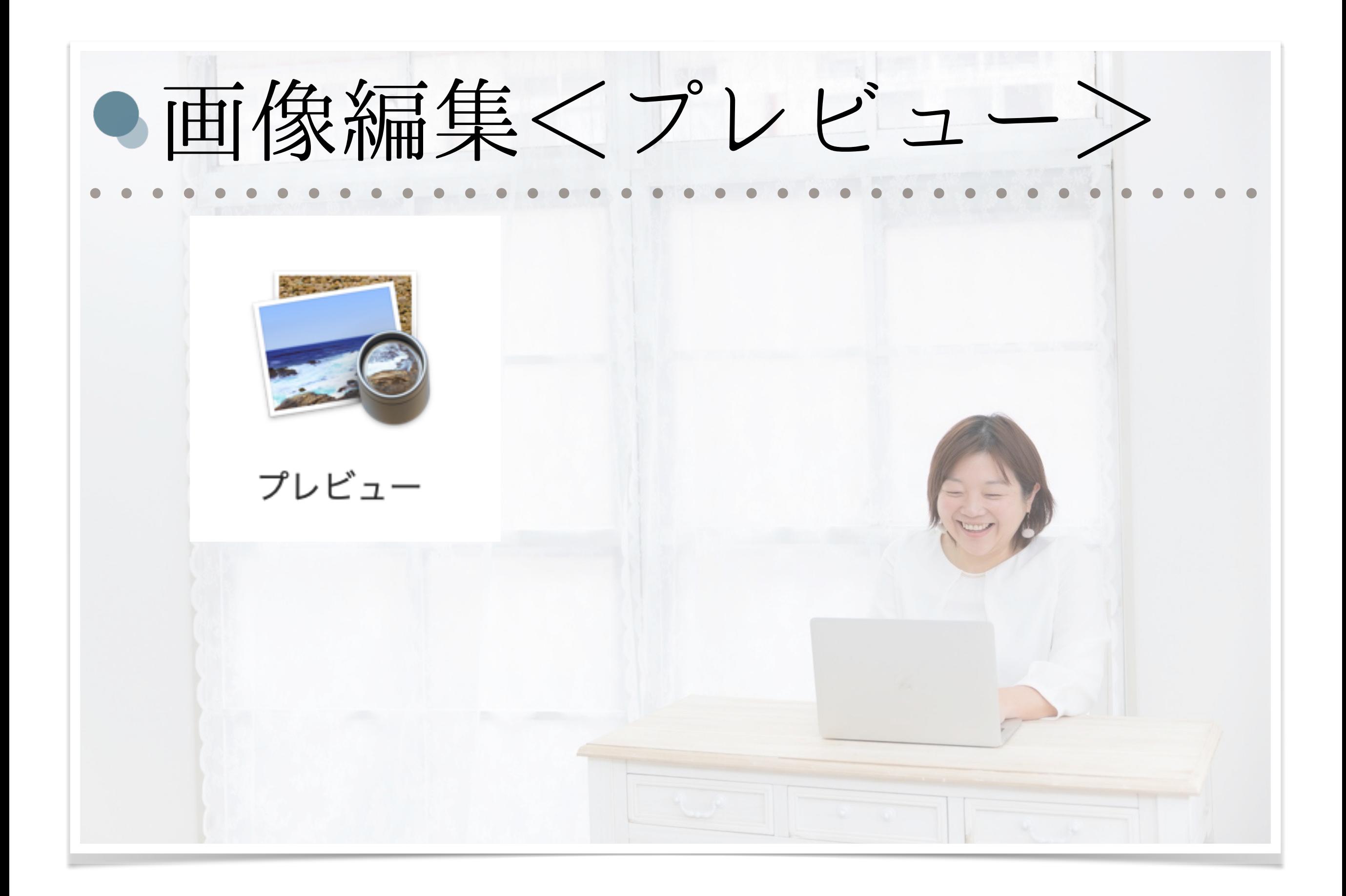

● プレビューを使いこなそう!!

## 画像イメージ(JPEG・PNG・GIF)の編集・保存 イメージをPDFに変換・PDFファイルの閲覧 などができます!!

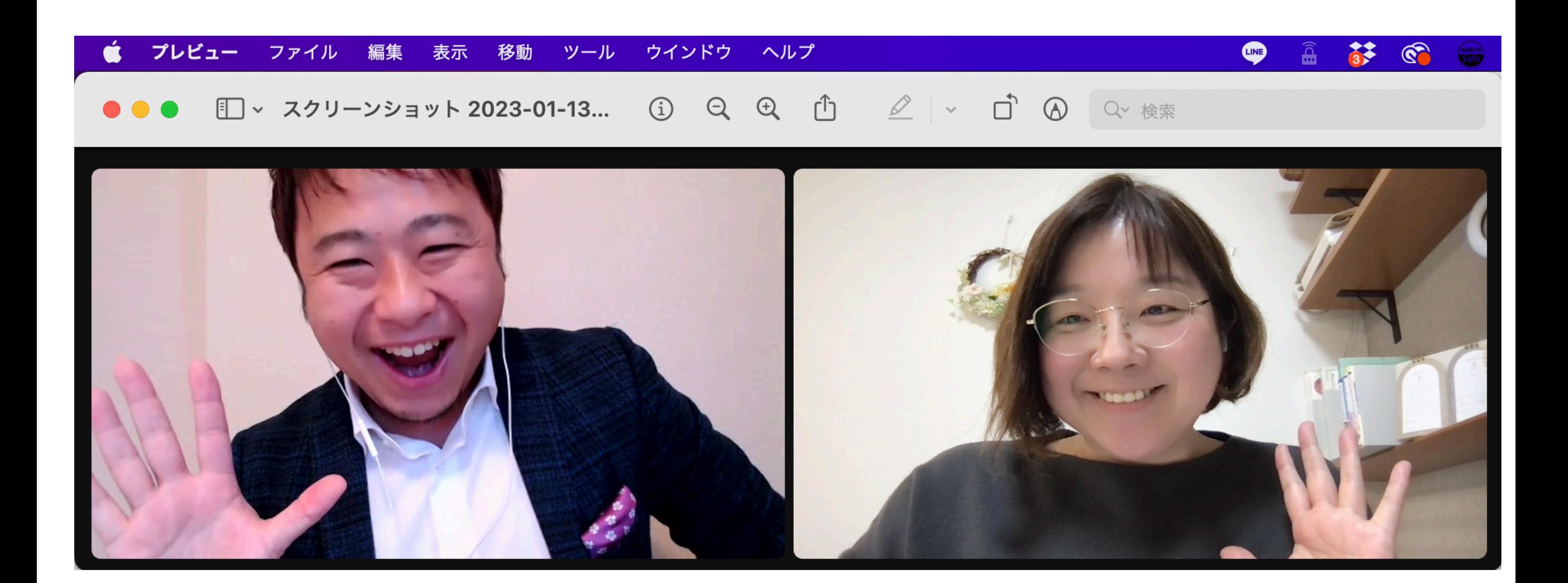

● プレビュー (画像の選択)

### 「FINDER」で使いたい画像を選ぶ

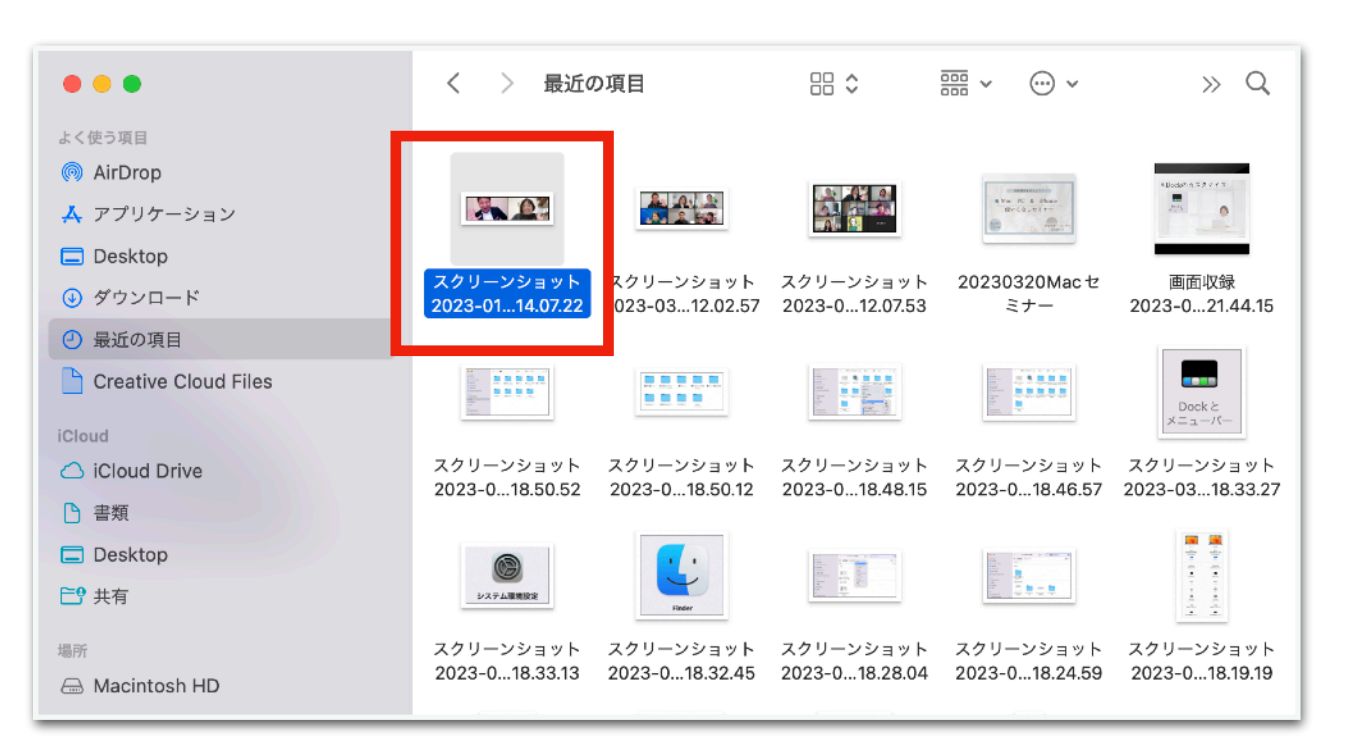

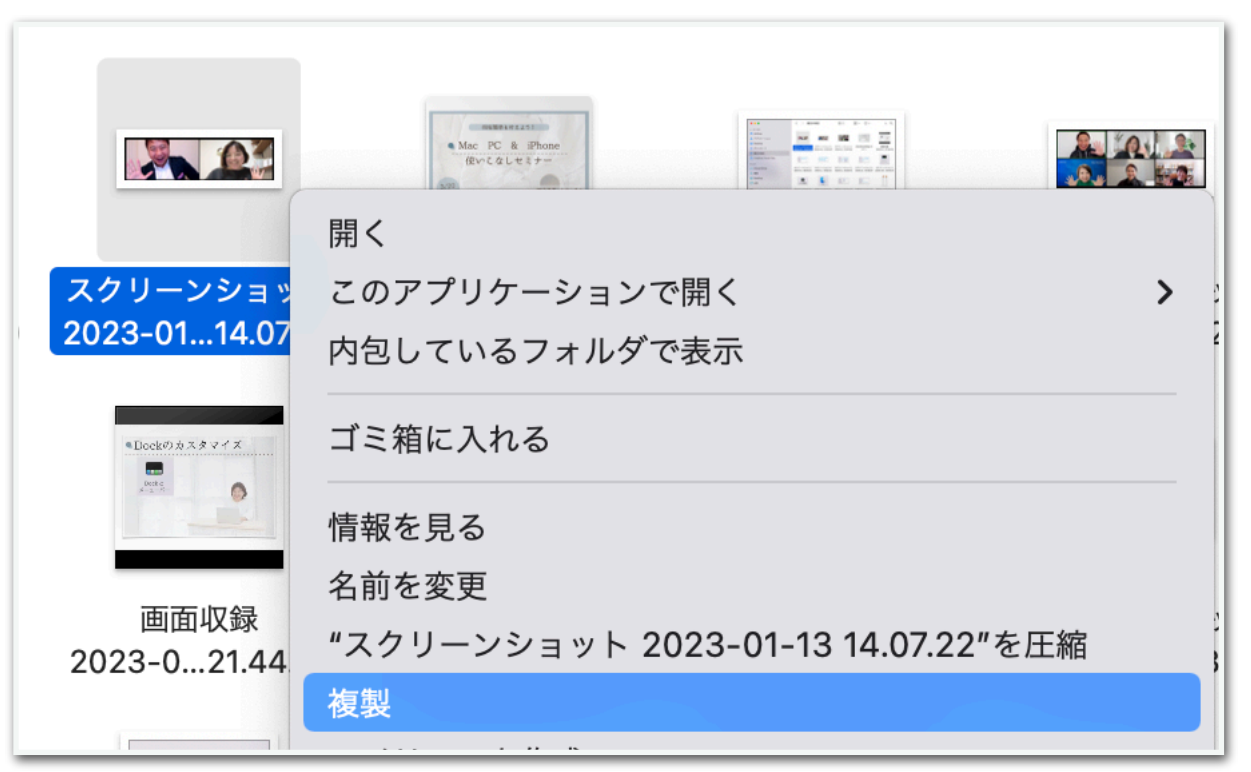

ダブルクリックすると、 「プレビューが開きます」

Macは自動保存されます! 元画像をとっておきたい時は 右クリックを押して ファイルを複製しておきましょう!

● プレビューを使いこなそう!!

#### マークアップツールバー

クリックすると、画像編集できます!

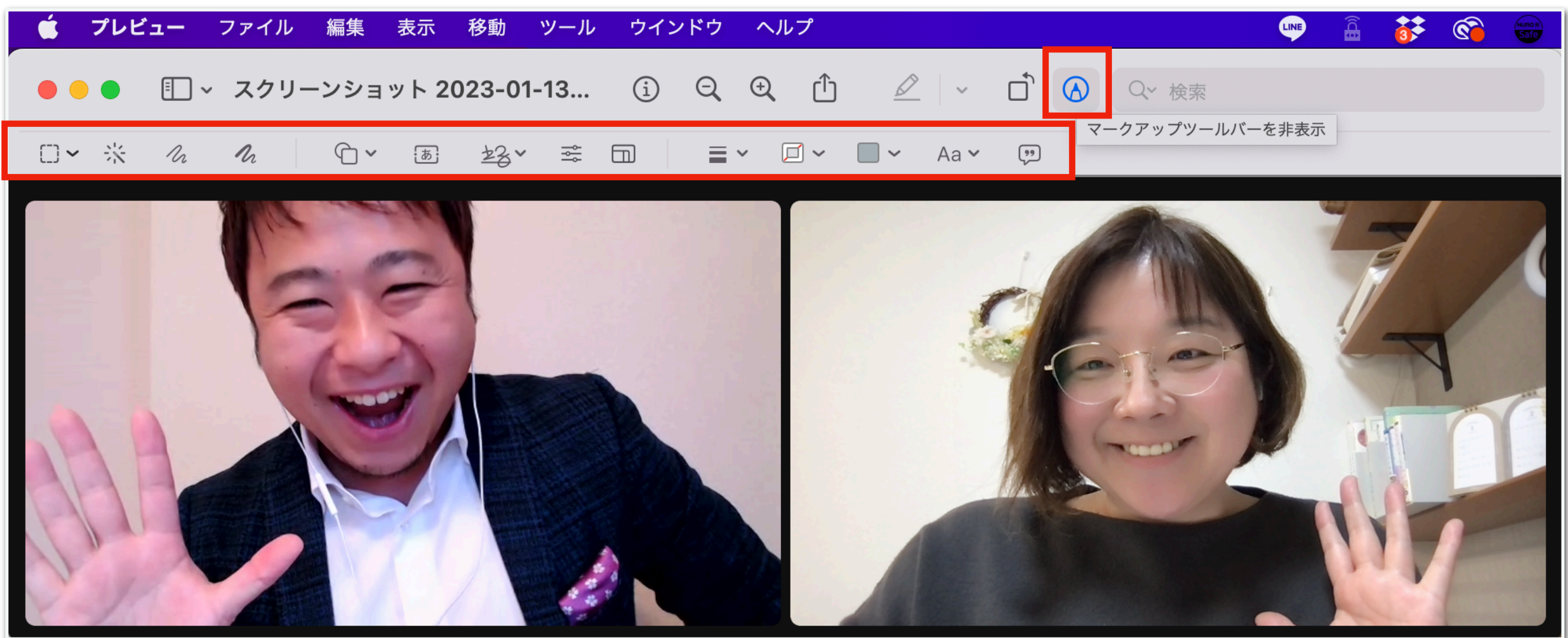

## ● プレビュー (選択範囲の切り取り)

切り取り  $\Box$ 

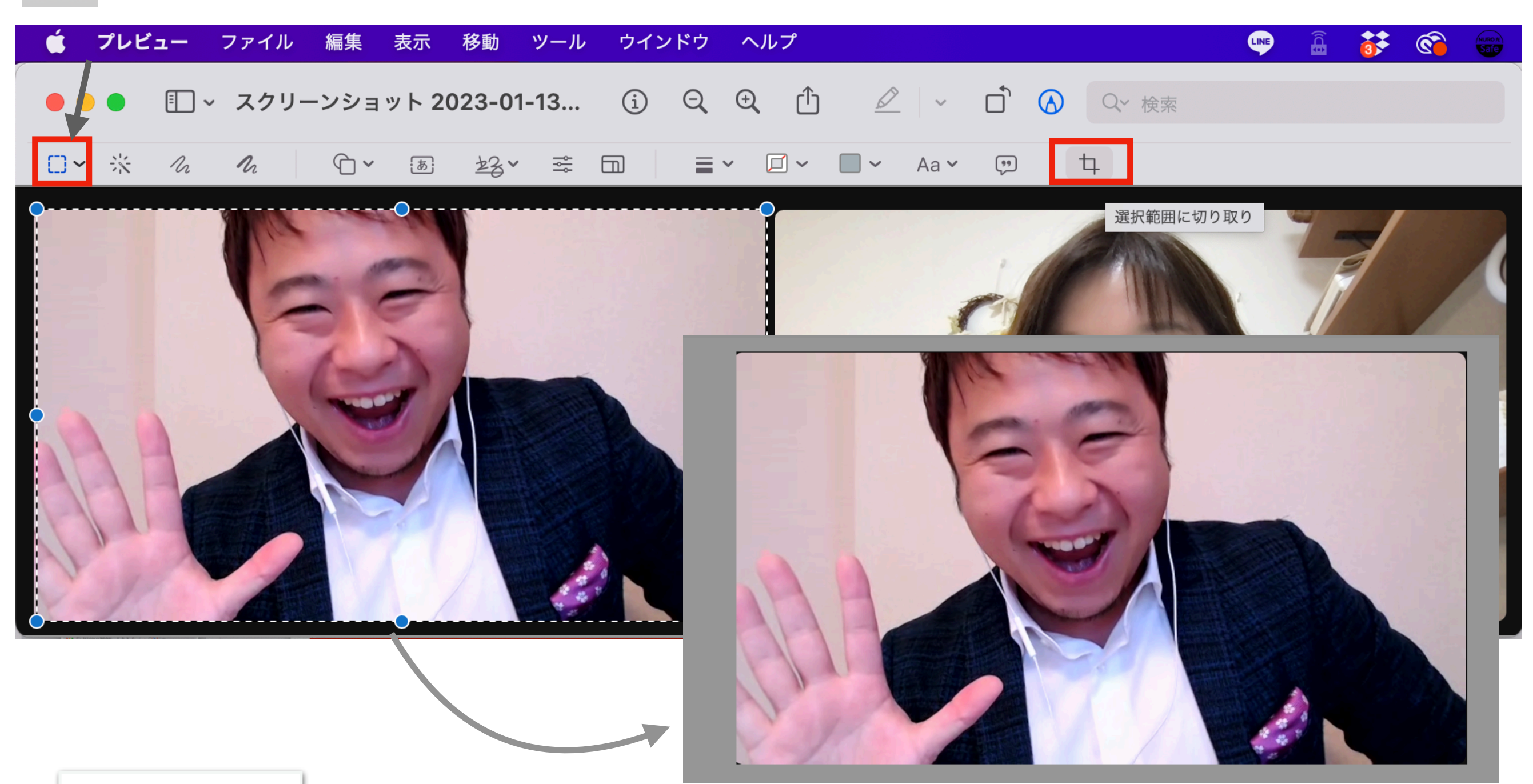

取り消し command  $+Z$ 

### 一個前に戻りたい時は「コマンド+Z」!

● プレビュー(インスタントアルファ) インスタントアルファ(色を選択)→キーボード「×」→透明化  $\circledcirc$ 辭 プレビュー ファイル 編集 表示 移動 ツール ウインドウ ヘルプ □ → スクリーンショット 2023-01-13... ① Q Q ① △ ② > □ ④ Q 後索 

● プレビュー (サイズを調整)

### 画像サイズの変更

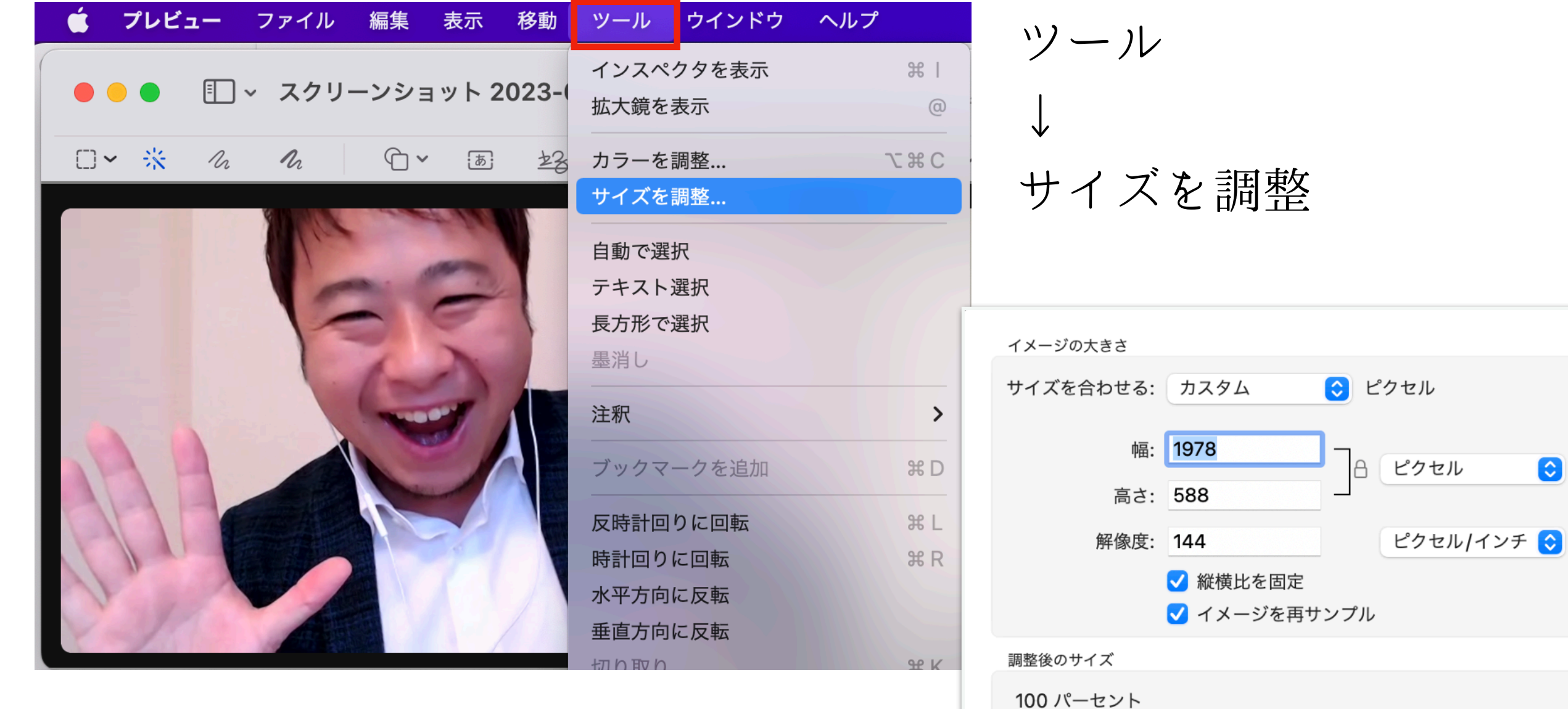

1.3 MB (変更前: 1.5 MB)

キャンセル OK

 $\bullet$ 

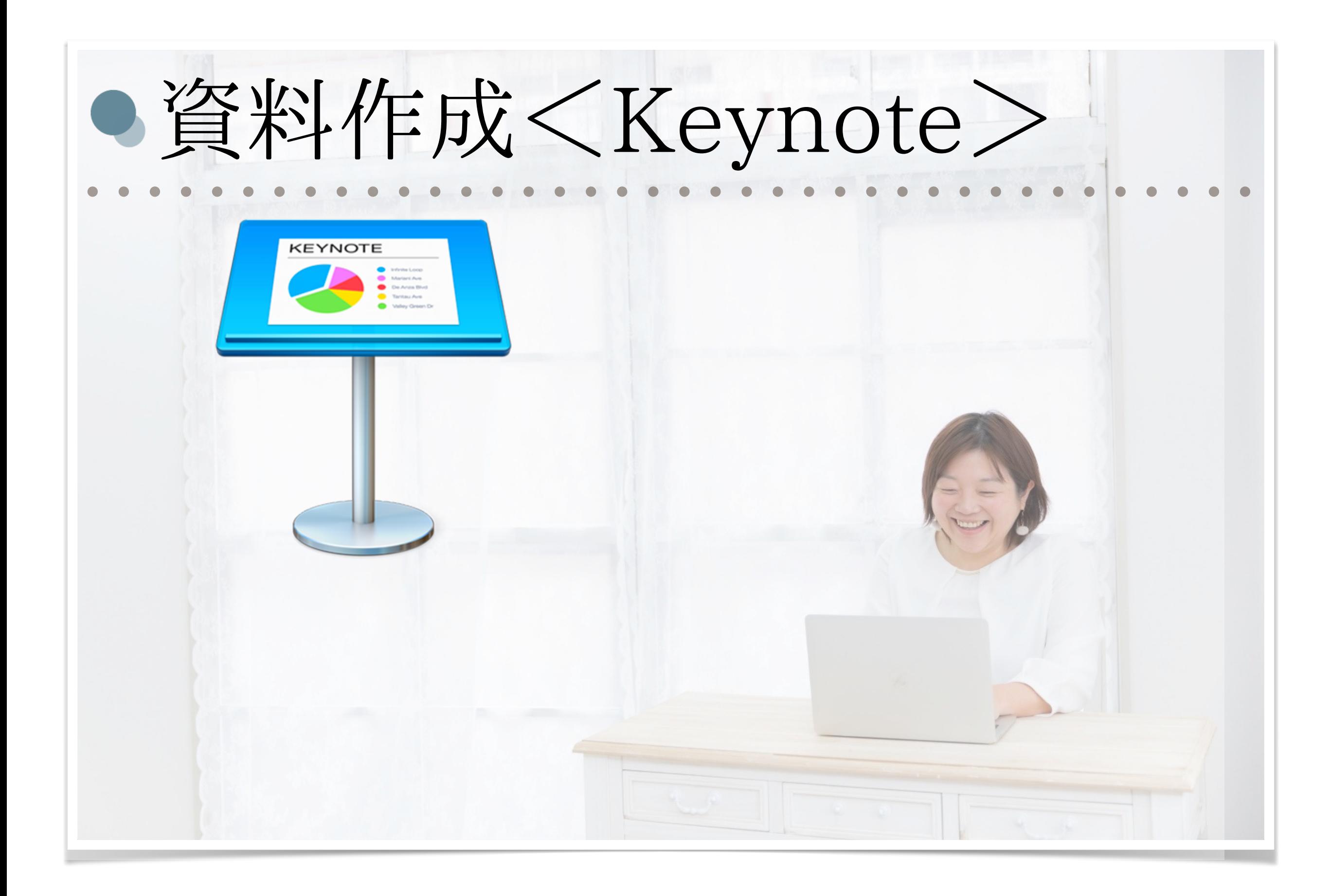

● Keynoteを使いこなそう[!ユーザーガイド](https://support.apple.com/ja-jp/guide/keynote/welcome/mac)

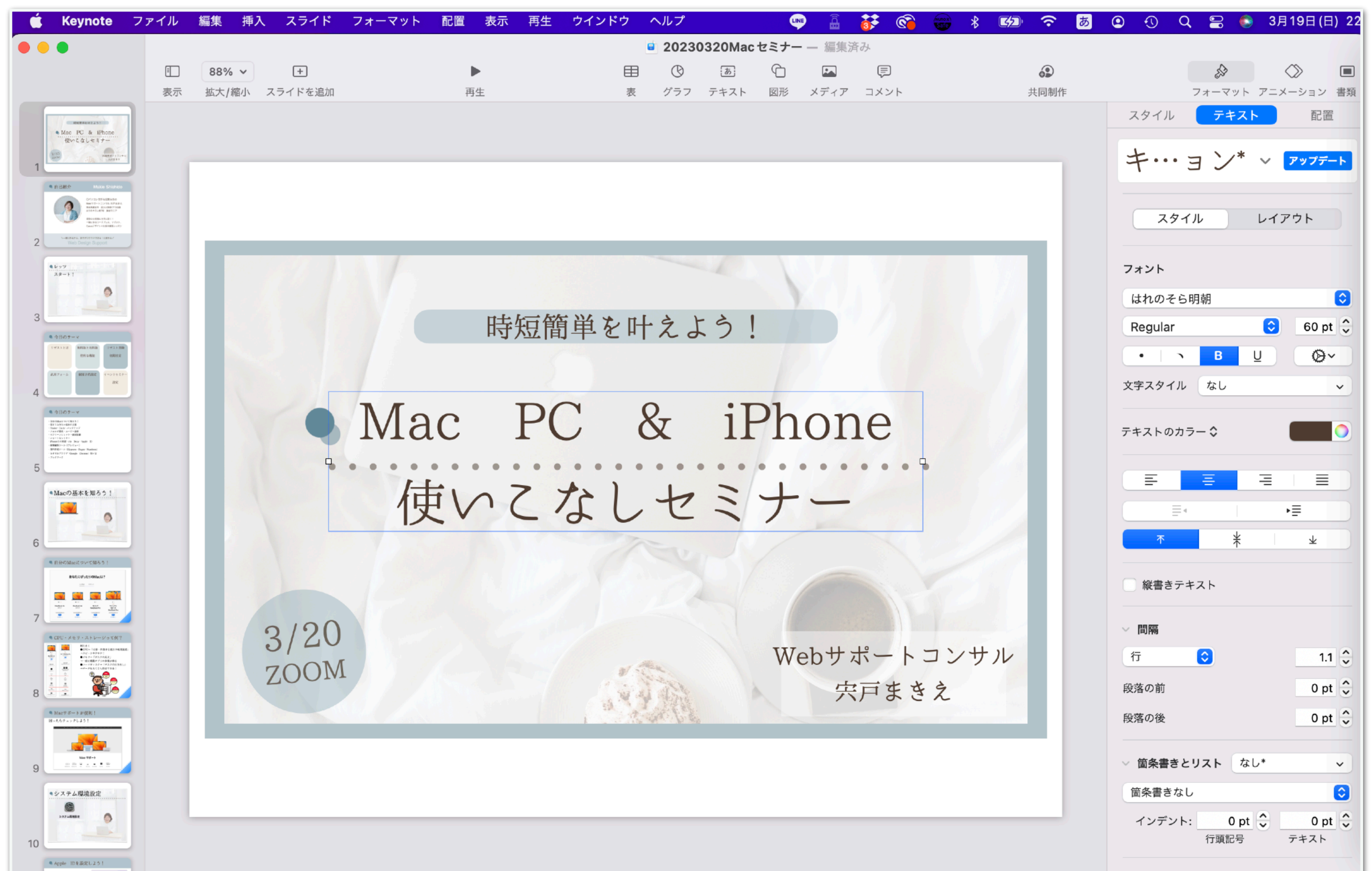

● Keynoteを使いこなそう!

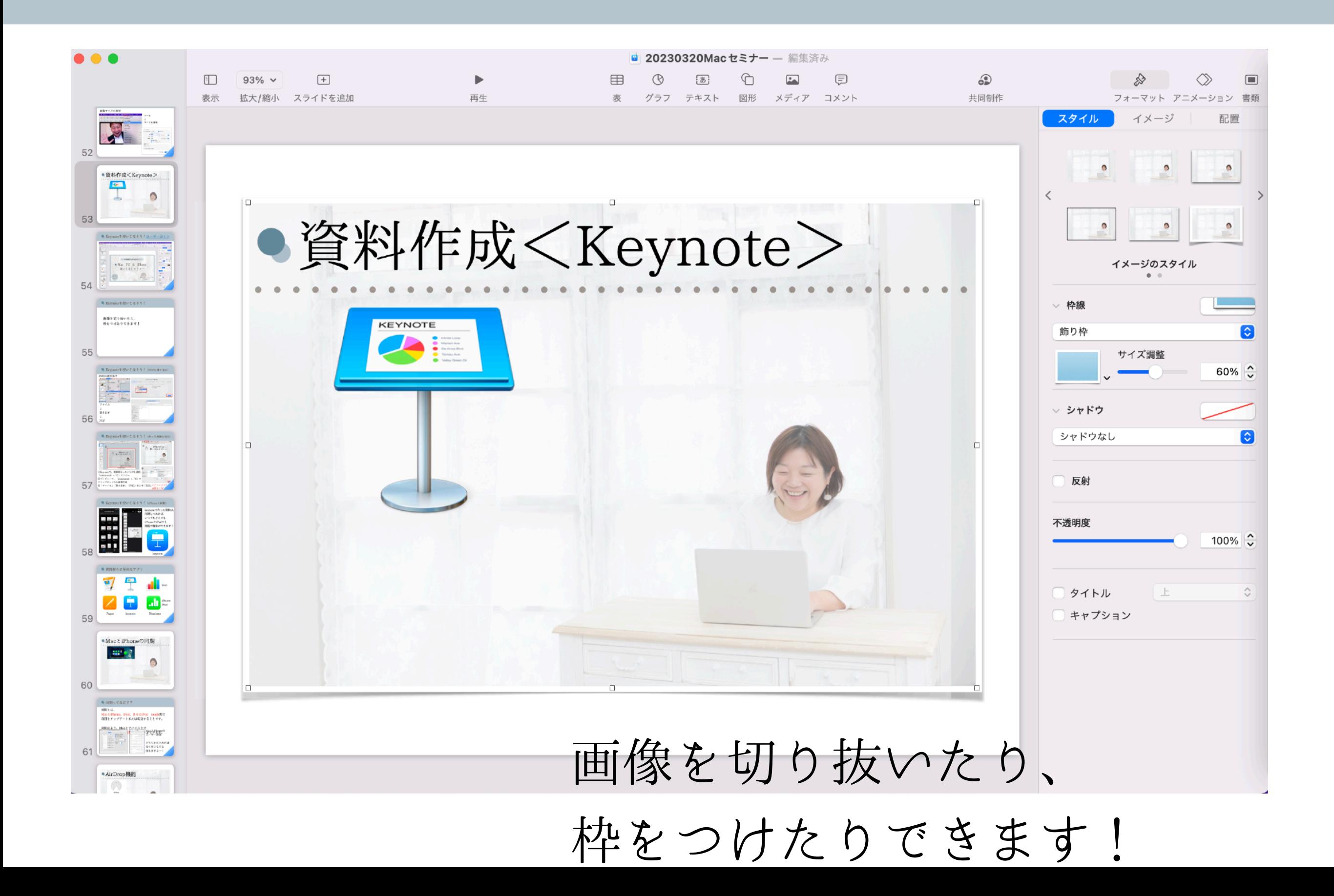

● Keynoteを使いこなそう! (PDFに書き出す)

### PDFに書き出す

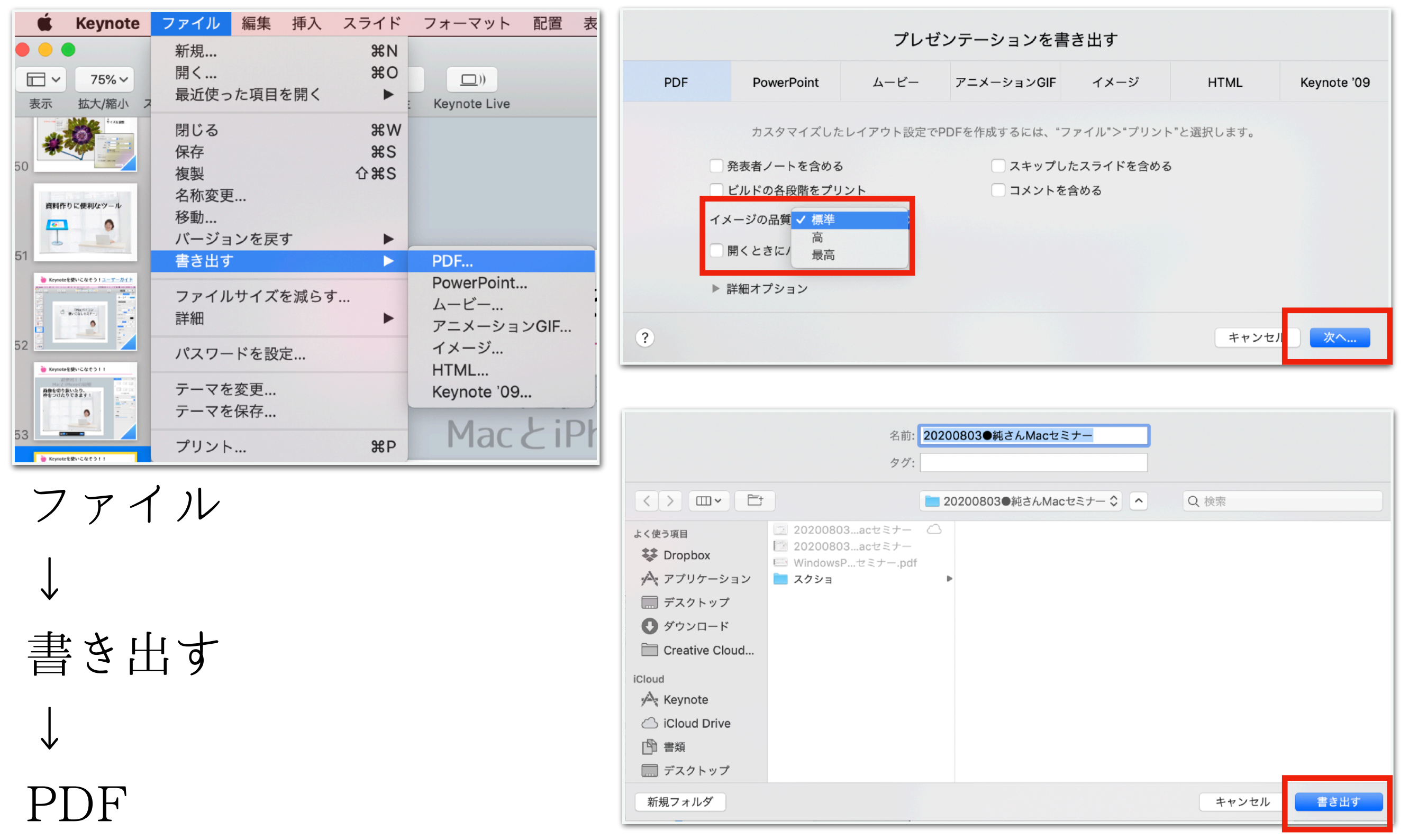

● Keynote+プレビュー=バナー作成保存

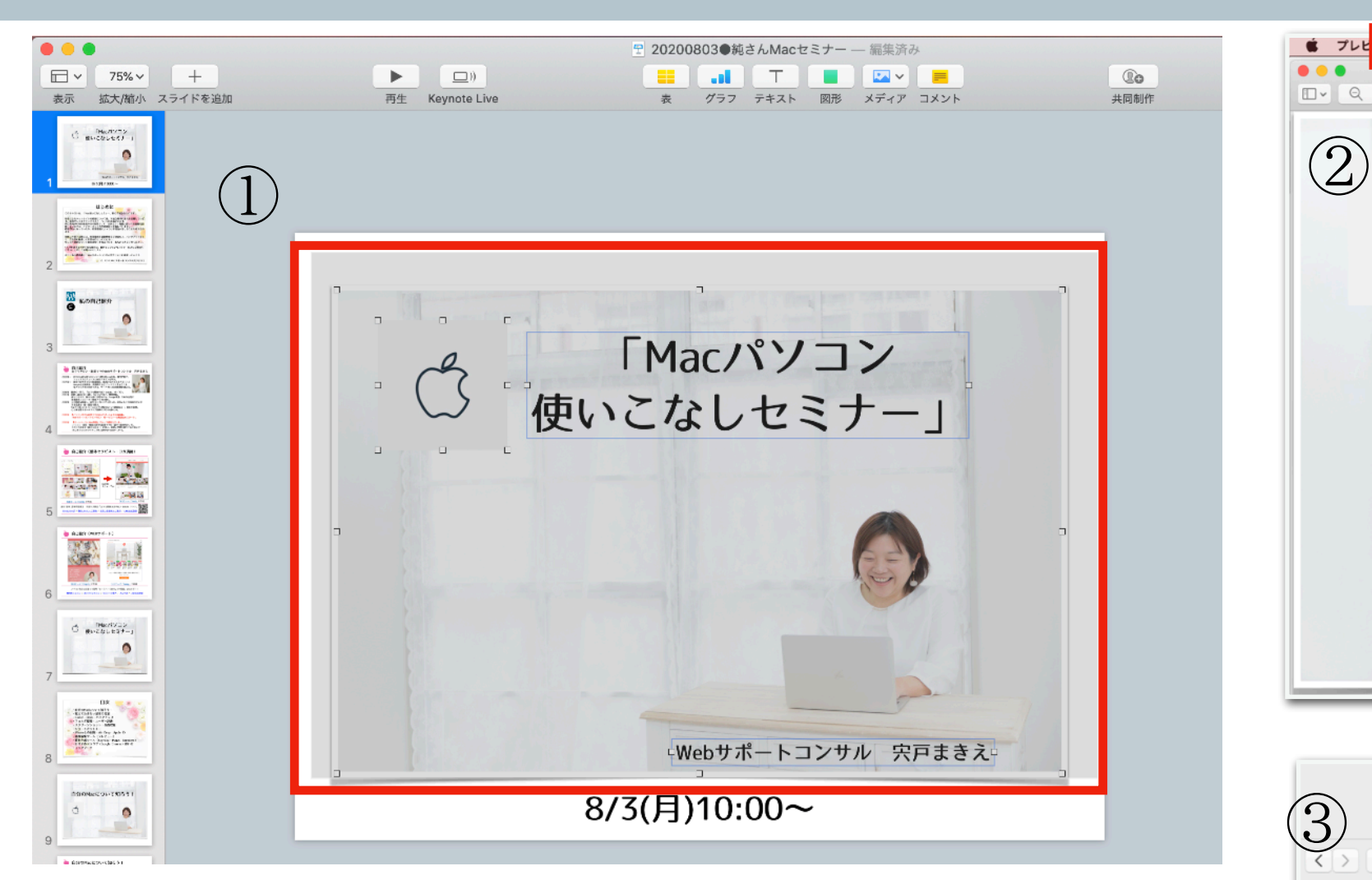

①Keynoteで、画像保存したいものを選択 「command」+「C」でコピー ②プレビューで、「command」+「N」で クリップボードから新規作成

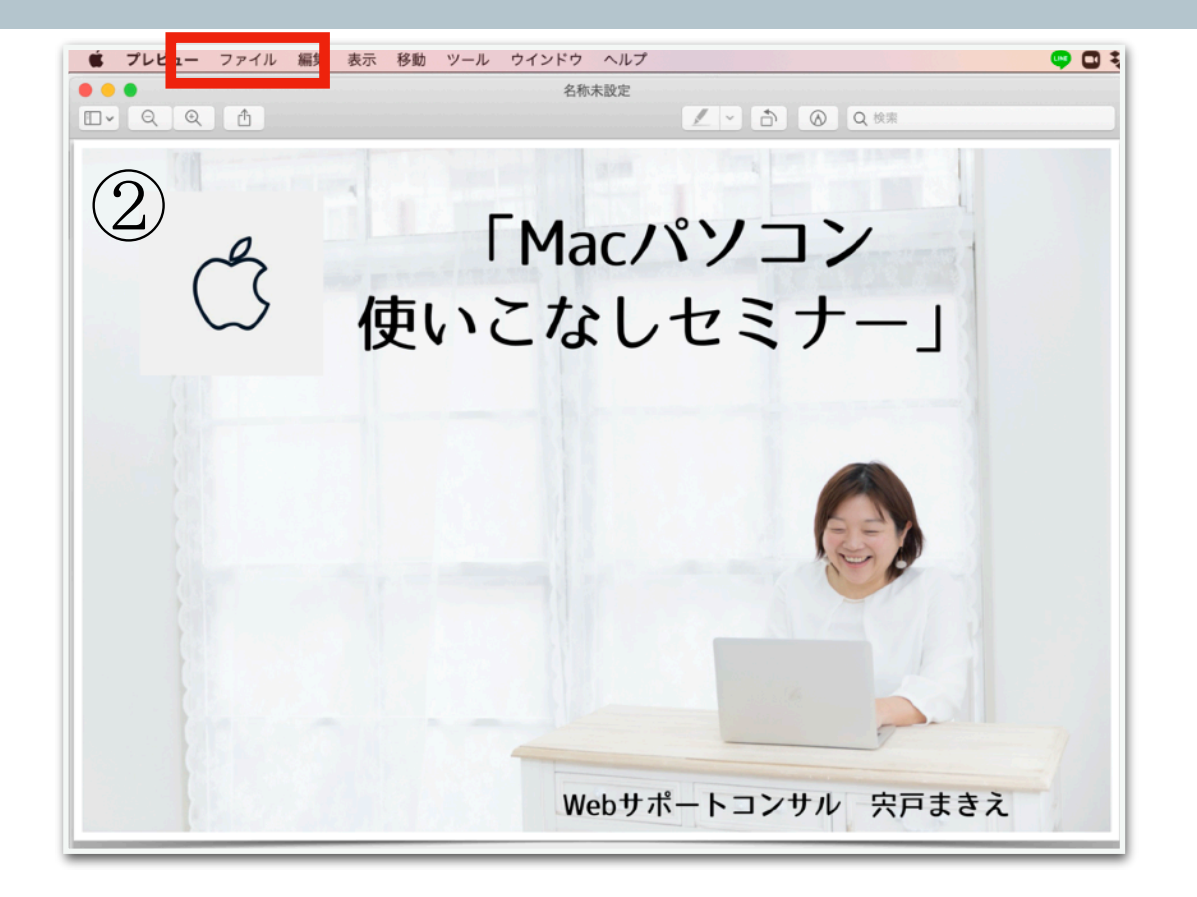

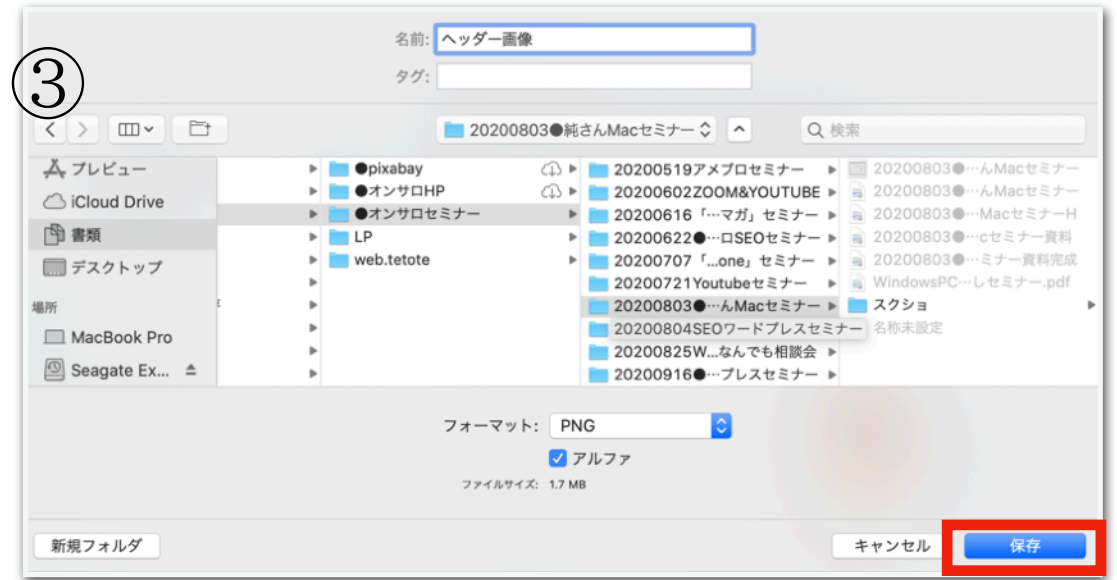

③「ファイル」「書き出す」「PNG」などで「保存」 スクショよりも 画質良く保存できる!

# ● Keynoteを使いこなそう! (iPhoneと同期)

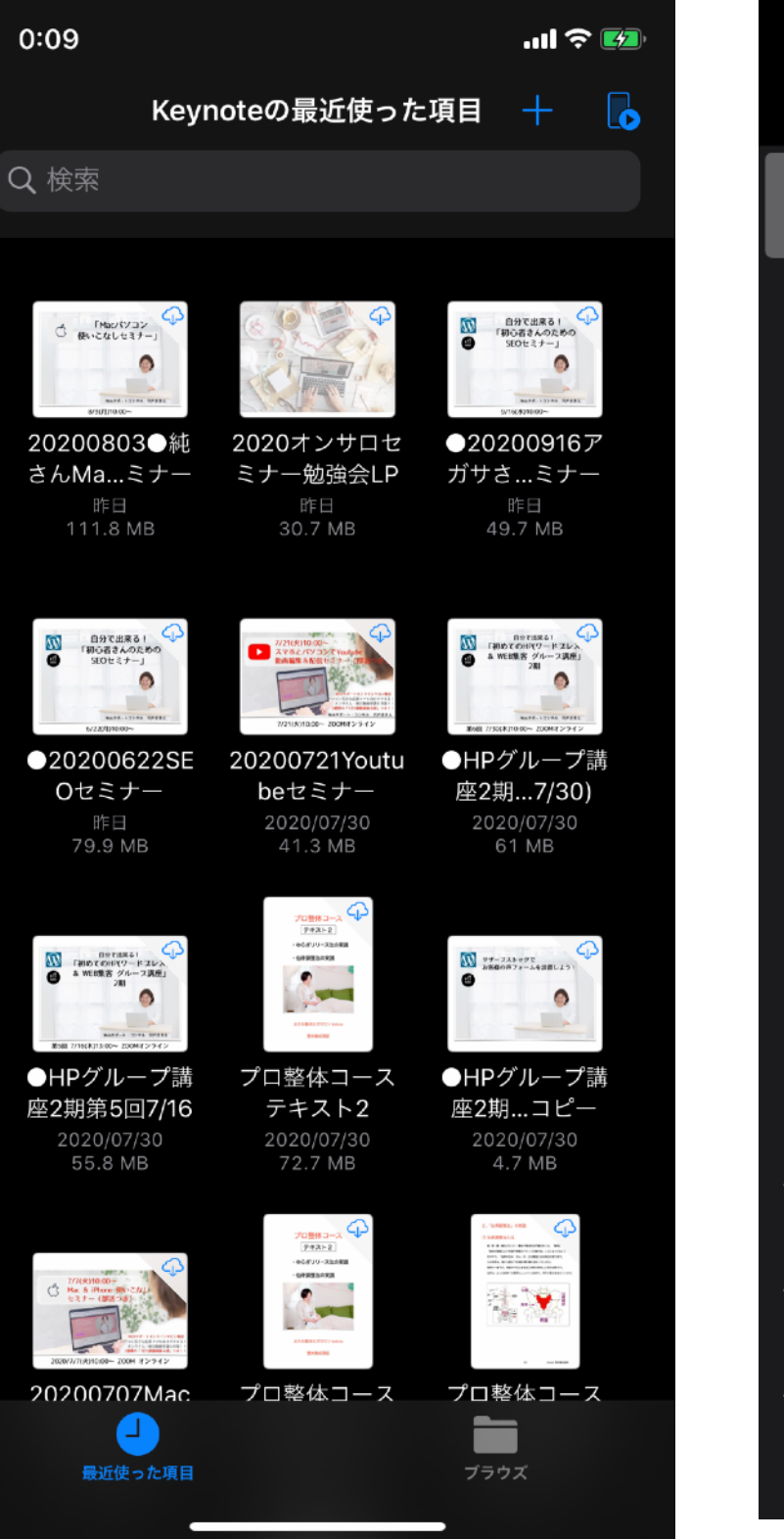

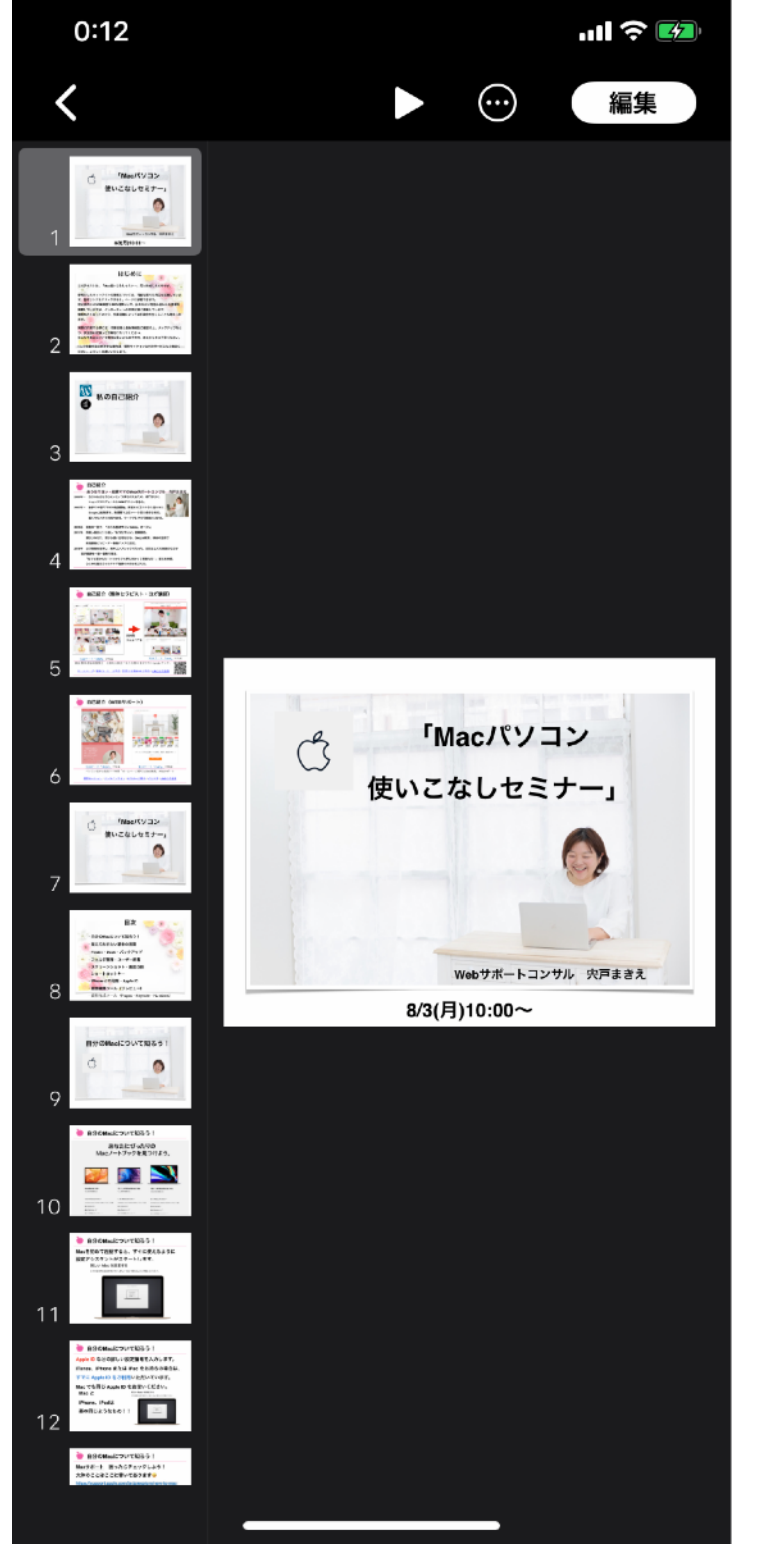

keynoteで作った資料は、 同期しておけば、 いつでもどこでも iPhoneやiPadでも 閲覧や編集ができます!

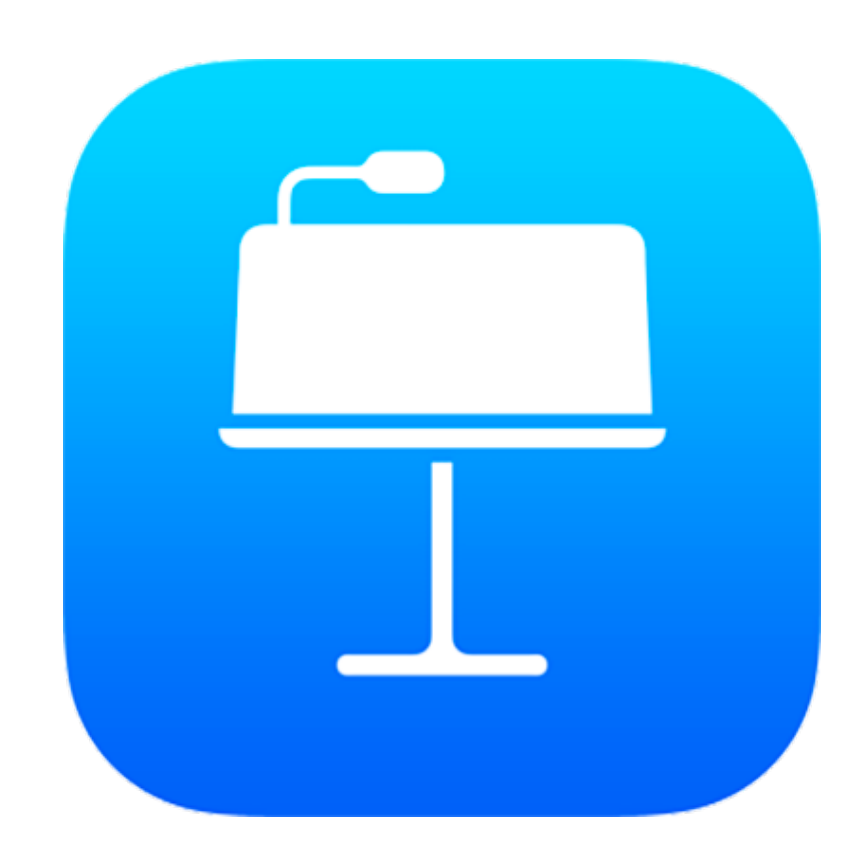

keynote

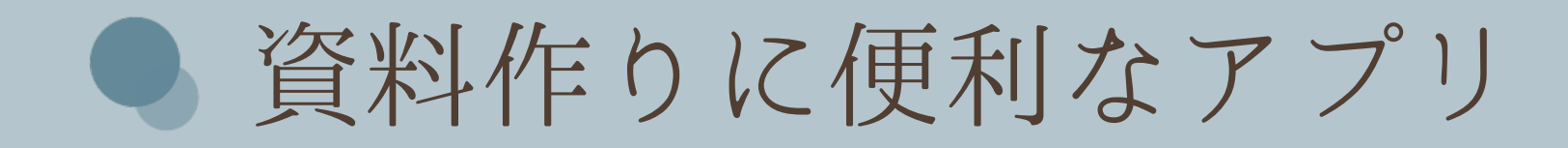

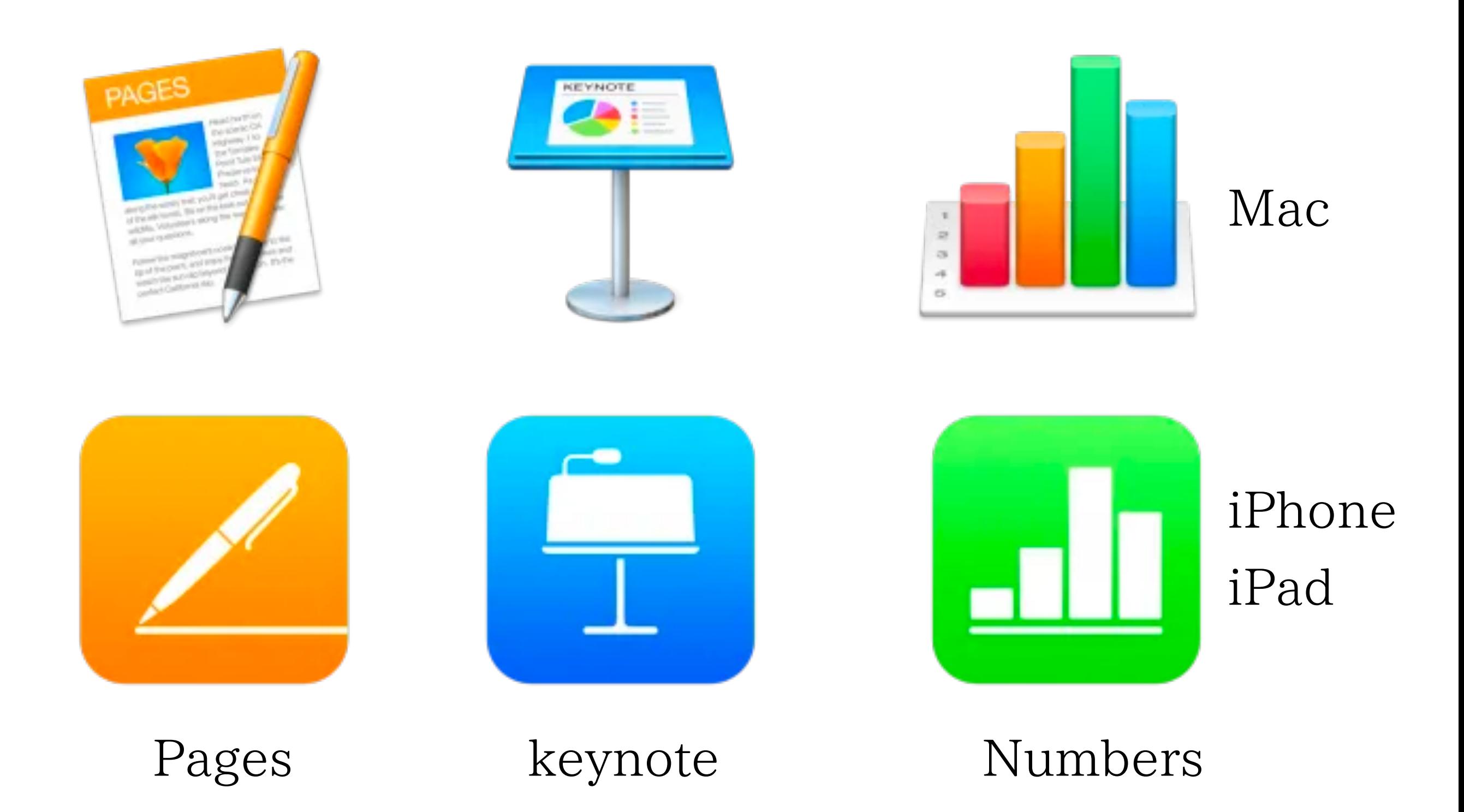

# MacとiPhoneの同期

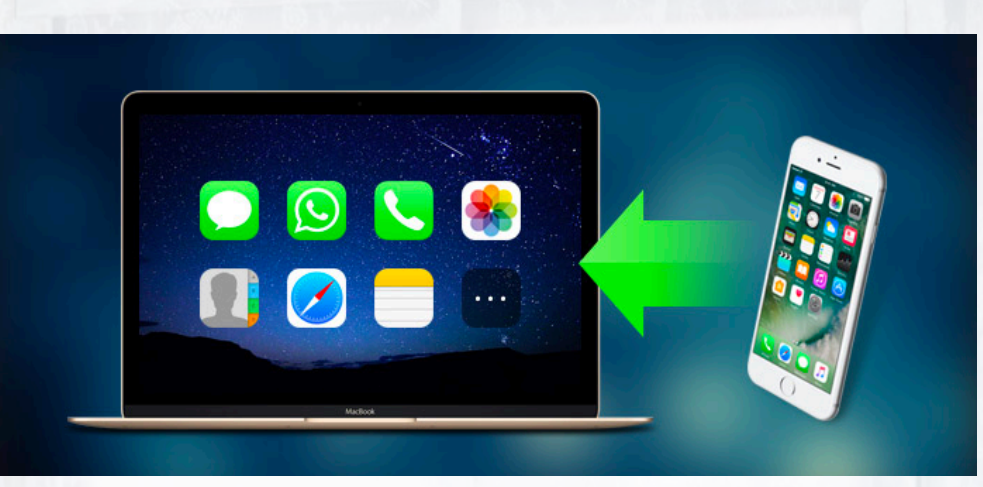

● 同期ってなに??

同期とは、MacとiPhone、iPad、またはiPod touch間で 項目をアップデートまたは転送することです。

## 同期により、Macとデバイス上で 同じ項目を最新の状態に保つことができます。

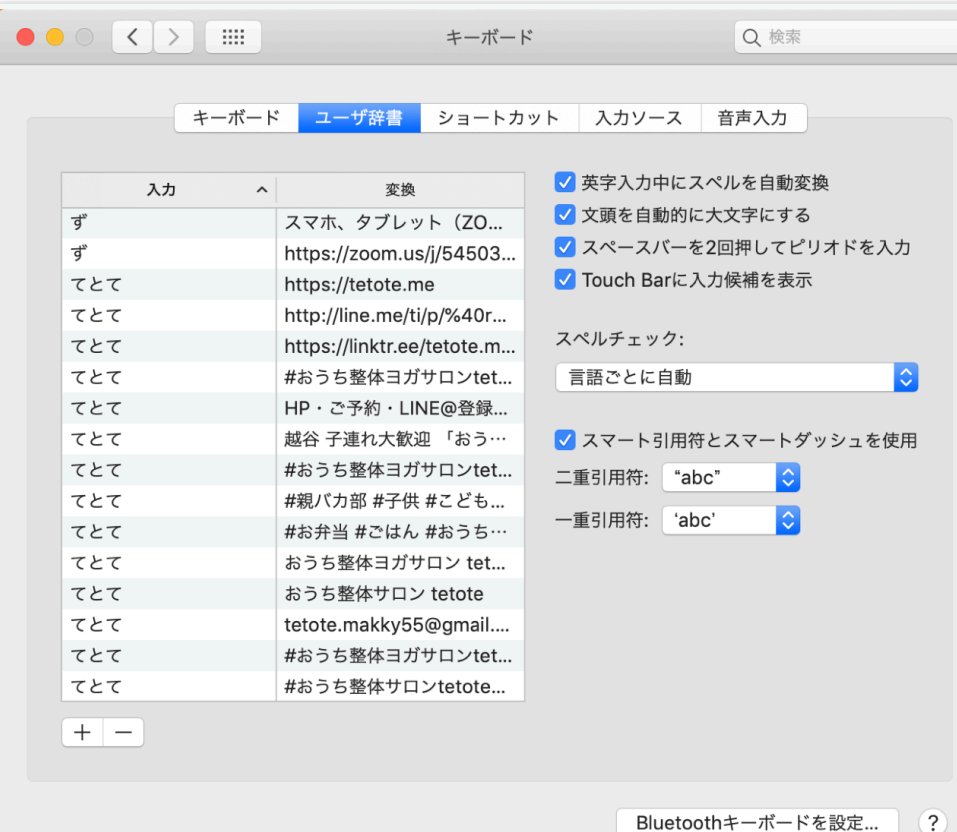

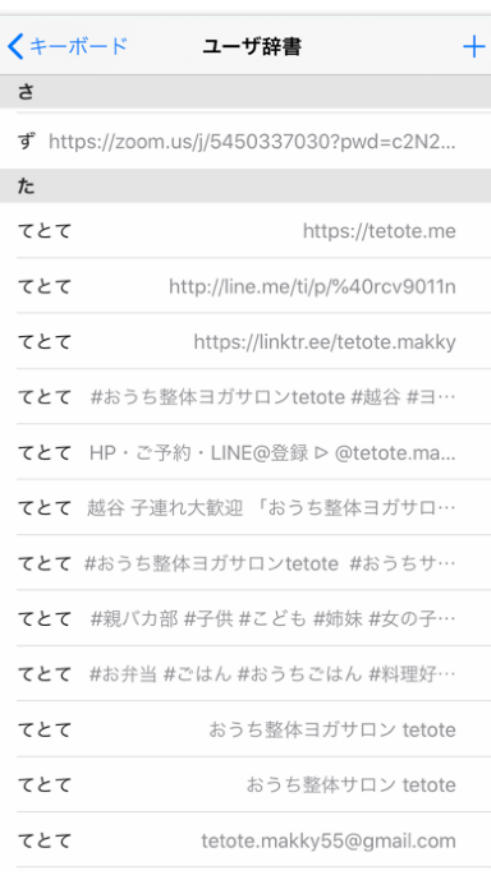

MacとiPhoneの ユーザー辞書も

どちらかに入れれば 全く同じものを 使えますよー!

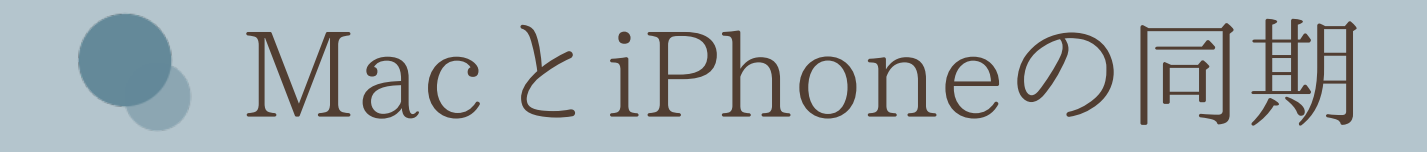

## →システム環境設定→Apple ID 同期したいものをここで選べます!

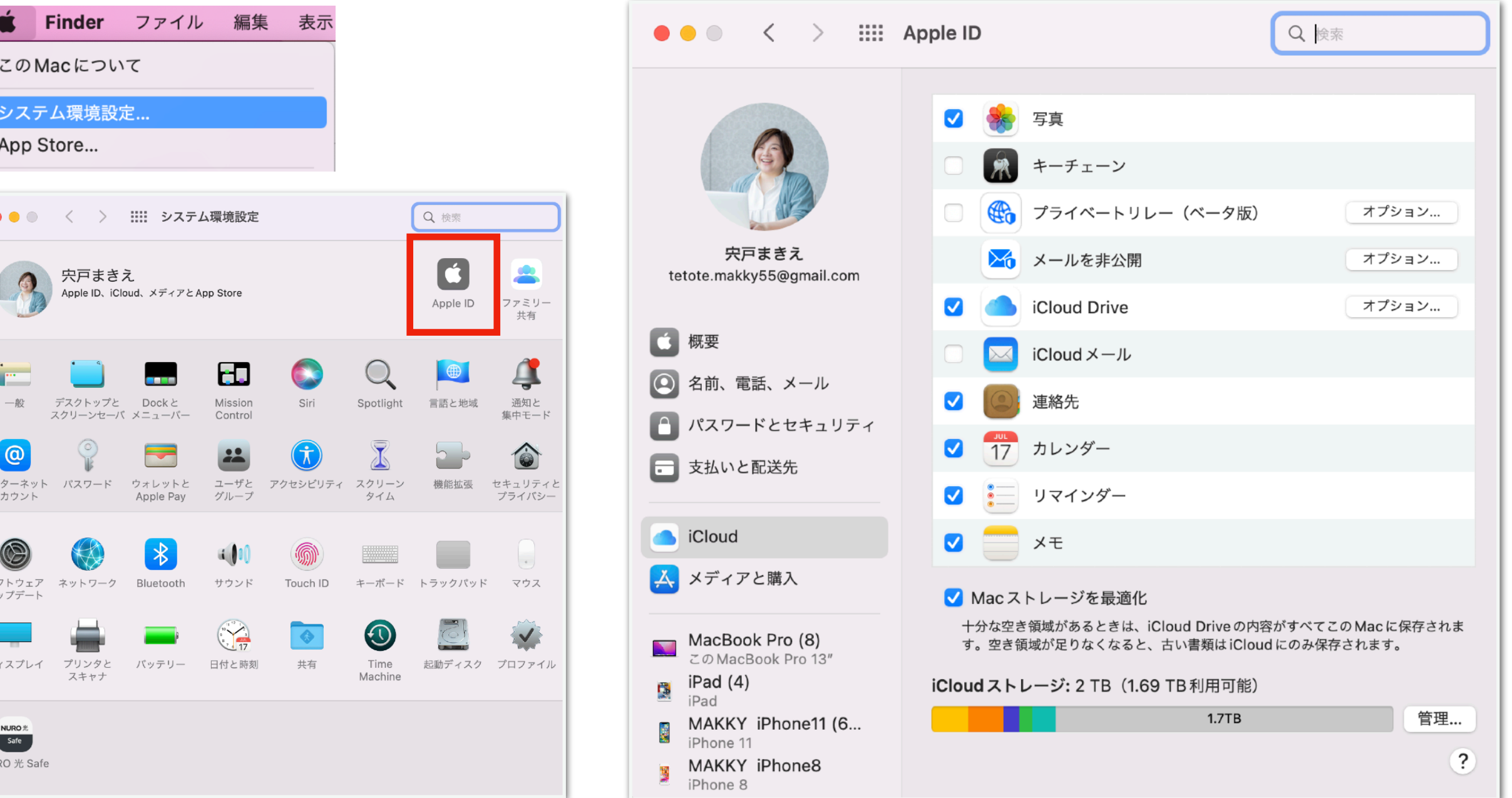

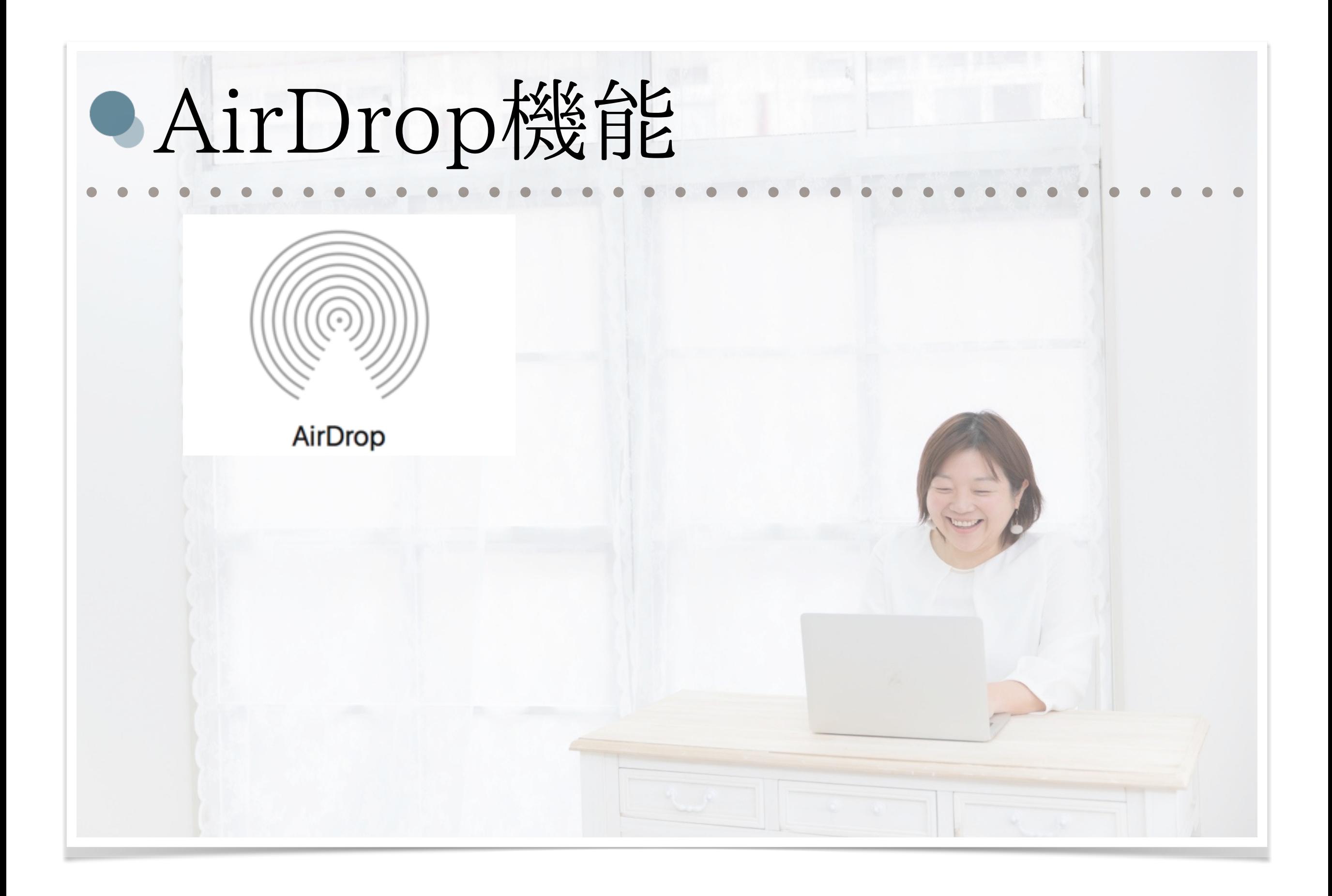

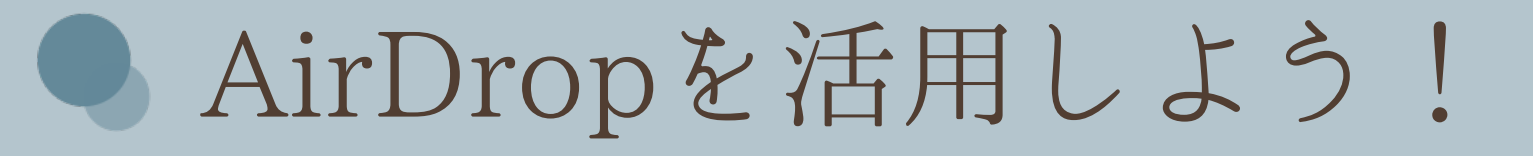

## 書類、写真、ビデオ、Web サイト、位置情報などを 近くの iPhone、iPad、iPod touch、Mac に ワイヤレスで送信できます。

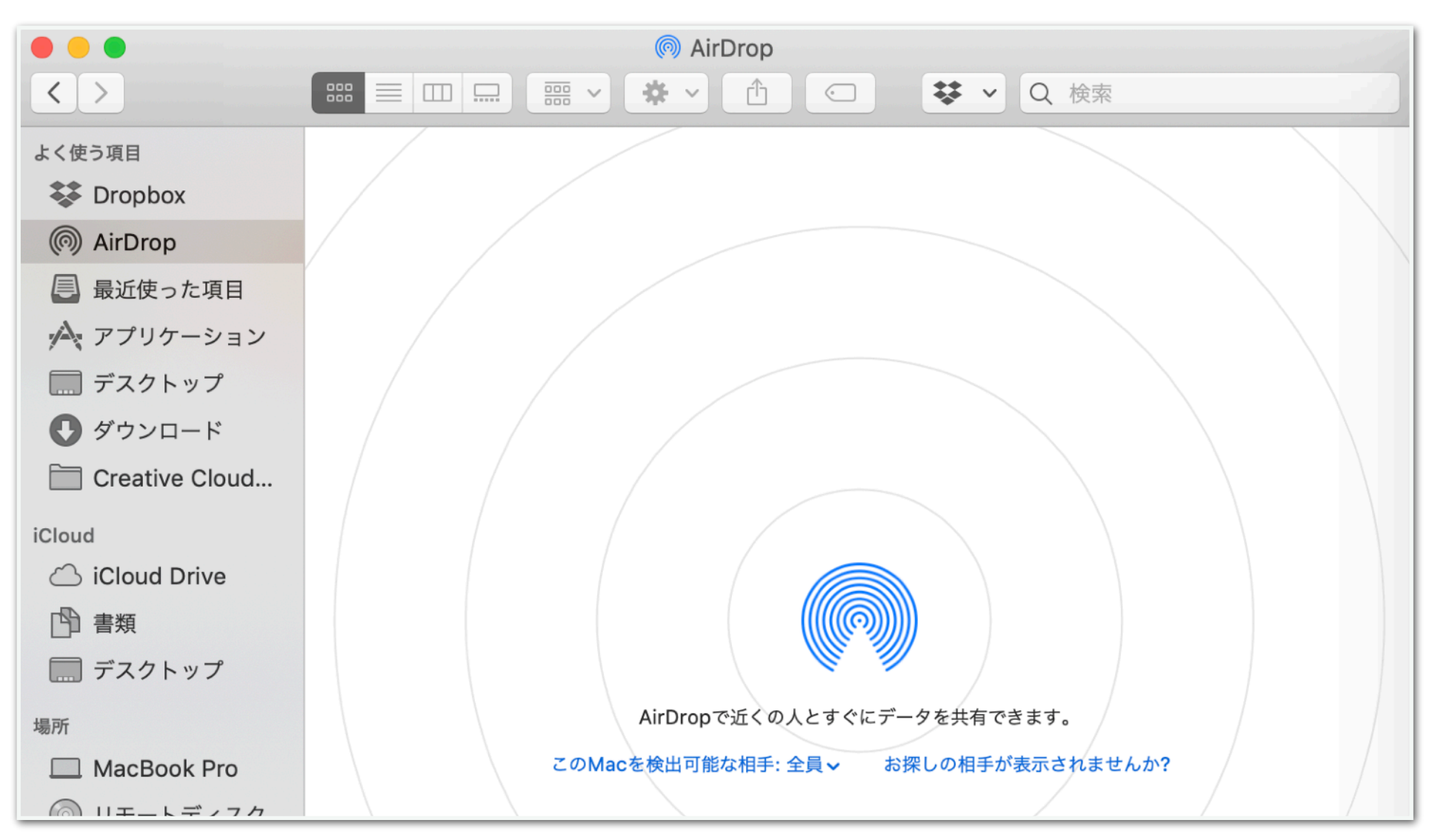

9メートル以内、Wi-FiとBluetoothが有効だと使えます!

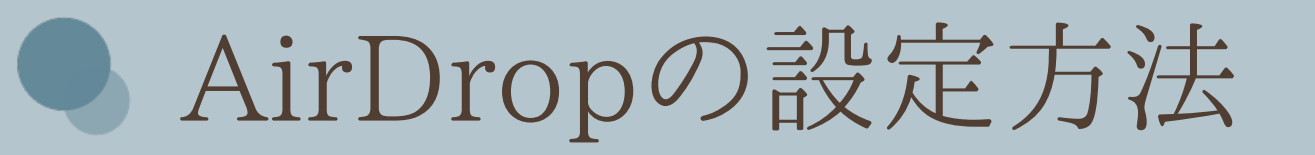

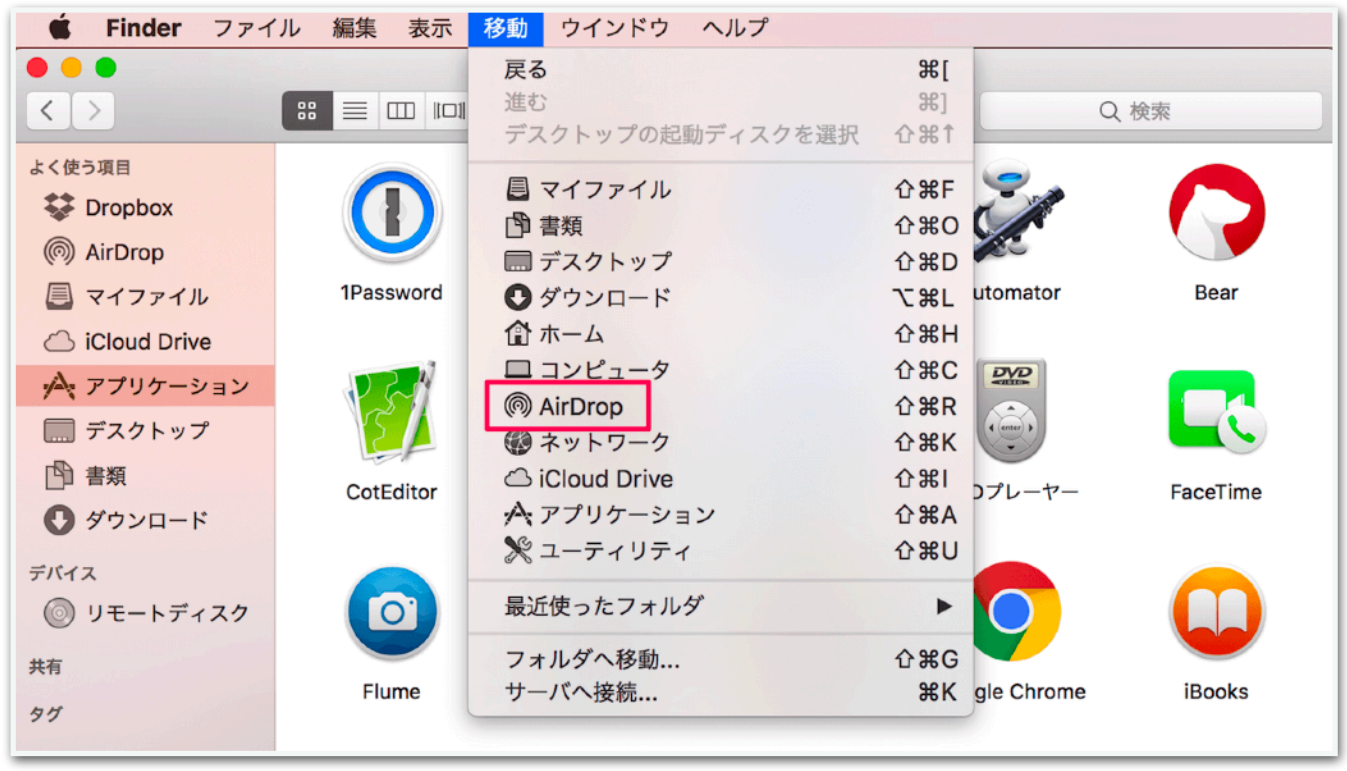

## Finder ↓ 移動 ↓ Airdrop ・なし ・連絡先のみ

・全員

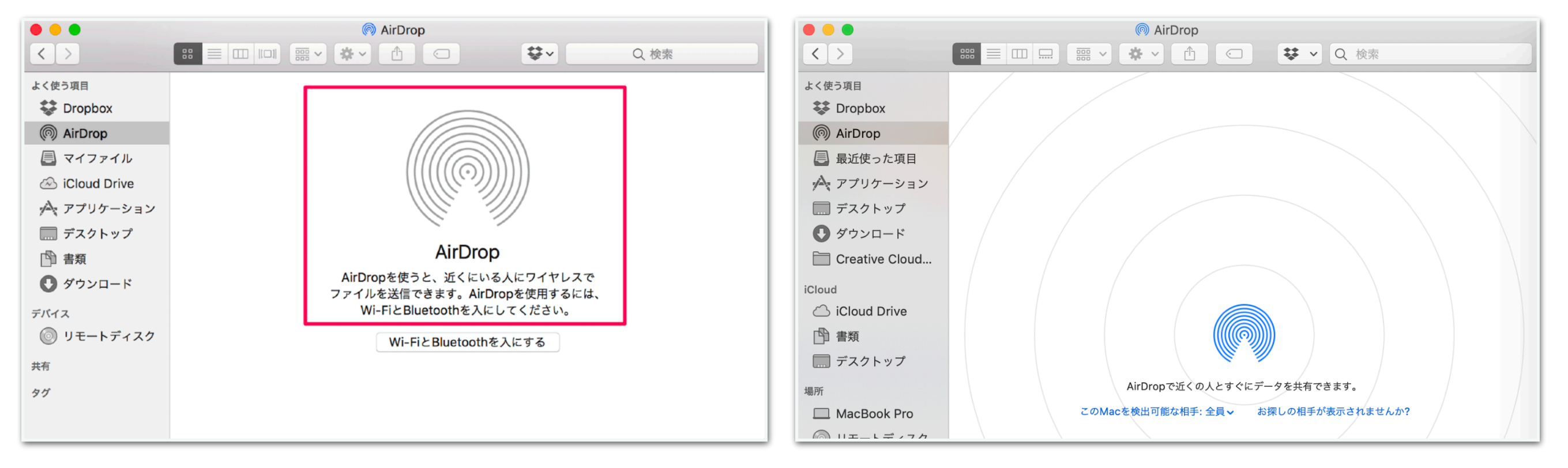

# ● AirDropを活用しよう! (Macから送る)

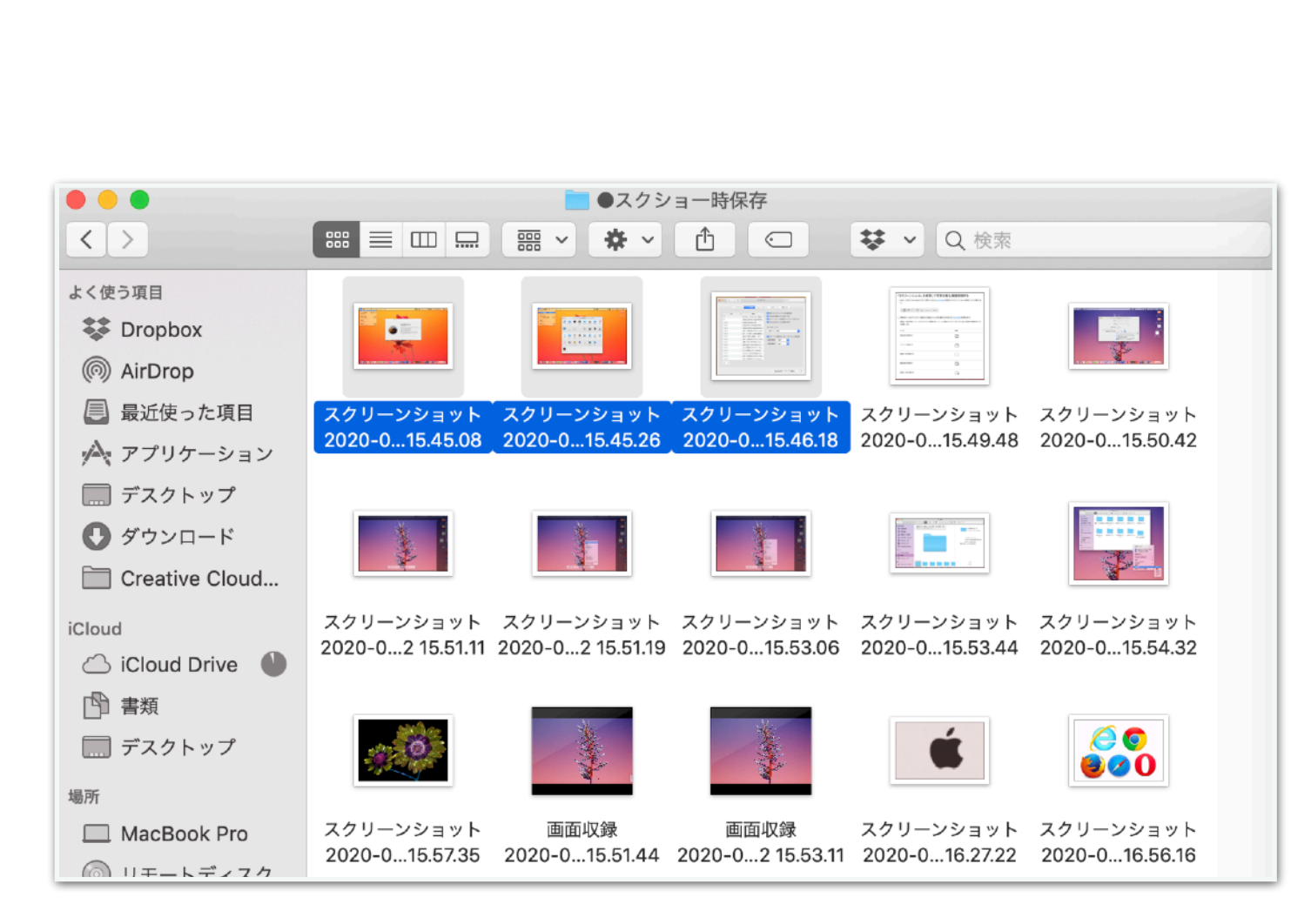

Macでファイルを選択(複数もOK)

→右クリック

 $\rightarrow$ AirDrop

→共有

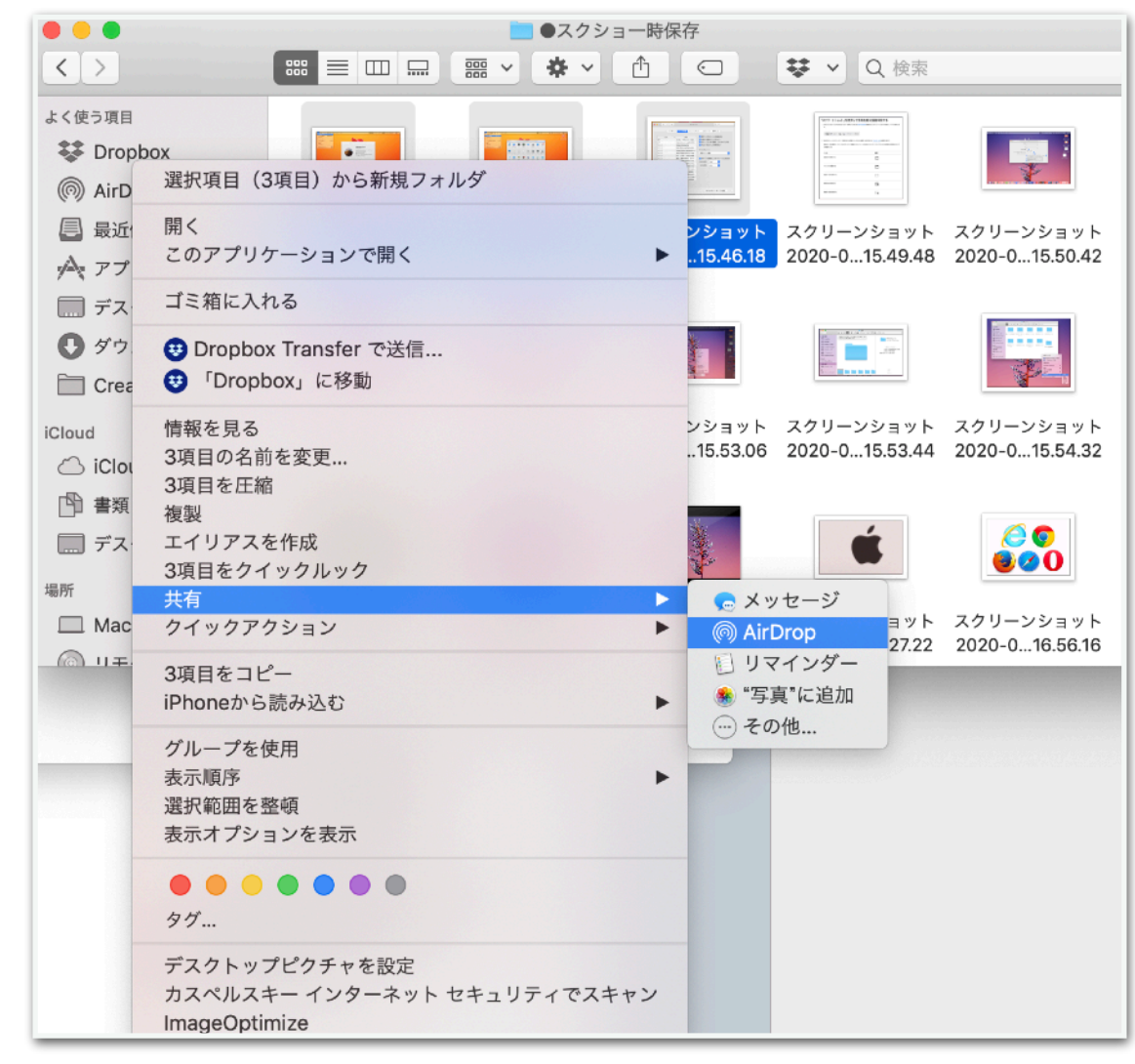

Mac iPhone、iPad、iPod touch間でデータを共有できます!

● AirDropを活用しよう! (iPhoneから送る)

### iPhoneでカメラロールでファイルを選択(複数もOK)

```
↓ 
「共有メニュー」クリック 
四角に上矢印のマーク 
↓ 
AirDrop 
↓ 
送りたいデバイスを選ぶ 
↓ 
送信
```
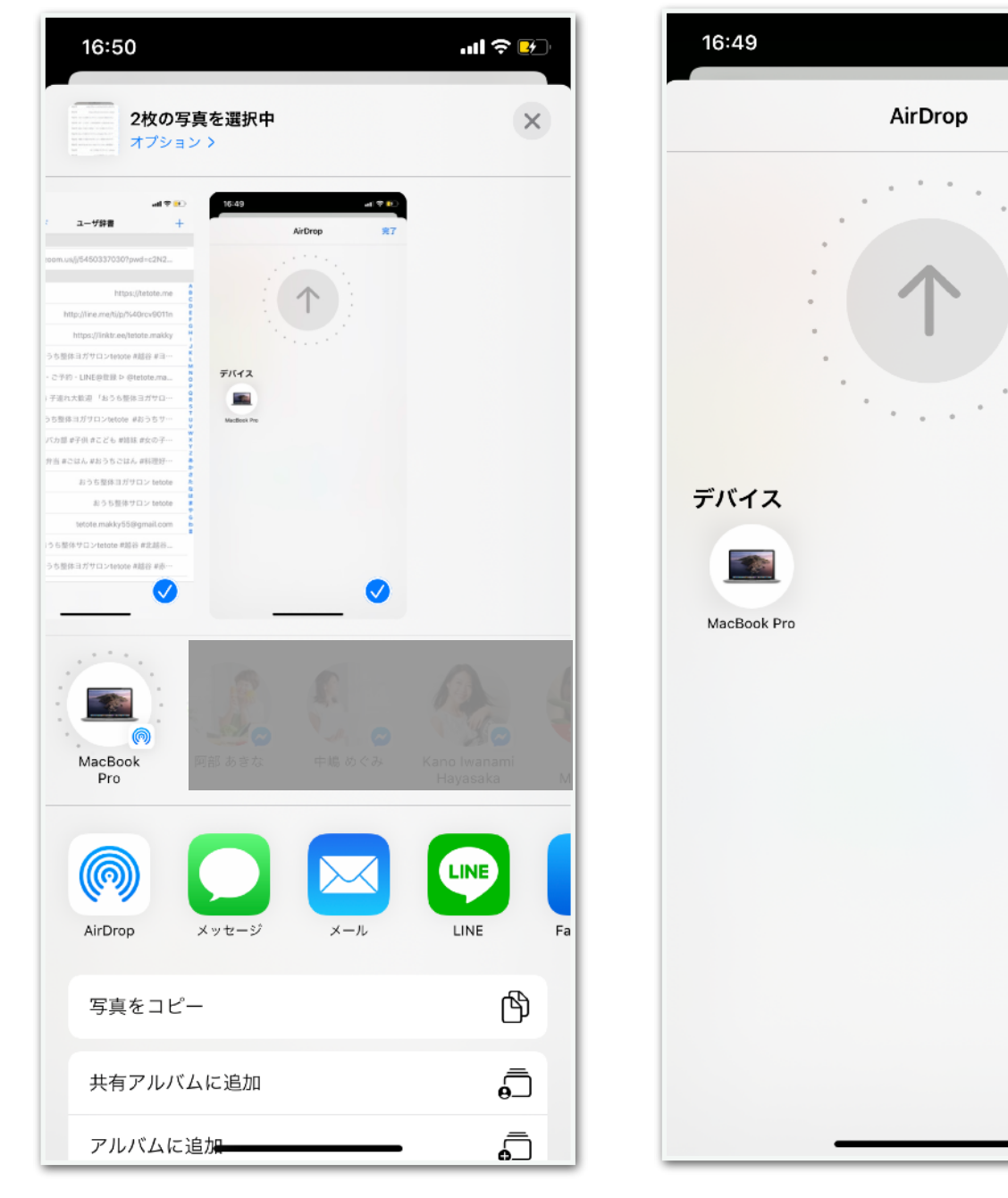

 $\mathbf{H} \otimes \mathbf{B}$ 

完了

Mac iPhone、iPad、iPod touch間でデータを共有できます!

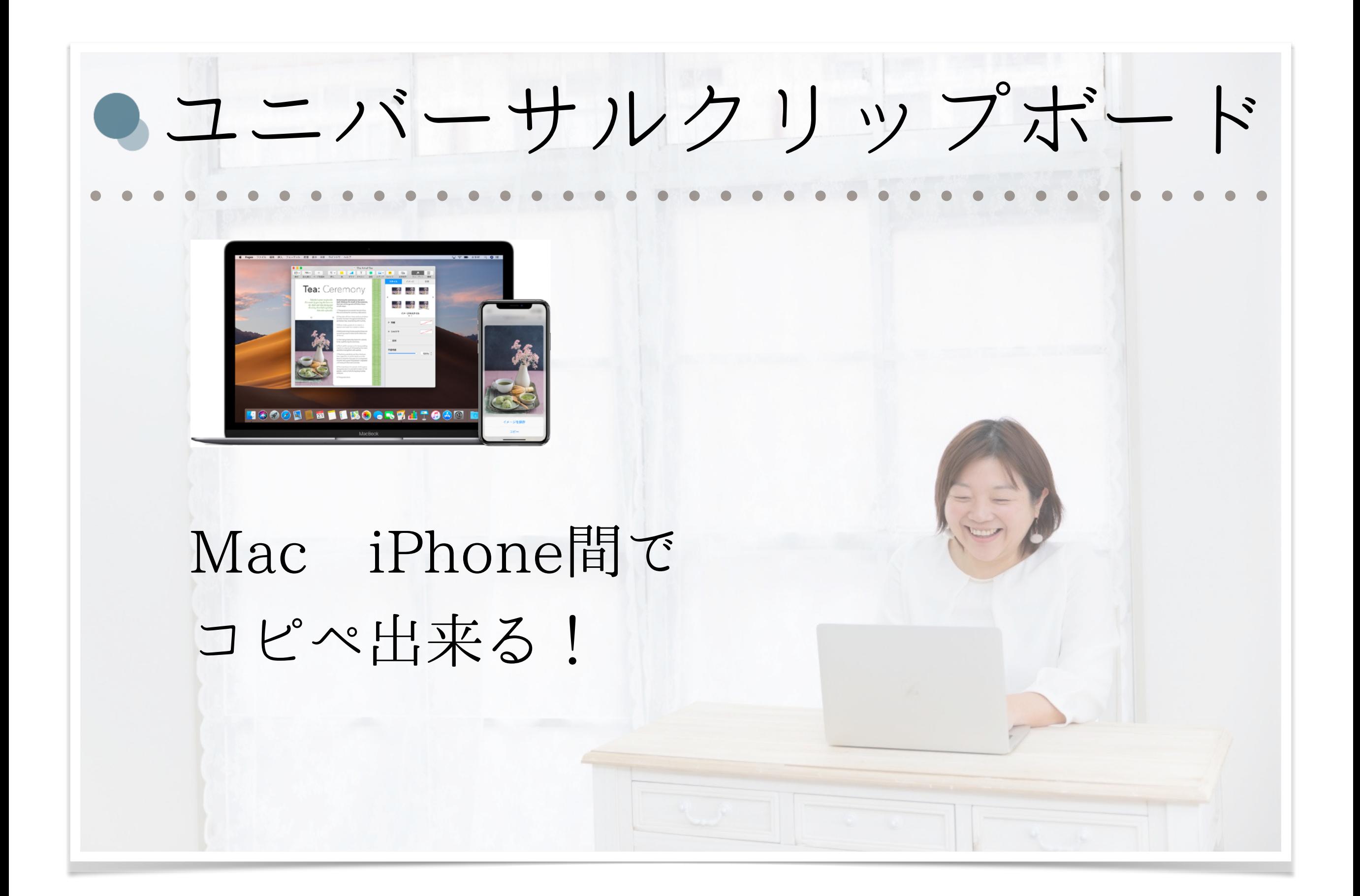

## ● Mac iPhone間でコピペができる!

### テキスト・画像・写真・ビデオを別デバイスにコピペできる

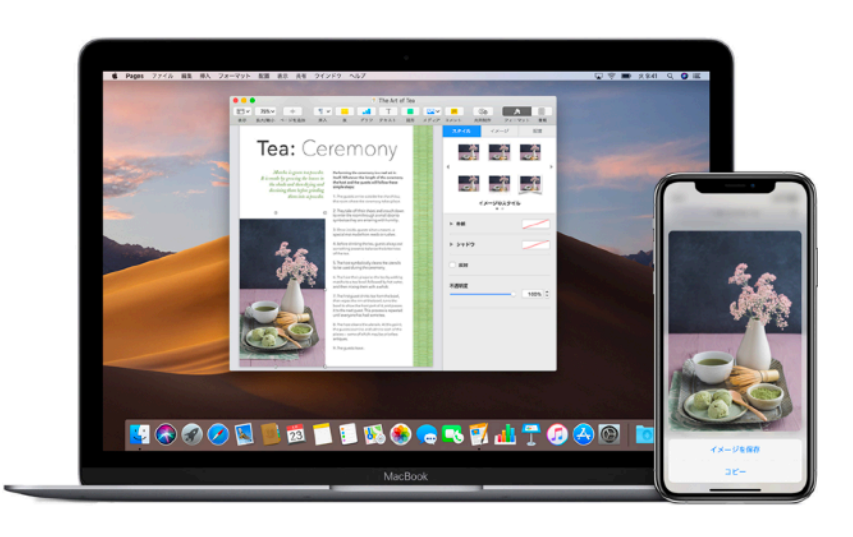

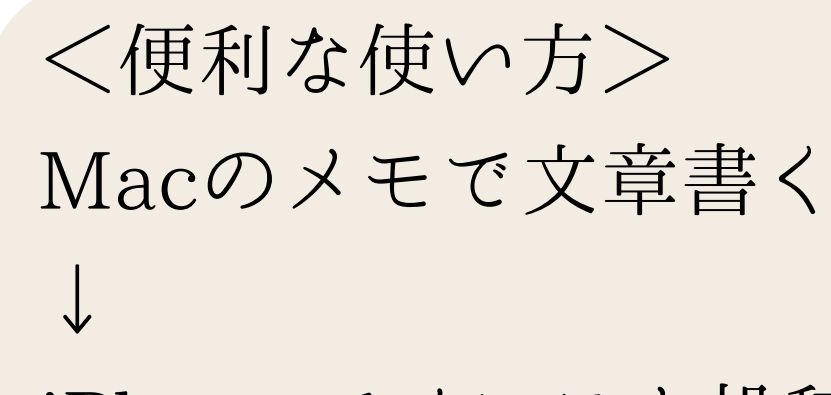

iPhoneでインスタ投稿

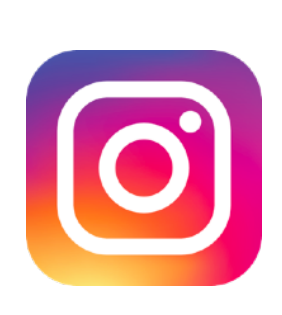

Appleデバイス(Mac iPhone、iPad、iPod touch)でそれぞれ [同じ Apple ID を使って iCloud にサインイン](https://support.apple.com/ja-jp/HT204053) Bluetooth・Wi-Fi・Handoffがオンになっていると使えます!

[ユニバーサルクリップボード](https://support.apple.com/ja-jp/HT209460)・Handoffの設定方法 Mac: (●) > 「システム環境設定」 > 「一般」 > 「この Mac と iCloud デバイス間での Handoff を許可」を選択 iPhone・iPad:「設定」>「一般」>「Handoff」>「Handoff」をオン

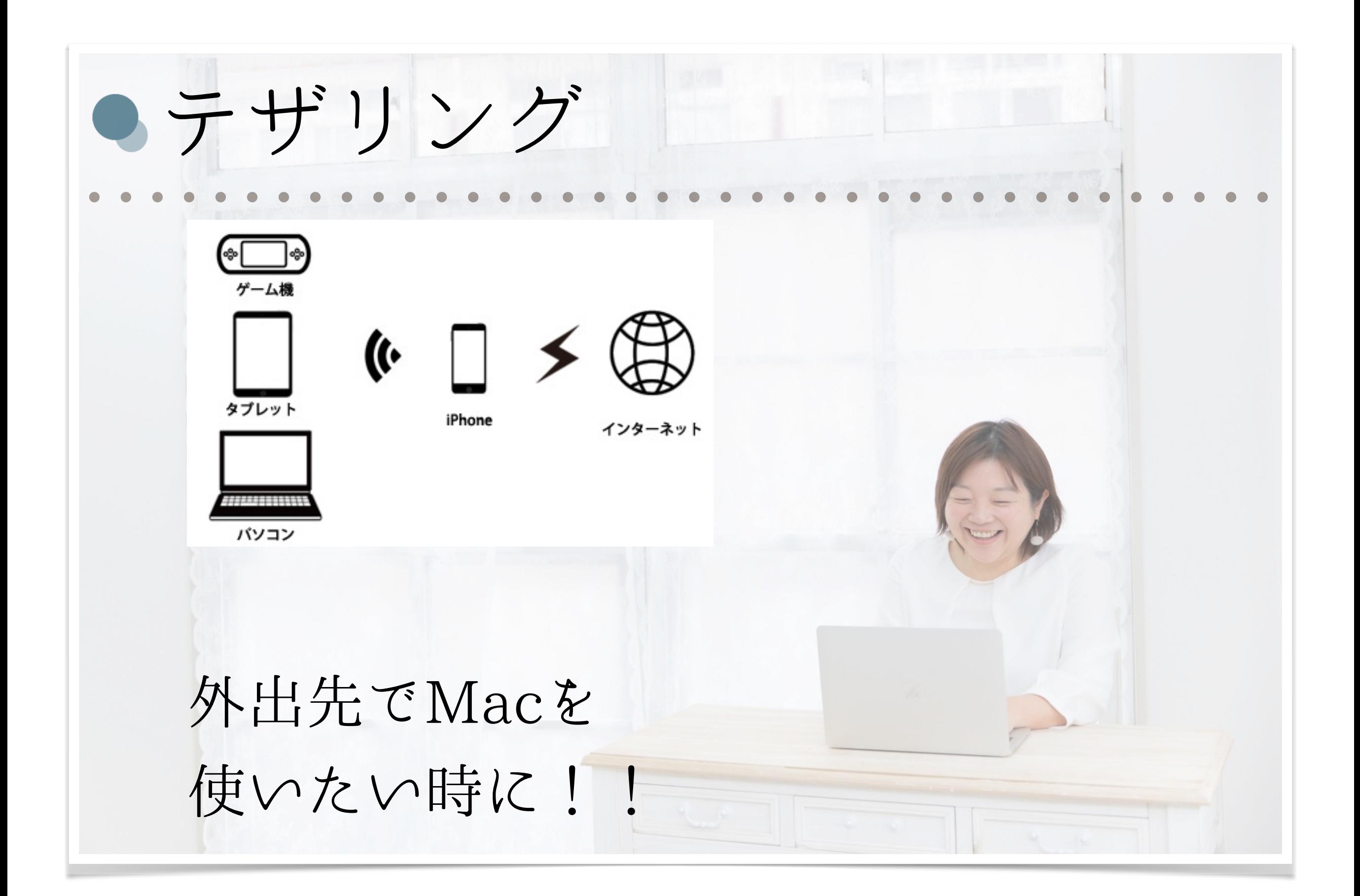

## ● 外出先でMacを使いたい時に!

外出先で、Wi-Fiがない... そんな時はiPhoneのテザリング! インターネット共有をすることで、Macでネットが使えます!

1.ホーム画面の「設定」をタッブ

します。

18:02

インターネット共有

3. 「インターネット共有」を'オン'に

します。

コントロールセンター

2. 「インターネット共有」をタッブ

L おやすみモード

します。

 $\mathcal{P}$ 

dekiru.net :

iPhoneでテザリング \*\*\*\*\* SoftBank 4G \*\*\*\*\* docomo LTE  $0:00$ く設定 設定 契約が必要 インターネット共有 機内モード 検索可能になりました。Wi-FilsよびBluetoothで共有中のネットワ クは"iPhone"という名前で外部に表示されます。 (月500円くらい) 接続されていません > Wi-Fi "Wi-Fi"のパスワード Bluetooth オフ > WI-FIで提携するには ć, 1コンピュータまたはその他のデバイスのWi-Fi設定 モバイルデータ通信 で"iPhone"を選択します。 2 確認されたらパスワードを入力します。 インターネット共有 オフ BLUETOOTHで接続するには 1 iPhoneをBluetoothデバイスとしてコンピュータにペアリ; 契約しているiPhoneの グレます。 い キャリア SoftBank > 2 iPhoneで、"ペアリング"をタップするかコンピュータに表 示されているコードを入力してください。 3コンピュータからiPhoneに接続します。 USBで接続するには データ通信量を CI 通知 × 1iPhoneをコンピュータにUSBで接続します。 2コンピュータの"ネットワーク"環境設定でネットワークサー  $\vee$ ビス一覧から"iPhone"を選択します。

使うので、使いすぎ注意!

使い放題プランだと安心!

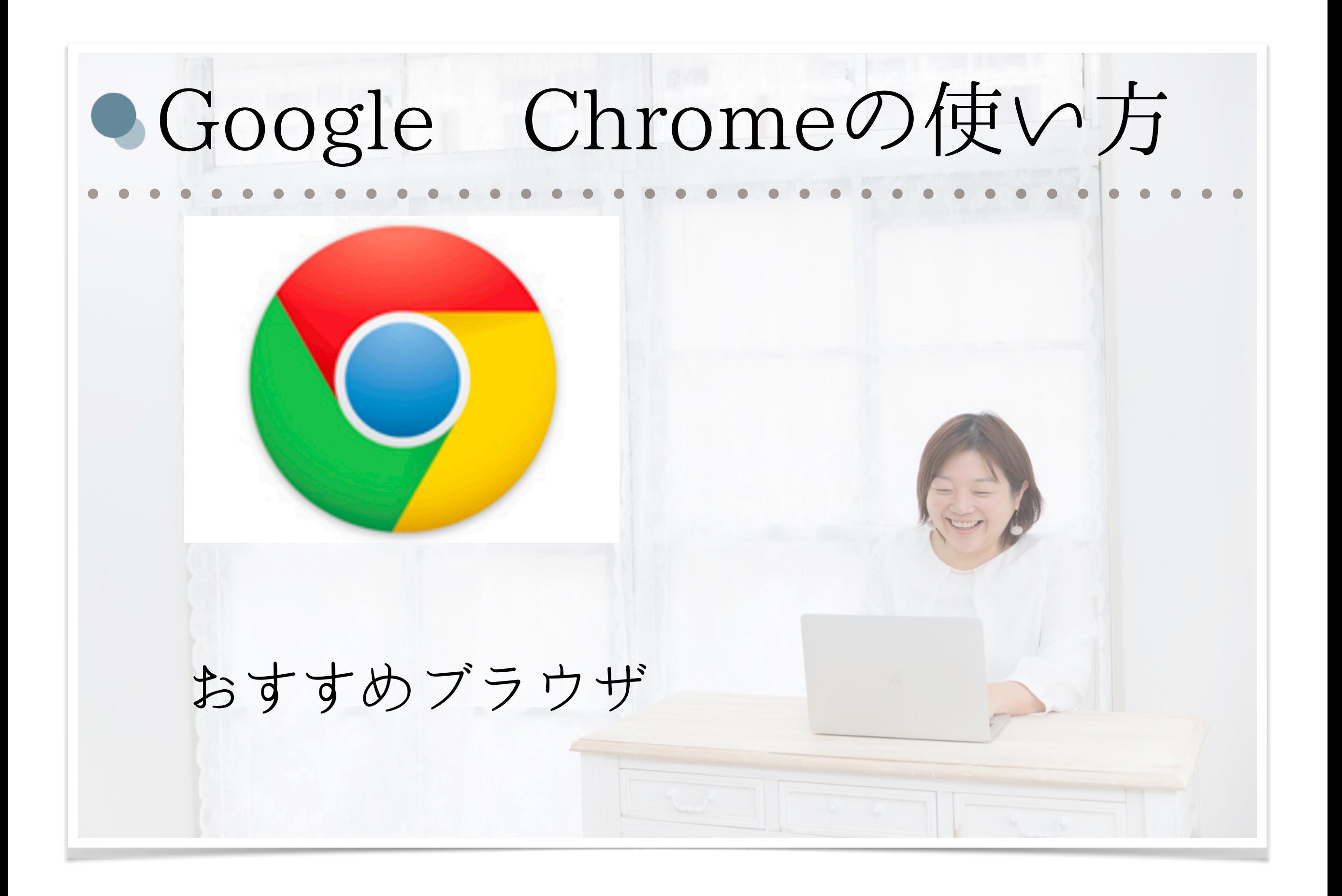

おすすめブラウザ(Google Chrome)

ブラウザ=

インターネット上のウェブページを

見るための閲覧ソフト

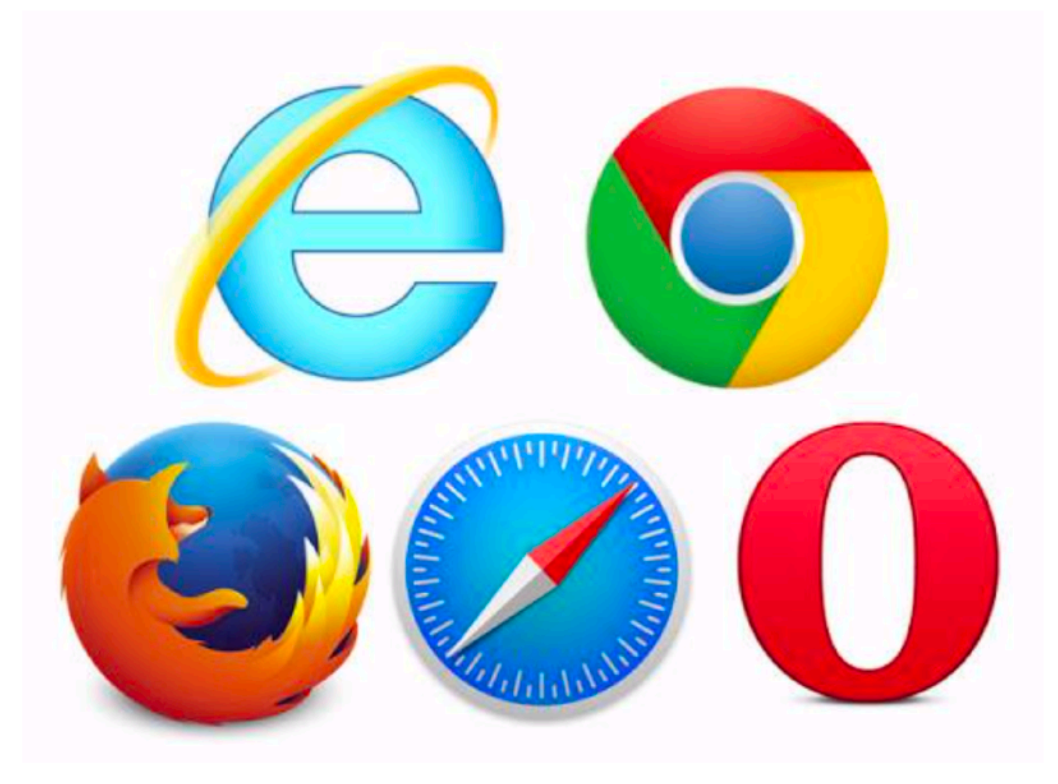

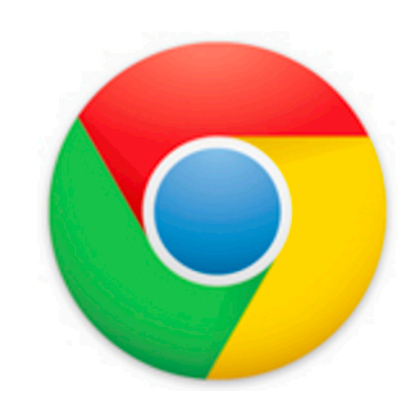

Google Chromeがおすすめ! ブックマーク・タブの使い勝手 Googleアカウント Gmail、Googleドライブ Youtubeアカウント
● Chromeの活用(新しいタブの開き方)

新しいタブの開き方

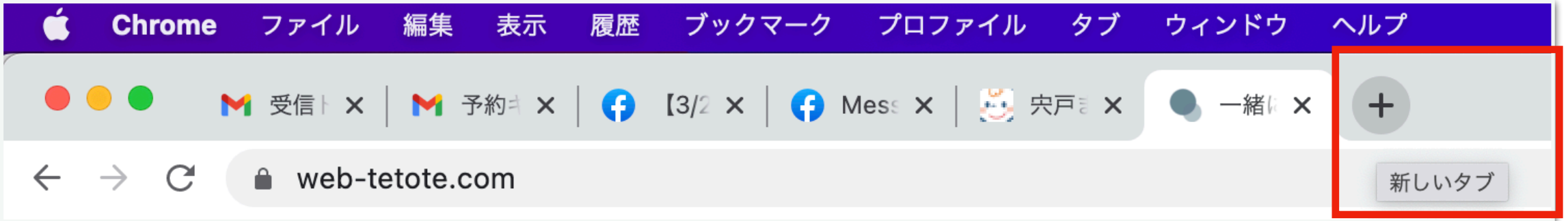

## 複数のページを行き来して作業するのに必須!

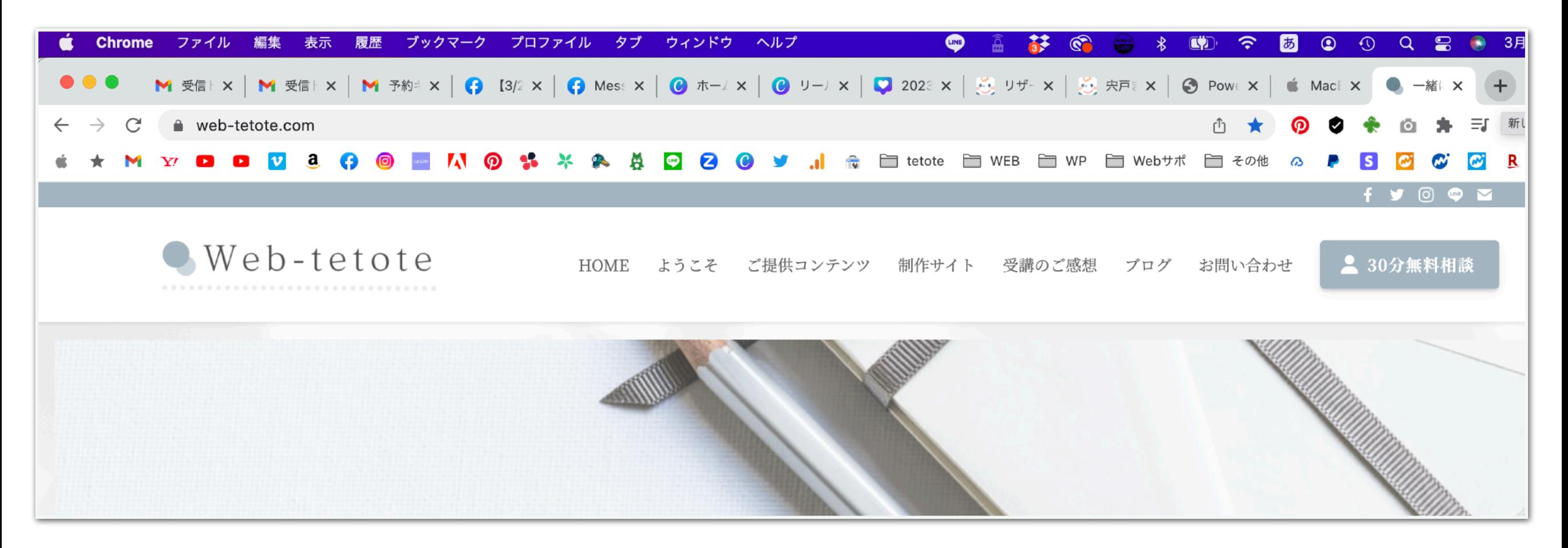

Chromeの活用(ブックマーク追加)

ブックマーク追加(☆クリック→ブックマークバーに追加)

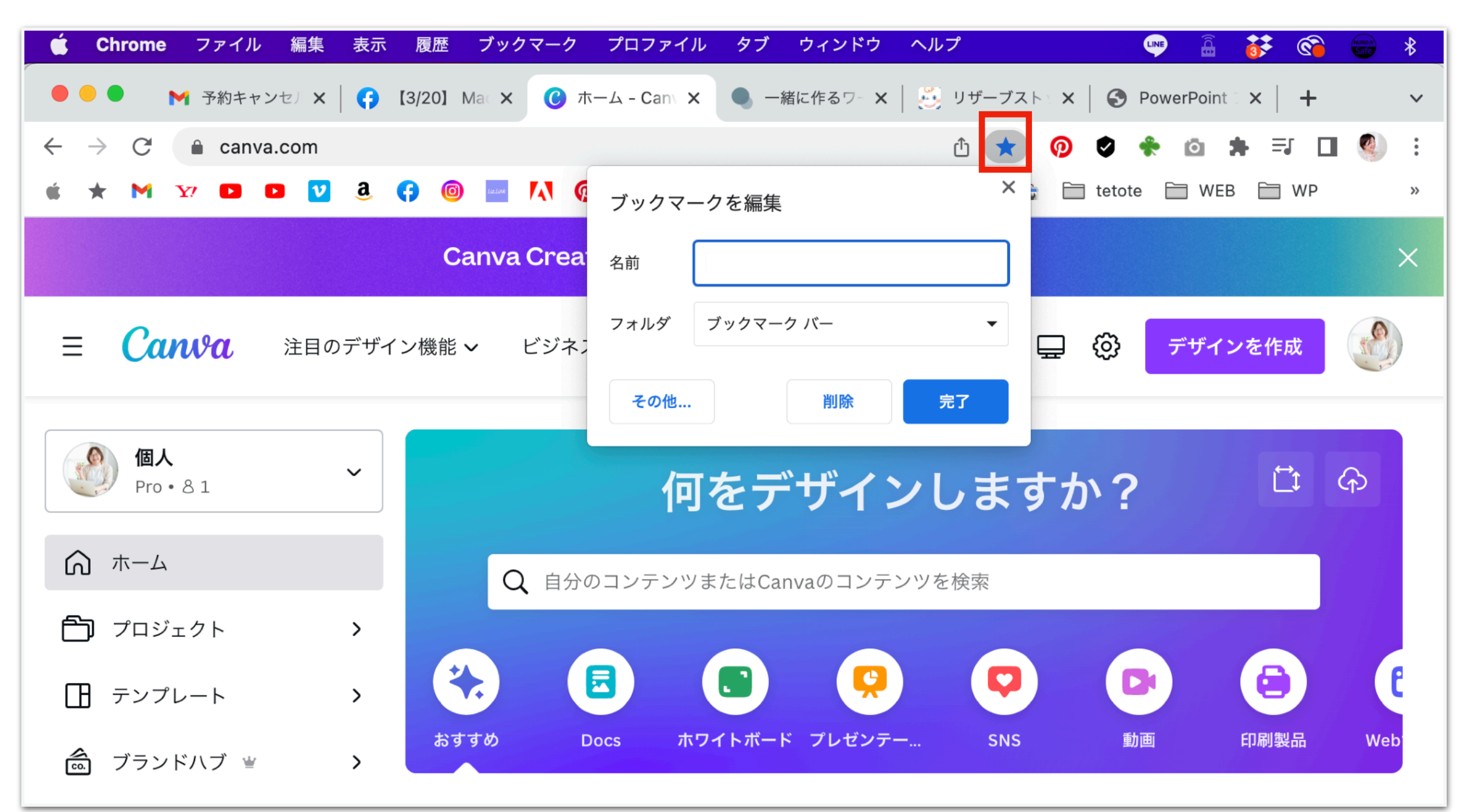

名前を消すと、ファビコンだけにできます!

Chromeの活用(ブックマークの整理)

ブックマークの整理方法(ブックマークマネージャー)

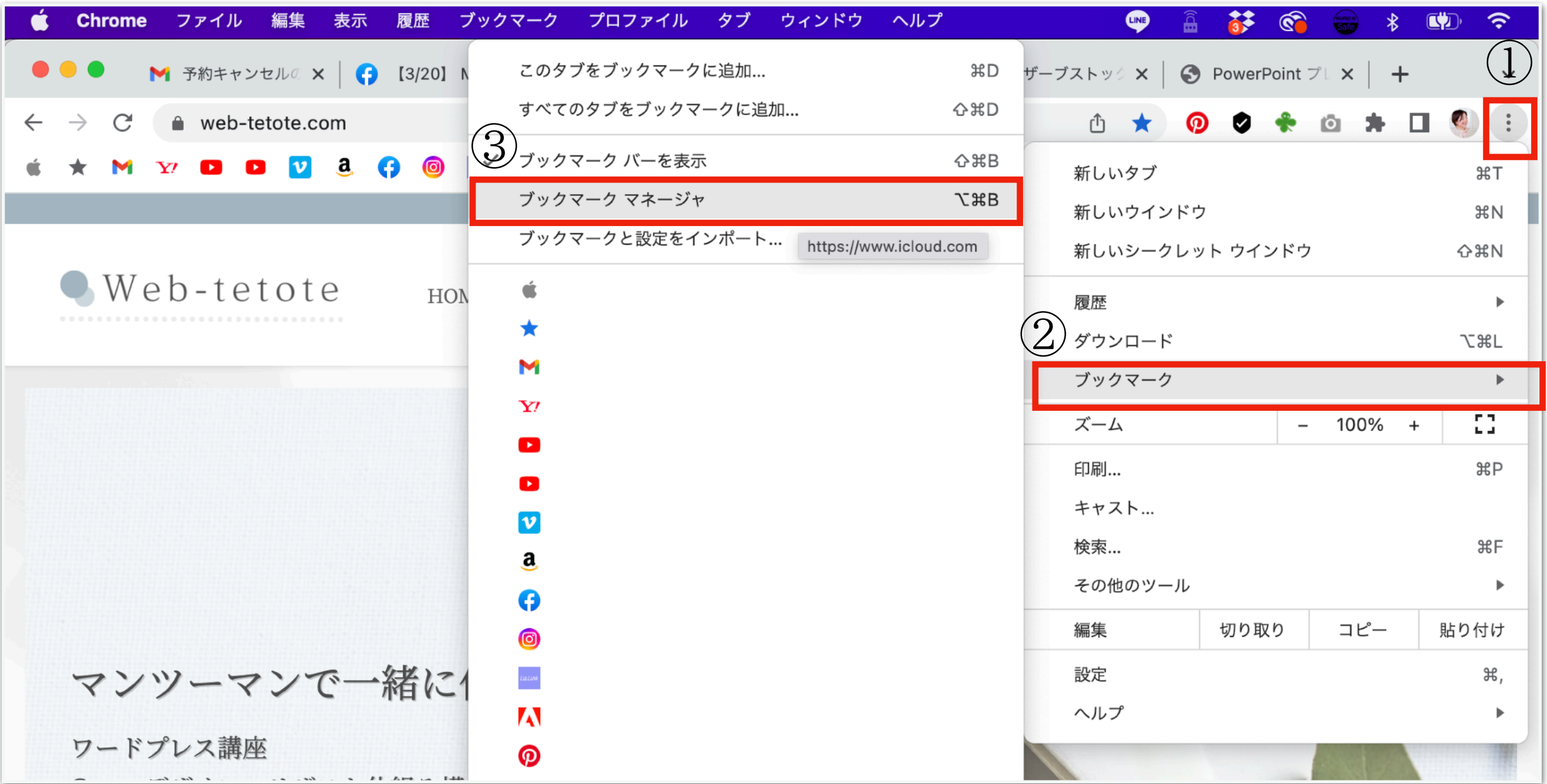

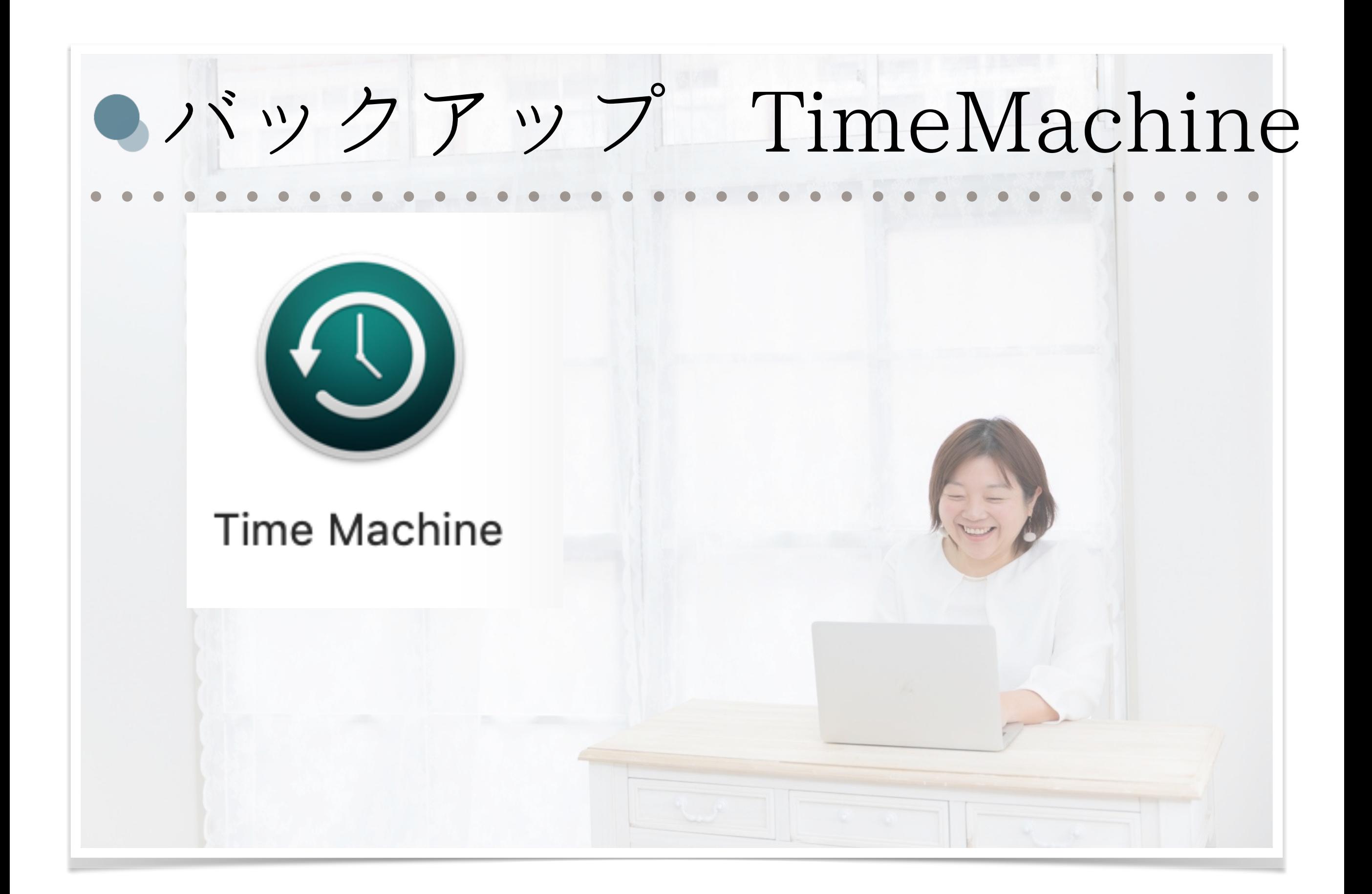

## バックアップ(TimeMachine)

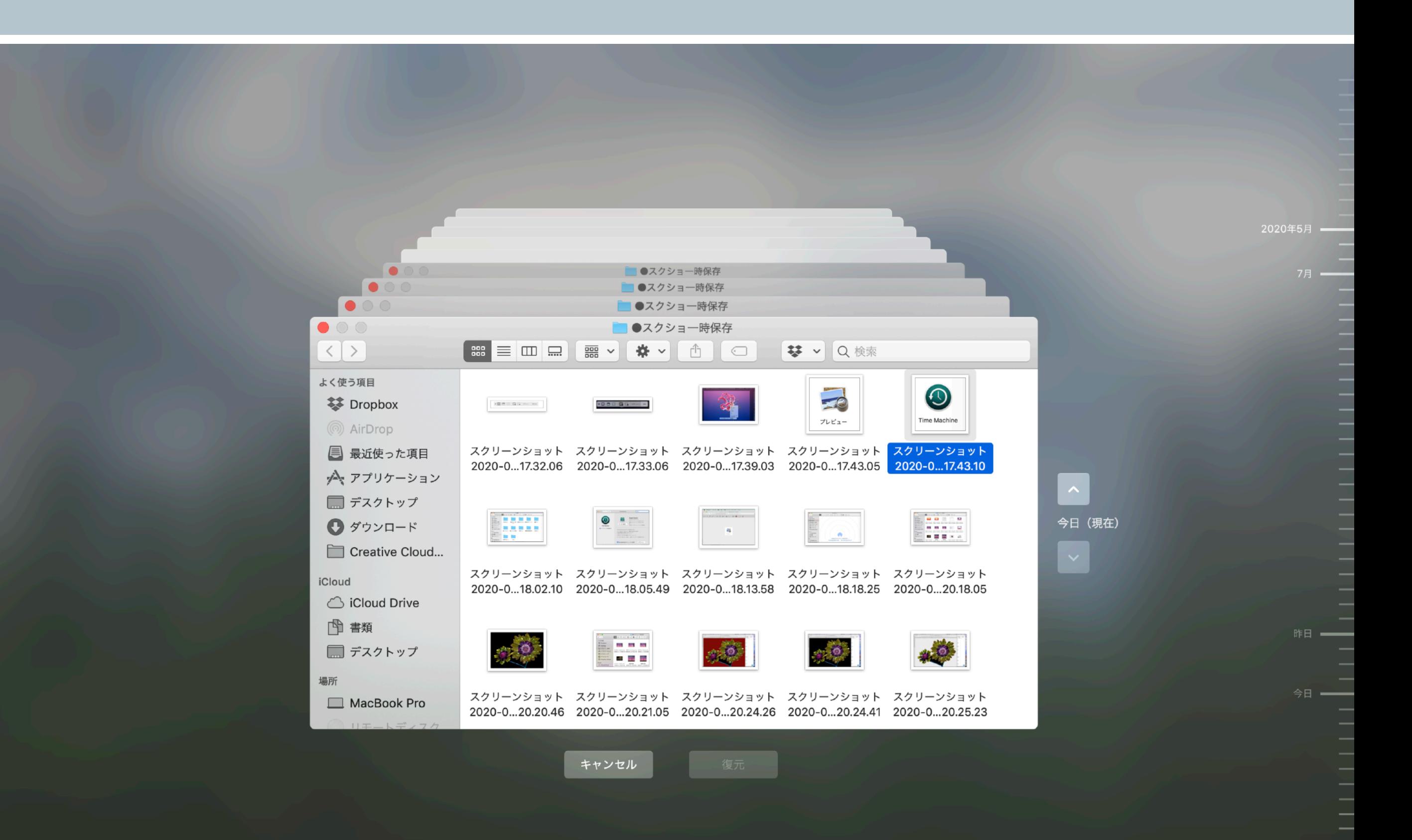

## バックアップ(TimeMachine)

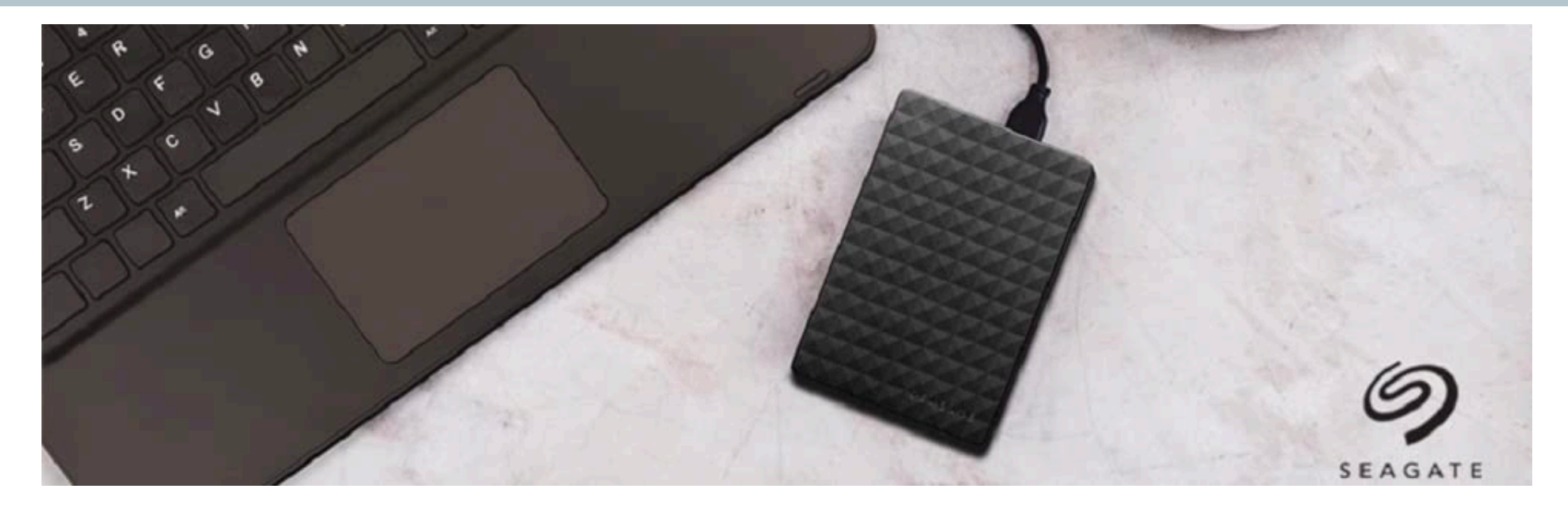

[外付けハードディスク](https://www.amazon.co.jp/dp/B00ZTRXTPW/ref=cm_sw_r_tw_dp_x_Ym5jFb5N3RV3V) (1TB~3TB) がおすすめです!! 最初にフォーマットして使います。

ZOOMや画面収録の動画、写真ビデオなど、容量の多いファイルは、 外付けハードディスクを保存先にしておくのがおすすめ! Mac本体の容量は、常に余裕を持って使いましょう!

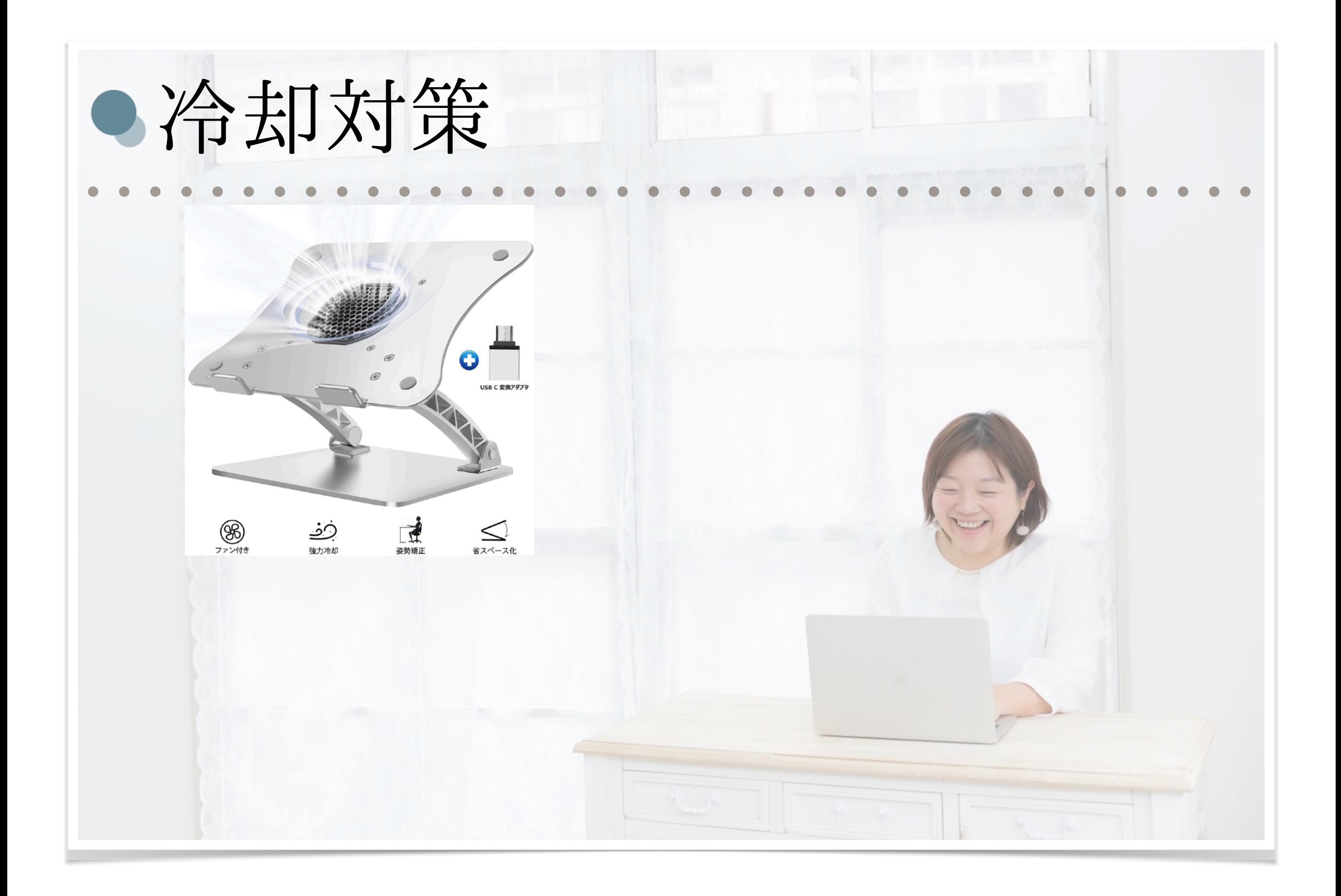

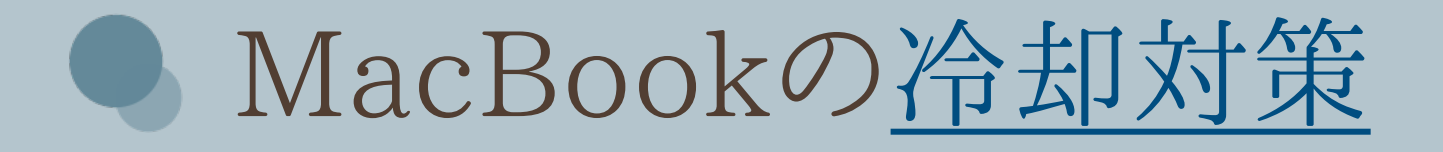

MacBookは、薄くて軽くて高性能なツール。 熱には弱く、あっという間に高温になることもあります。 発熱がパフォーマンス低下の一因にもなることもあるので、 暑い夏は特に、冷却対策に気を遣ってあげましょう!

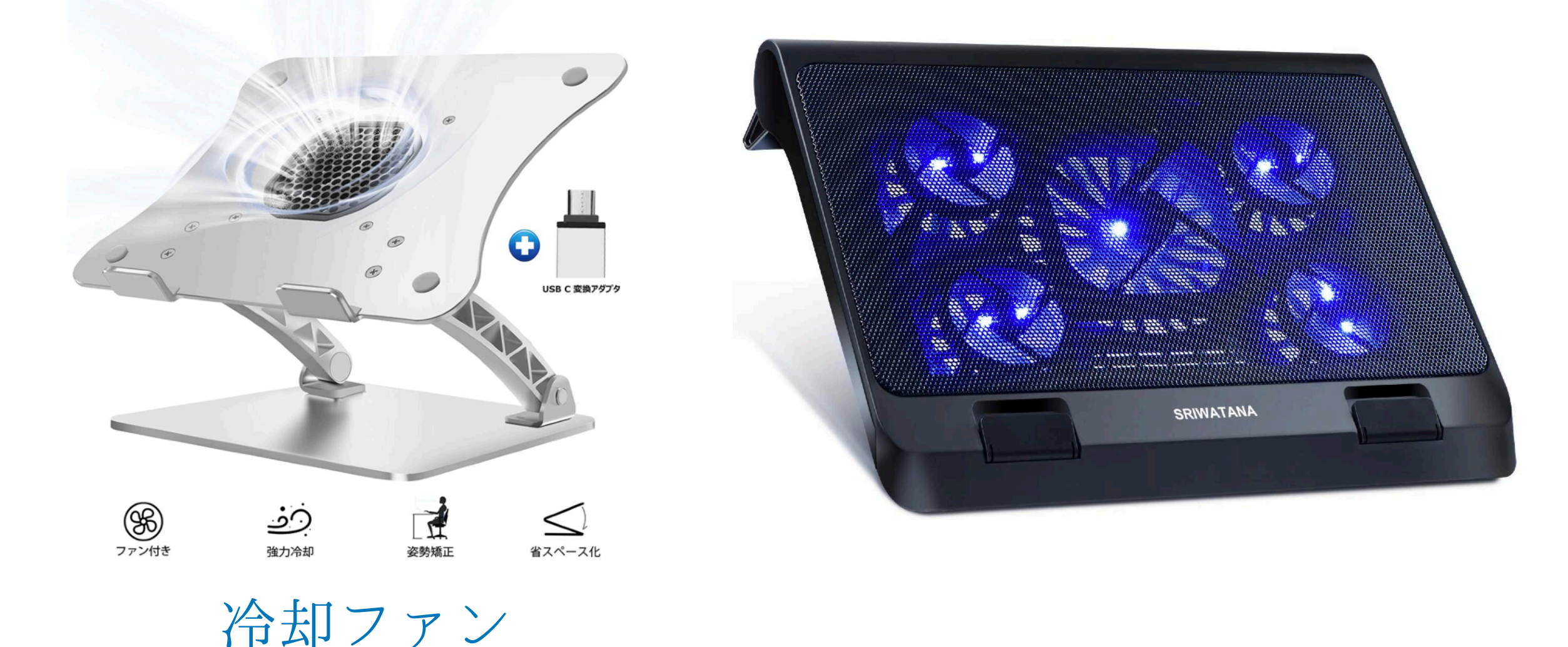

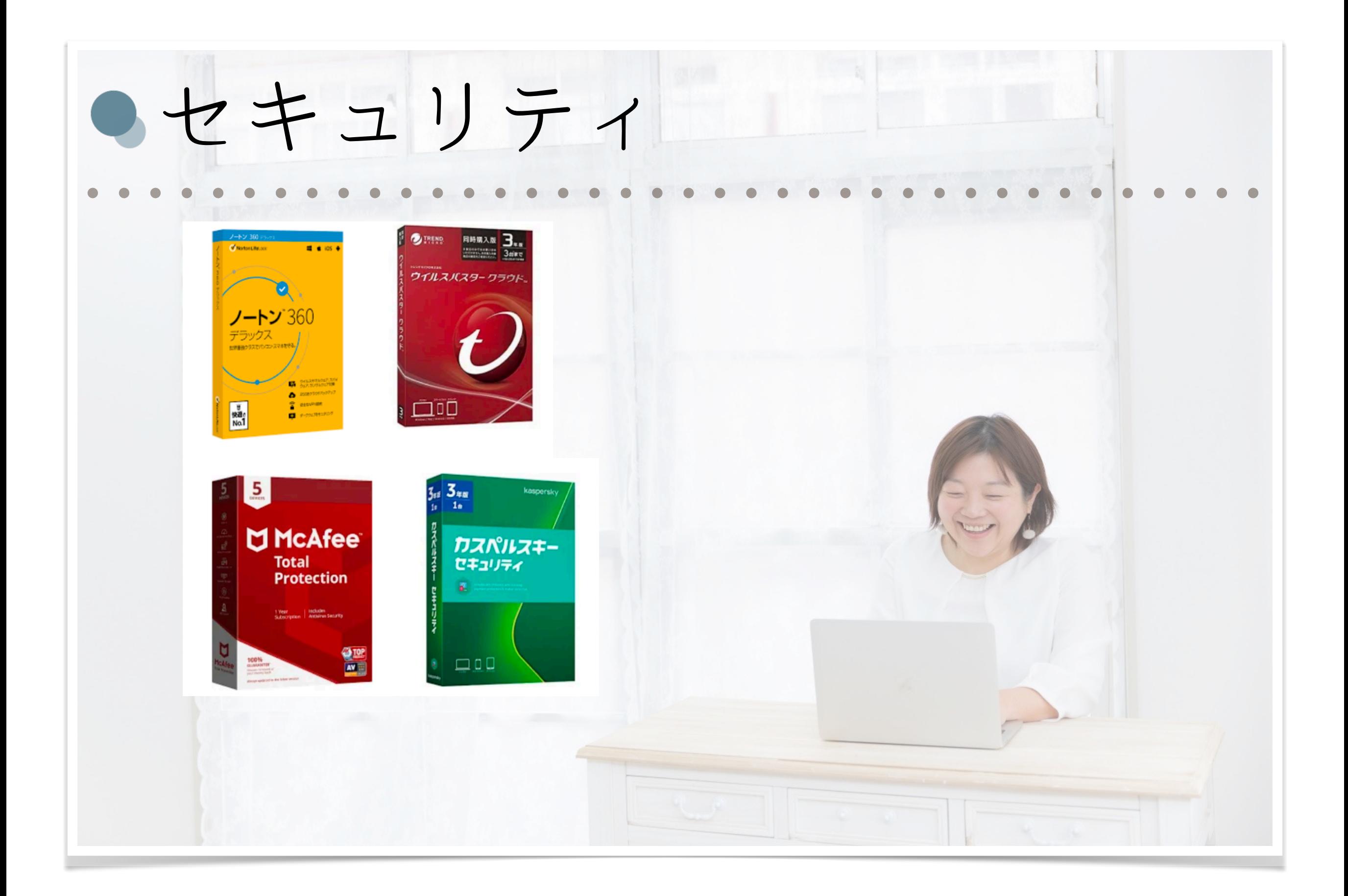

● Mac[もセキュリティソフト](https://www.thetop10bestantivirus.com/?utm_source=google&kw=mac%20%E3%82%A6%E3%82%A4%E3%83%AB%E3%82%B9%20%E5%AF%BE%E7%AD%96&c=410055382451&t=search&p=&m=e&adpos=&dev=c&devmod=&mobval=0&network=g&campaignid=7975127950&adgroupid=82628805056&targetid=kwd-301732917783&interest=&physical=1009227&feedid=&a=7975127950&ts=ja&topic=&quality=&fbrem=&gclid=Cj0KCQjwyJn5BRDrARIsADZ9ykHILiOUQdxDUlmyZMffiUr-zmFJwPZ4xKLLVBU9s1HrgEHv1C10-TYaAmllEALw_wcB)必要です!

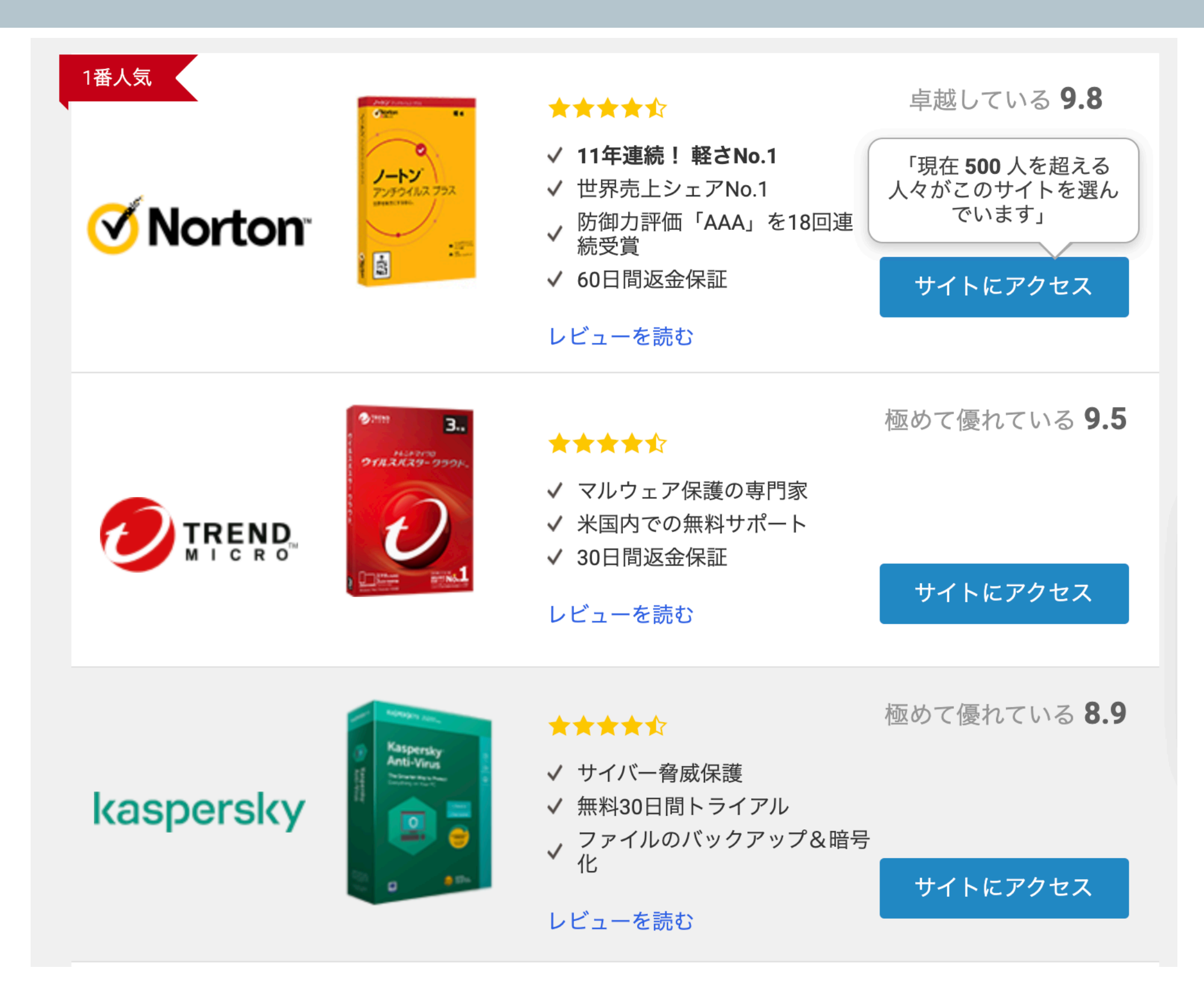

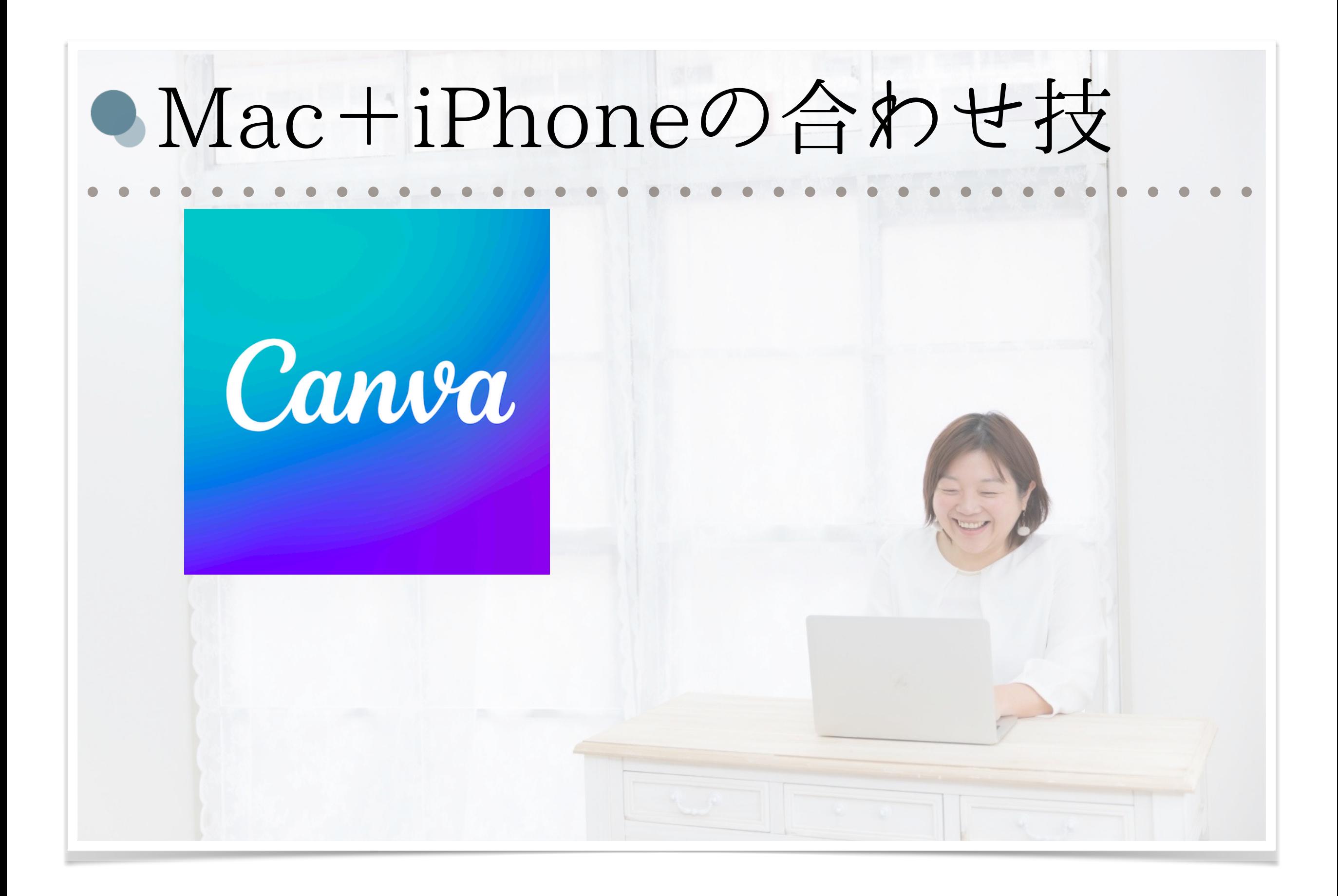

● セミナー風景をインスタに載せる!

①ZOOM画面をスクショ撮る ②プレビューで背景透明化 ③Canvaにアップロード ④テンプレートに入れて完成!

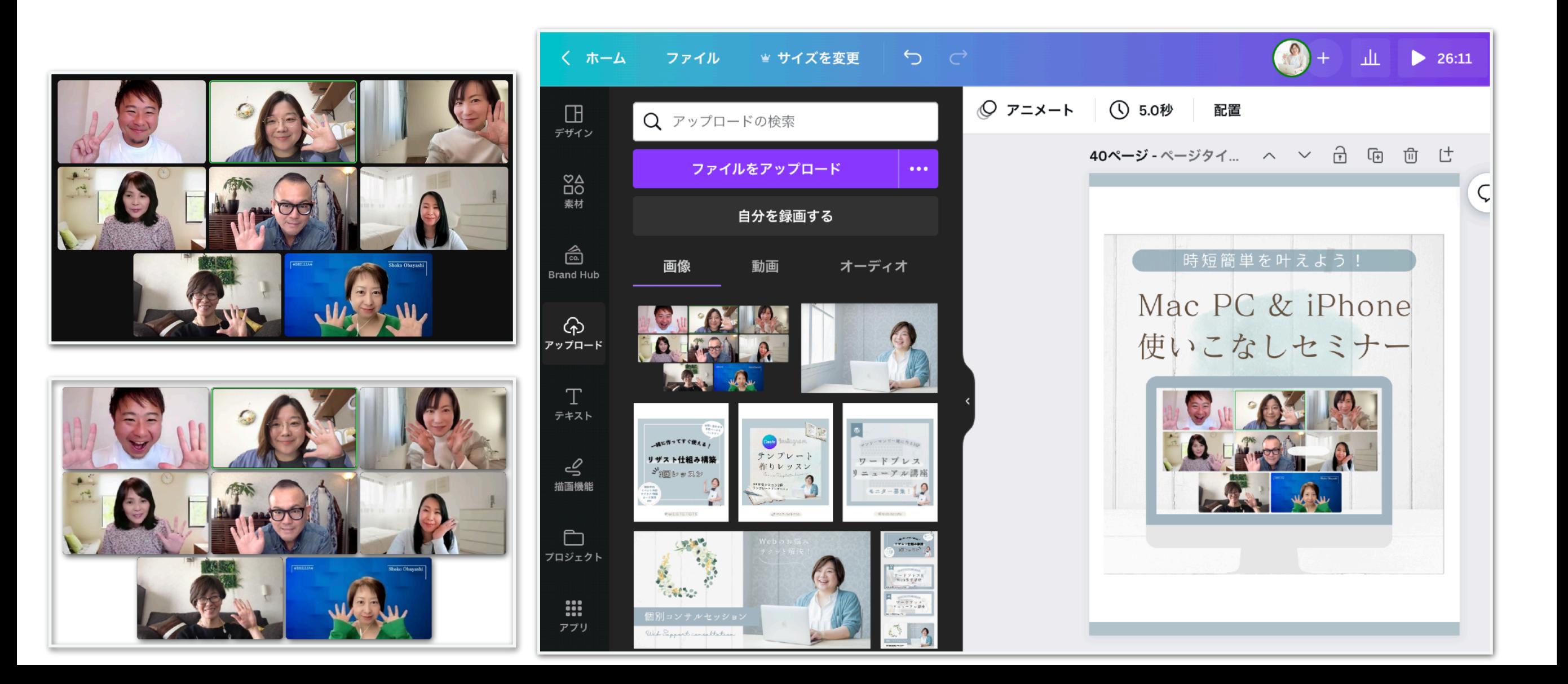

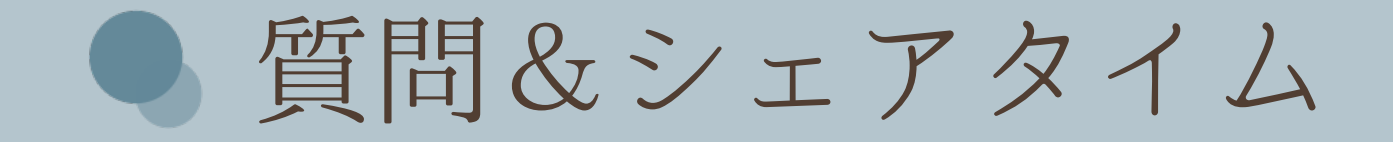

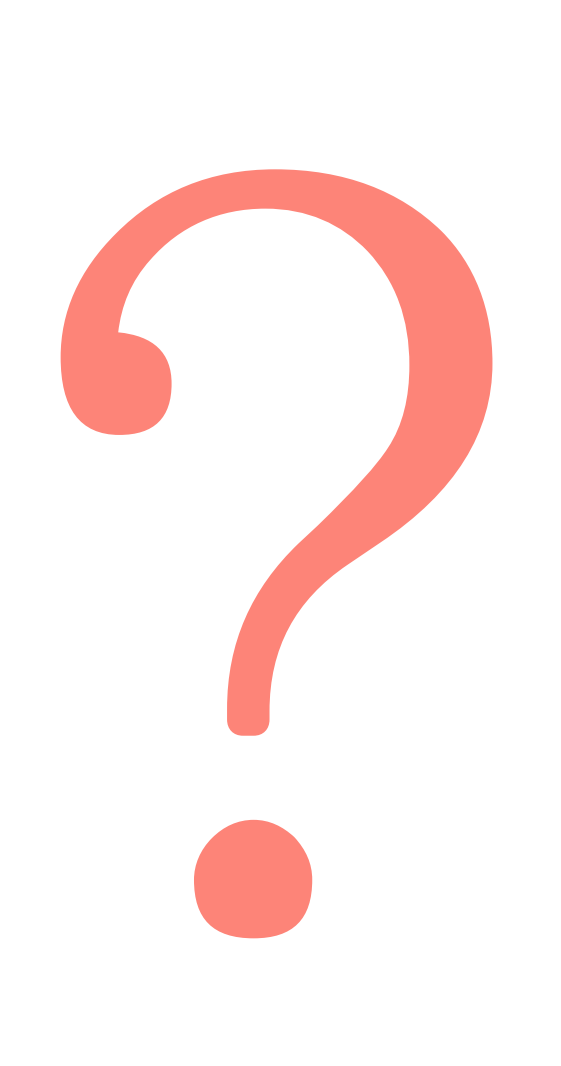

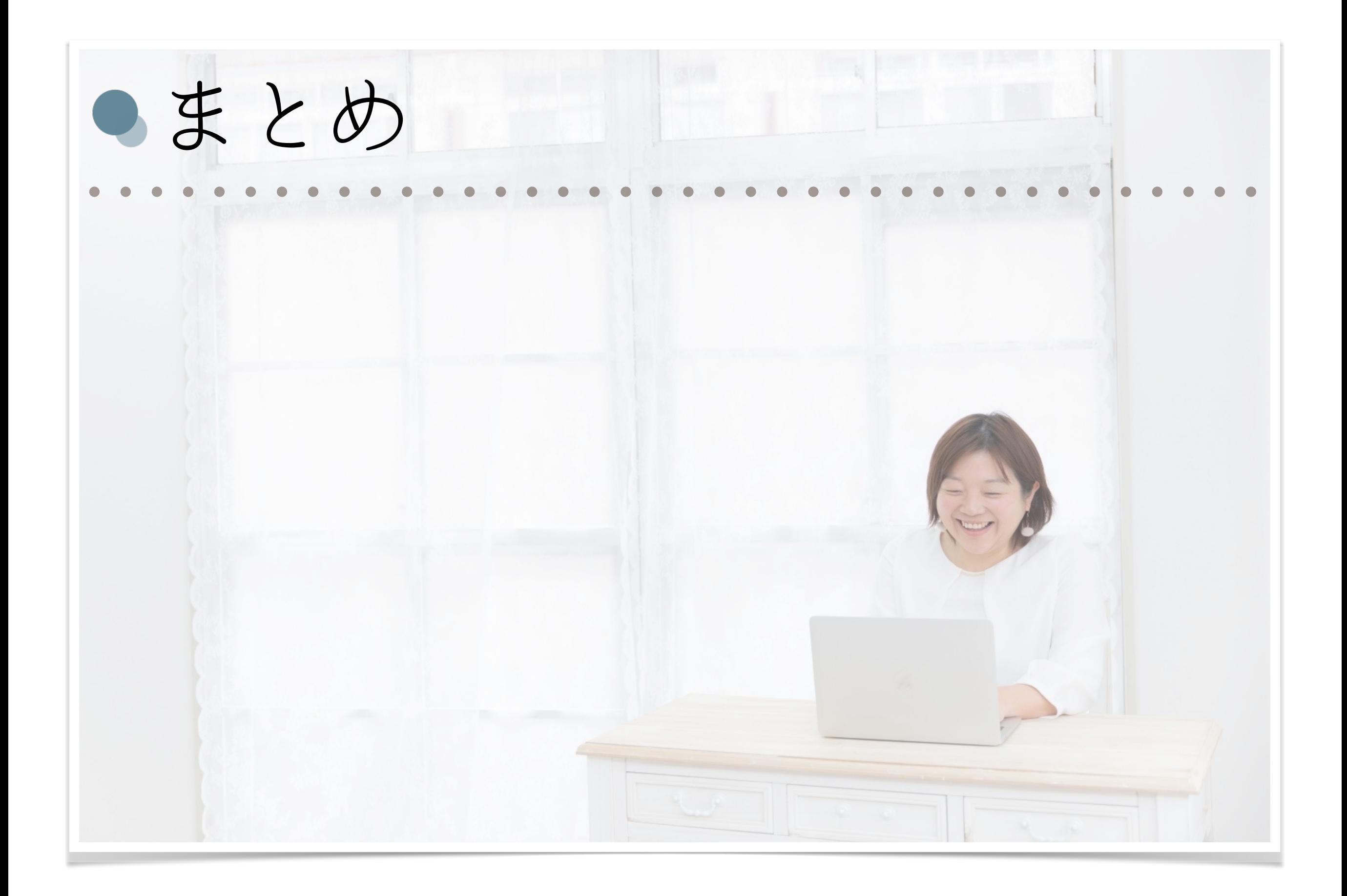

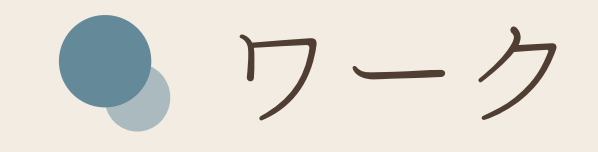

Work

●皆さんは Macを使って 何をやってみたいですか?

何からスタートしますか?

書き出してみましょう!

いかがでしたか??

Macは、iPhoneやiPadと共有できるアプリも多く、 データ共有や同期もとても簡単にできます!

スクショやプレビュー機能を活用すると、 時間がかかる資料作成も 時短簡単スピードアップが叶います!

シンプルで便利なMacを駆使して、 必要としている人に、 あなたのサービスがしっかり届きますように!!!

Webサポートコンサル 宍戸まきえ

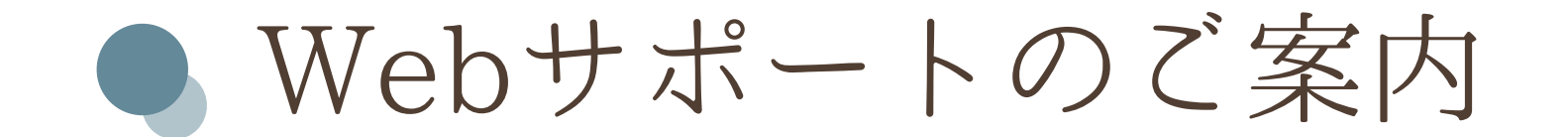

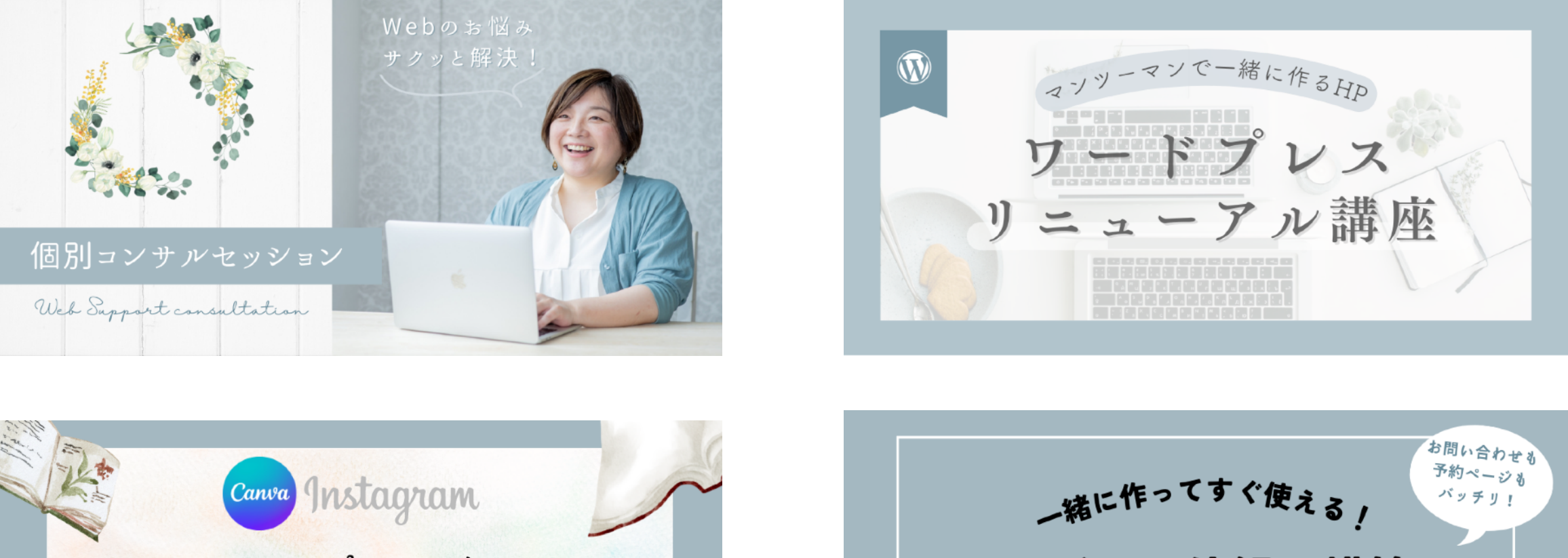

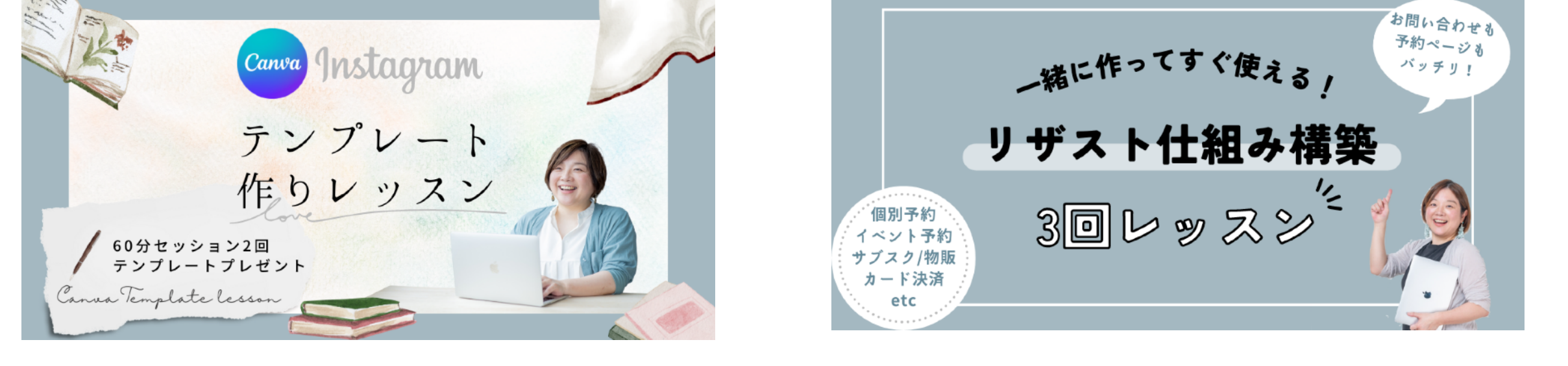

パソコン苦手な起業女性のためのWebサポートコンサル [個別セッション](https://www.reservestock.jp/page/reserve_form_week/25666) / [セミナーご案内](https://www.reservestock.jp/page/event_calendar/25666) / [メルマガ](https://www.reservestock.jp/page/step_mails/25666) / [LINE公式登録](http://nav.cx/c8n9CKw)